# **Operations User Guide**

# **Oracle FLEXCUBE Onboarding**

Release 14.5.0.0.0

# **Part Number F41347-01**

May 2021

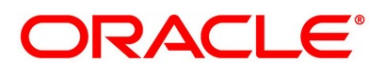

#### **Operations User Guide**

Oracle Financial Services Software Limited Oracle Park Off Western Express Highway Gurgaon (East) Mumbai, Maharashtra 400 063 India

Worldwide Inquiries: Phone: +91 22 6718 3000 Fax: +91 22 6718 3001 <https://www.oracle.com/industries/financial-services/index.html>

Copyright © 2021, Oracle and/or its affiliates. All rights reserved.

Oracle and Java are registered trademarks of Oracle and/or its affiliates. Other names may be trademarks of their respective owners.

U.S. GOVERNMENT END USERS: Oracle programs, including any operating system, integrated software, any programs installed on the hardware, and/or documentation, delivered to U.S. Government end users are "commercial computer software" pursuant to the applicable Federal Acquisition Regulation and agencyspecific supplemental regulations. As such, use, duplication, disclosure, modification, and adaptation of the programs, including any operating system, integrated software, any programs installed on the hardware, and/or documentation, shall be subject to license terms and license restrictions applicable to the programs. No other rights are granted to the U.S. Government.

This software or hardware is developed for general use in a variety of information management applications. It is not developed or intended for use in any inherently dangerous applications, including applications that may create a risk of personal injury. If you use this software or hardware in dangerous applications, then you shall be responsible to take all appropriate failsafe, backup, redundancy, and other measures to ensure its safe use. Oracle Corporation and its affiliates disclaim any liability for any damages caused by use of this software or hardware in dangerous applications.

This software and related documentation are provided under a license agreement containing restrictions on use and disclosure and are protected by intellectual property laws. Except as expressly permitted in your license agreement or allowed by law, you may not use, copy, reproduce, translate, broadcast, modify, license, transmit, distribute, exhibit, perform, publish or display any part, in any form, or by any means. Reverse engineering, disassembly, or decompilation of this software, unless required by law for interoperability, is prohibited. The information contained herein is subject to change without notice and is not warranted to be error-free. If you find any errors, please report them to us in writing.

This software or hardware and documentation may provide access to or information on content, products and services from third parties. Oracle Corporation and its affiliates are not responsible for and expressly disclaim all warranties of any kind with respect to third-party content, products, and services. Oracle Corporation and its affiliates will not be responsible for any loss, costs, or damages incurred due to your access to or use of third-party content, products, or services.

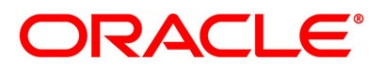

# **Contents**

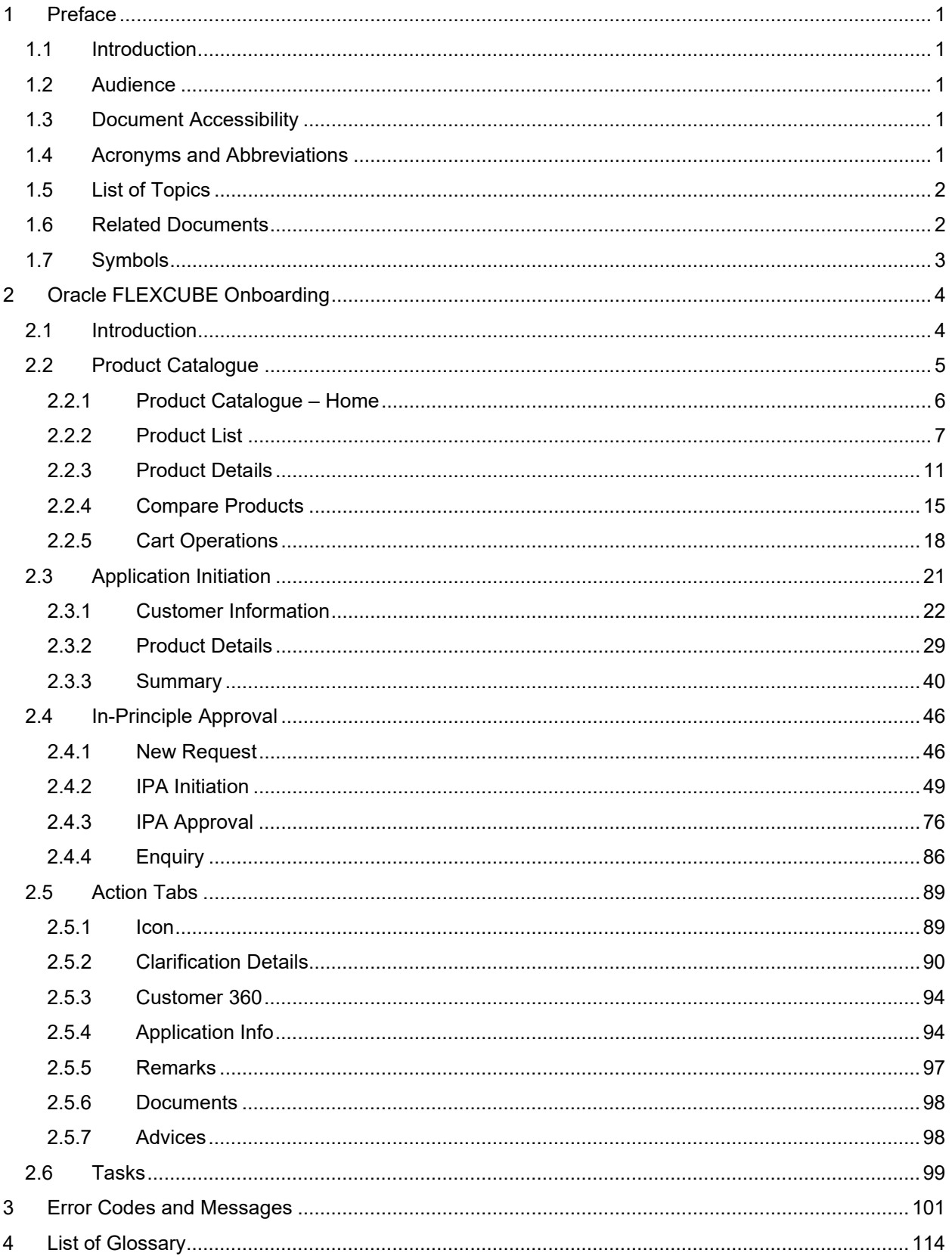

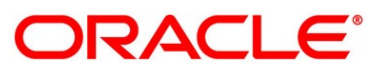

# <span id="page-3-0"></span>**1 Preface**

# <span id="page-3-1"></span>**1.1 Introduction**

Welcome to the **Operations** user guide for Oracle FLEXCUBE Onboarding. This manual explains the common operations that you will follow while using the application.

# <span id="page-3-2"></span>**1.2 Audience**

This manual is intended for back-office and front-end staff who setup and use Oracle FLEXCUBE Onboarding.

# <span id="page-3-3"></span>**1.3 Document Accessibility**

For information about Oracle's commitment to accessibility, visit the Oracle Accessibility Program website at [http://www.oracle.com/pls/topic/lookup?ctx=acc&id=docacc.](http://www.oracle.com/pls/topic/lookup?ctx=acc&id=docacc)

# <span id="page-3-4"></span>**1.4 Acronyms and Abbreviations**

The list of the acronyms and abbreviations that you are likely to find in the manual are as follows:

#### **Table 1: Acronyms Table**

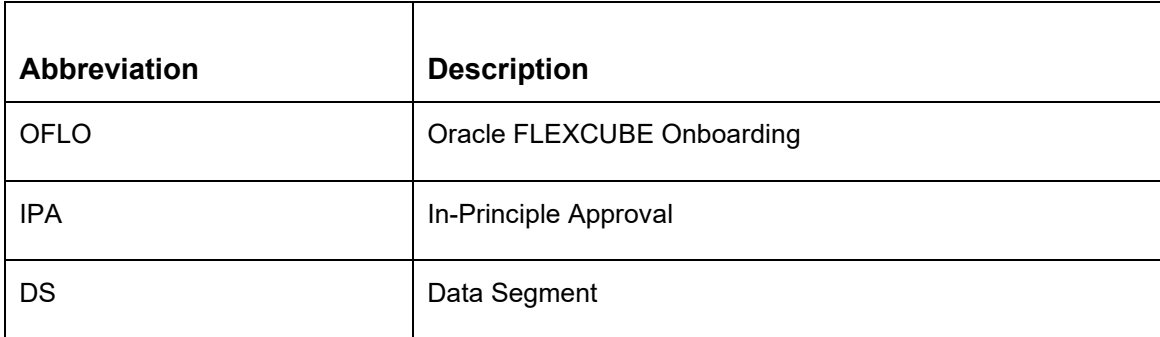

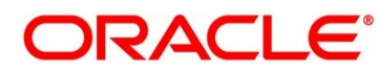

# <span id="page-4-0"></span>**1.5 List of Topics**

This user manual is organized as follows:

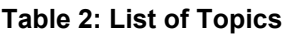

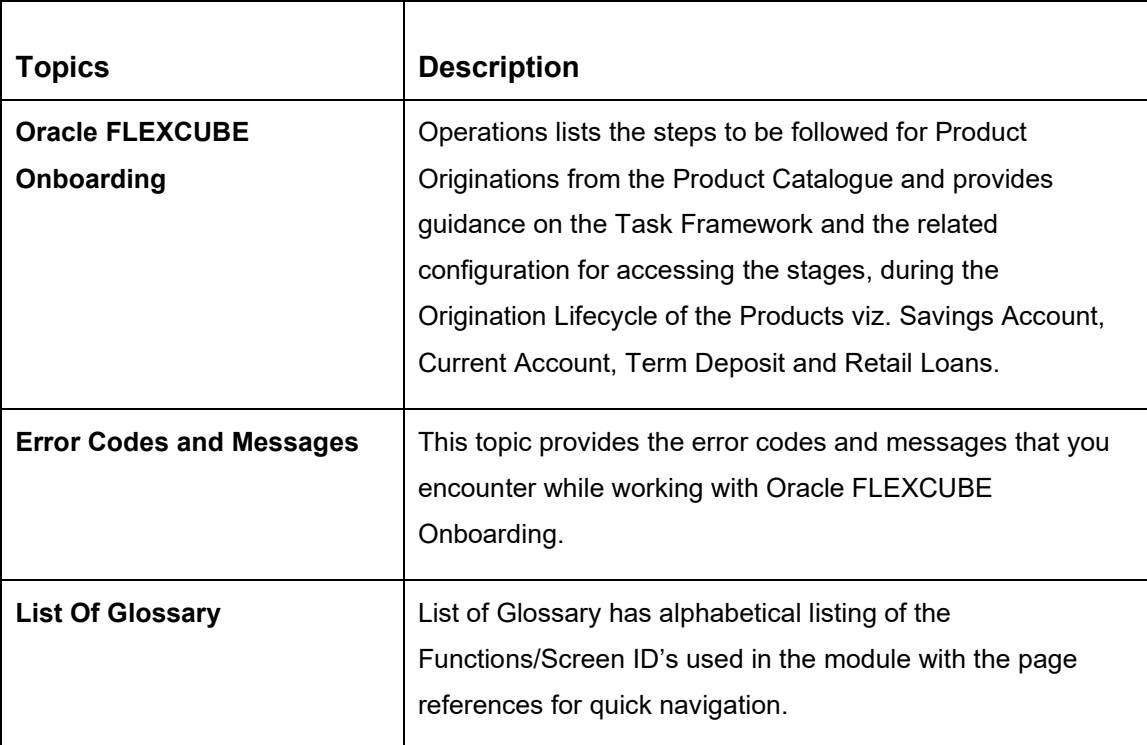

### <span id="page-4-1"></span>**1.6 Related Documents**

The related documents are as follows:

- 1. Configuration User Guide
- 2. Savings Account Origination User Guide
- 3. Current Account Origination User Guide
- 4. Term Deposit Origination User Guide
- 5. Retail Loans Origination User Guide
- 6. Credit Card Origination User Guide
- 7. Alerts and Dashboard User Guide
- 8. Oracle Banking Common Core User Guide

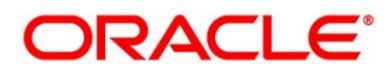

# <span id="page-5-0"></span>**1.7 Symbols**

This user manual may refer to all or some of the following icons:

#### **Table 3: Symbols**

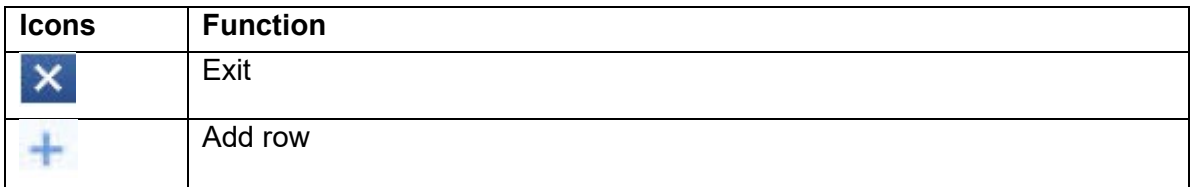

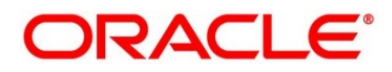

# <span id="page-6-0"></span>**2 Oracle FLEXCUBE Onboarding**

## <span id="page-6-1"></span>**2.1 Introduction**

Oracle FLEXCUBE Onboarding (OFLO) is the middle office banking solution with a comprehensive coverage of retail banking origination processes for Savings Account, Current Account, Term Deposit, Credit Card and Loans comprising of home loan, personal loan, education loan and vehicle loan. It is a Host-Agnostic solution.

It enables banks to deliver improved user experience for various bank personas such as Sales Officers, Relationship Manager, Account Opening Officers, Branch Supervisor/Managers, Loan Officers, and Credit Officers and so on; handling defined functions in the lifecycle of the various product origination.

The initiation request for a product is originated from the Product Catalogue functionality by the authorized Branch Users / Relationship Managers or by approved bank agents. Oracle FLEXCUBE Onboarding allows single and multiple product origination and once the application is originated the lifecycle of the respective product starts from the defined stage called Application Entry as per the Referenced Process workflow.

This document describes how you can initiate the various product origination from Product Catalogue and once the product is originated how the bank user can pick the specific pre-defined stages referred as Tasks from the Task Framework to action on the same. The details are described in the below sections:

- [2.2](#page-7-0) [Product Catalogue](#page-7-0)
- [2.3](#page-23-0) [Application Initiation](#page-23-0)
- [2.4](#page-48-0) [In-Principle Approval](#page-48-0)
- [2.5](#page-91-0) [Action Tabs](#page-91-0)
- [2.6](#page-101-0) [Tasks](#page-101-0)

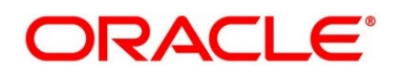

# <span id="page-7-0"></span>**2.2 Product Catalogue**

The Product Catalogue displays the product suites for retail bank offerings. Product Catalogue is connected to the business product maintenance process. All the business products, which are authorized and active, are visible under the specified product types such as Savings Account, Loan Accounts, Current Accounts, Credit Card Accounts and Term Deposit accounts. The Business Product Maintenance process allows definition of the following parameters apart from the other parameters:

- Business Product Name
- Product Image
- Product Summary
- Features
- **Eligibility Criteria**
- Fees & Charges
- Terms & Condition
- Product Brochures

These parameters are displayed for the specific business product in the Product Catalogue – Product List and Product Details screen.

The Product catalogue are described in the below sections:

- [2.2.1](#page-8-0) [Product Catalogue –](#page-8-0) Home
- [2.2.2](#page-9-0) [Product List](#page-9-0)
- [2.2.3](#page-13-0) [Product Details](#page-13-0)
- [2.2.4](#page-17-0) [Compare Products](#page-17-0)
- [2.2.5](#page-20-0) [Cart Operations](#page-20-0)

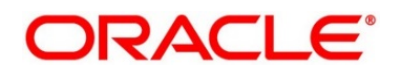

## <span id="page-8-0"></span>**2.2.1 Product Catalogue – Home**

The Product Catalogue - Home screen displays the various product types for which account origination is supported. The supported product types are as follows:

- Savings Account
- Loans
- **Current Account**
- **Term Deposits**
- **Credit Card**

#### **Prerequisite**

Specify **User Id** and **Password**, and login to **Home screen**.

From **Home screen,** click **Retail Banking.** Under **Retail Banking**, click **Operations.**

Under **Operations**, click **Product Catalogue**.

→ The **Product Catalogue – Home** screen is displayed.

#### **Figure 1: Product Catalogue – Home screen**

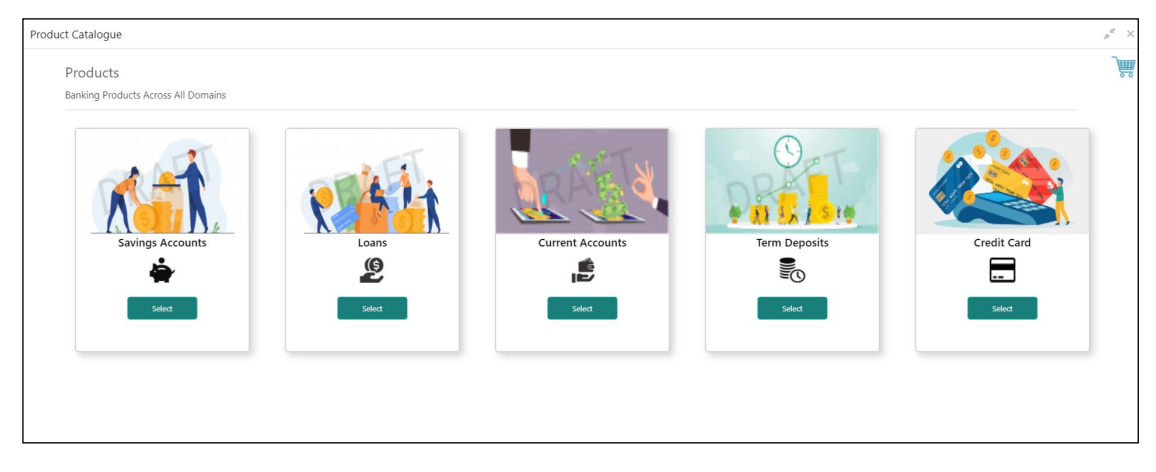

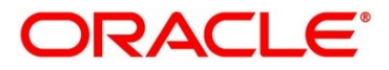

### <span id="page-9-0"></span>**2.2.2 Product List**

The Product List displays all the authorized and active business products for which the account origination is allowed for the selected product type.

#### **Prerequisite**

Only if **Product Type** is selected as Saving Account.

→ The **Savings Accounts** screen is displayed.

#### **Figure 2: Savings Accounts**

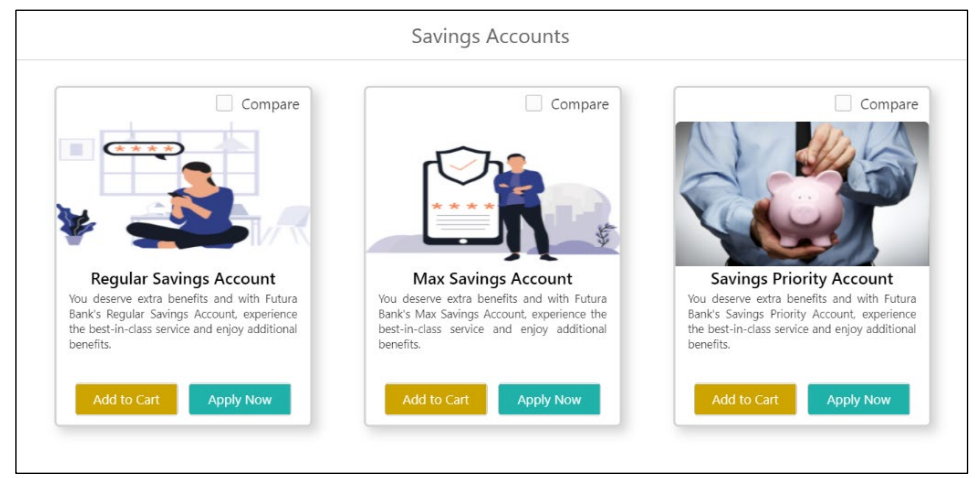

#### **Prerequisite**

Only if **Product Type** is selected as Loans.

→ The **Loans** screen is displayed.

#### **Figure 3: Loans**

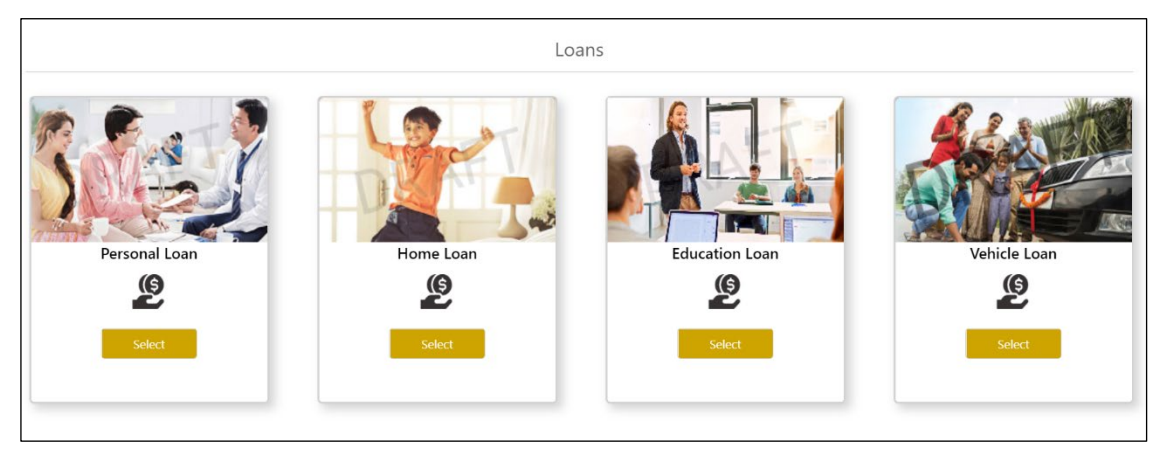

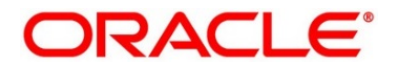

Only if **Loan Account Type** is selected as Personal Loans.

→ The **Personal Loans** screen is displayed.

#### **Figure 4: Personal Loans**

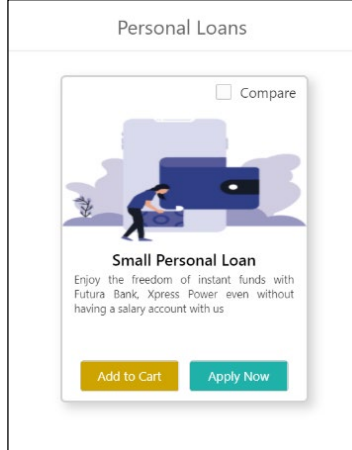

#### **Prerequisite**

Only if **Product Type** is selected as Current Accounts.

→ The **Current Accounts** screen is displayed.

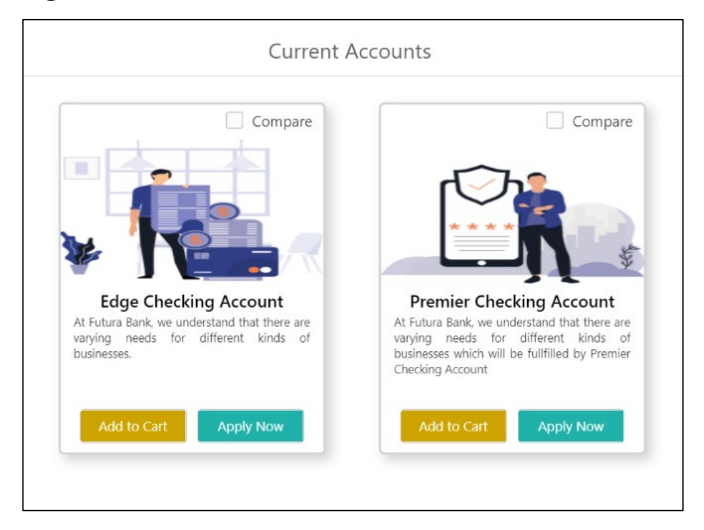

**Figure 5: Current Accounts**

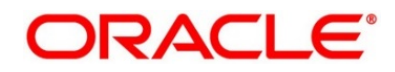

#### **Prerequisite**

Only if **Product Type** is selected as Term Deposits.

→ The Term Deposits screen is displayed.

#### **Figure 6: Term Deposits**

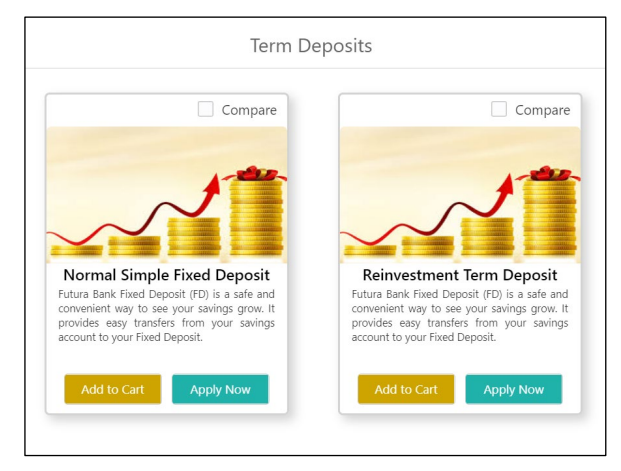

#### **Prerequisite**

Only if **Product Type** is selected as Credit Card.

→ The **Credit Card** screen is displayed.

**Figure 7: Credit Card**

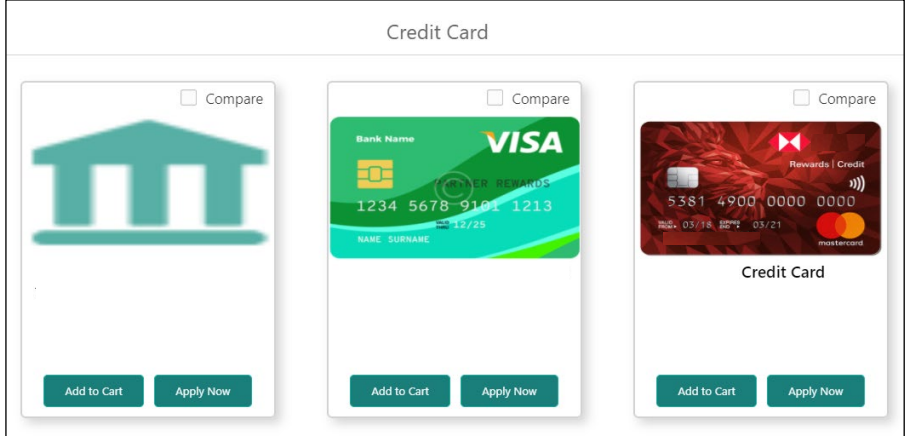

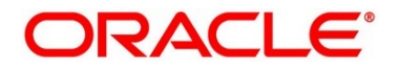

Select the specific business product.

The system displays product images of the specific product. Product image will have the following details:

- Product Image
- Business Product Name
- Short description of the Product

Click **Add to Cart** to add the selected product to the cart. The system allows to add any one variant of the business product under a product type to be added.

Click **Apply Now** to initiate the application for the selected business product.

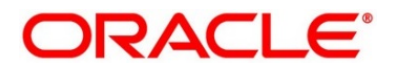

## <span id="page-13-0"></span>**2.2.3 Product Details**

The Product Details screen displays all the product attributes for the selected business product.

Specify **User Id** and **Password**, and login to **Home screen**.

- From **Home screen**, click **Retail Banking.** Under **Retail Banking**, click **Operations.**
- Under **Operations**, click **Product Catalogue**.

→ The **Product Catalogue** screen is displayed.

Select the product type and select the specific business product.

#### **Prerequisite**

Only if **Product Type** is selected as Saving Account.

→ The **Saving Account Product Details** screen is displayed.

#### **Figure 8: Savings Account Product Details**

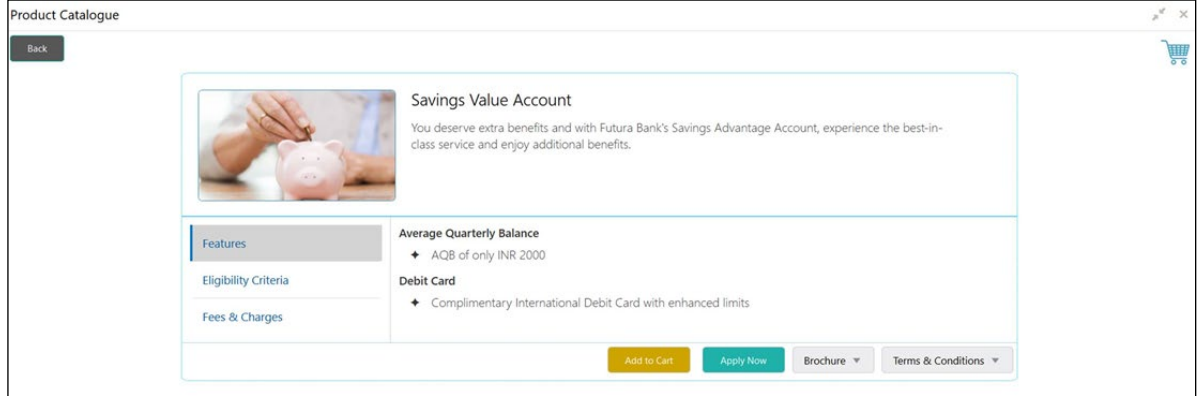

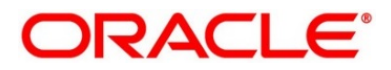

#### **Prerequisite**

Only if **Product Type** is selected as Loans.

→ The Loan Account Product Details screen is displayed.

**Figure 9: Loan Account Product Details**

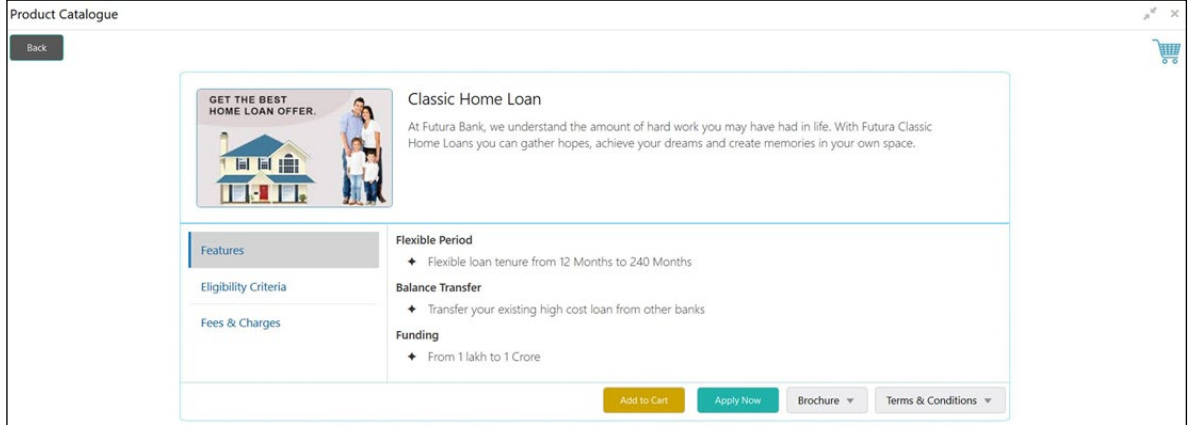

#### **Prerequisite**

Only if **Product Type** is selected as Term Deposit.

→ The Term Deposit Product Details screen is displayed.

**Figure 10: Term Deposit Product Details**

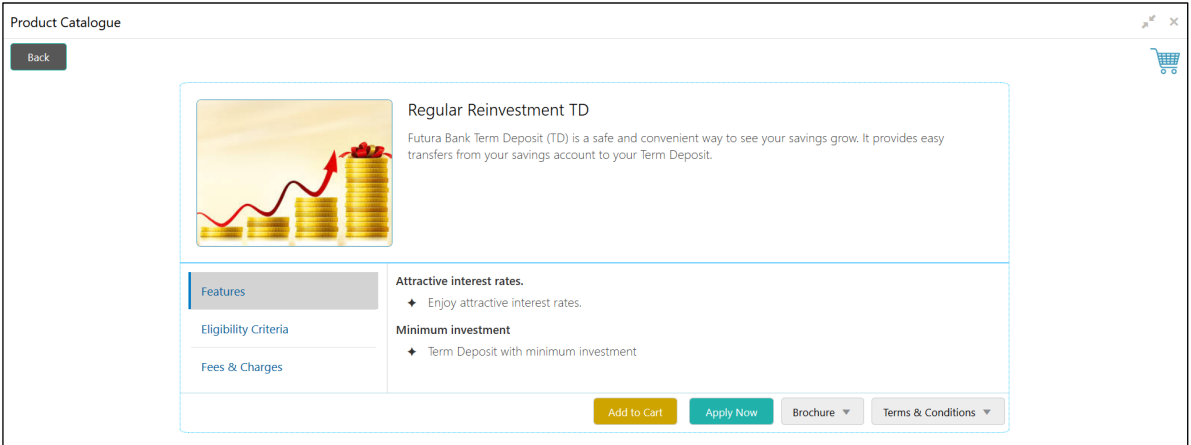

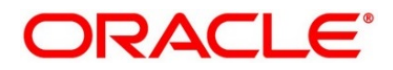

٦

#### **Prerequisite**

Only if **Product Type** is selected as Credit Card.

#### → The **Credit Card Product Details** screen is displayed.

#### **Figure 11: Credit Card Product Details**

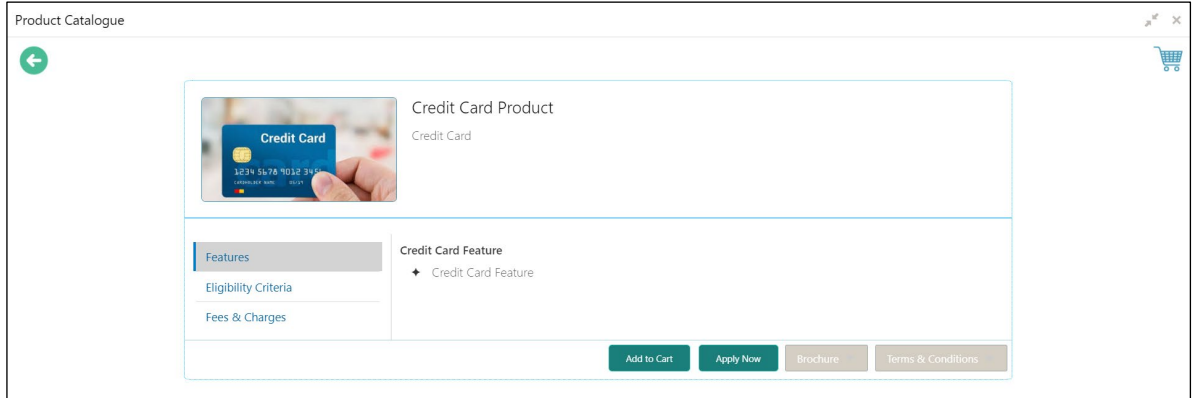

For more information on fields displayed on the screens, refer to [Table 4: Product Details –](#page-15-0) Field [Description.](#page-15-0)

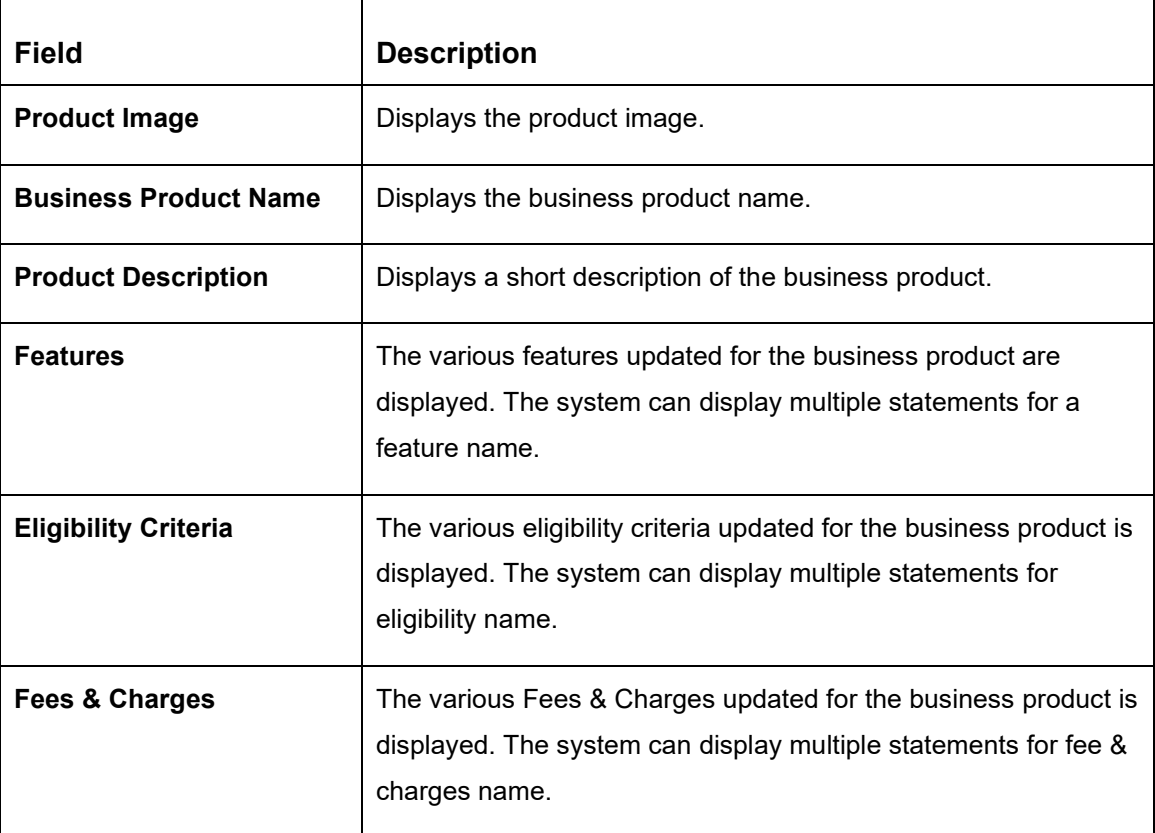

#### <span id="page-15-0"></span>**Table 4: Product Details – Field Description**

г

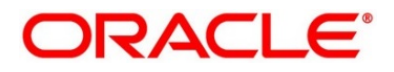

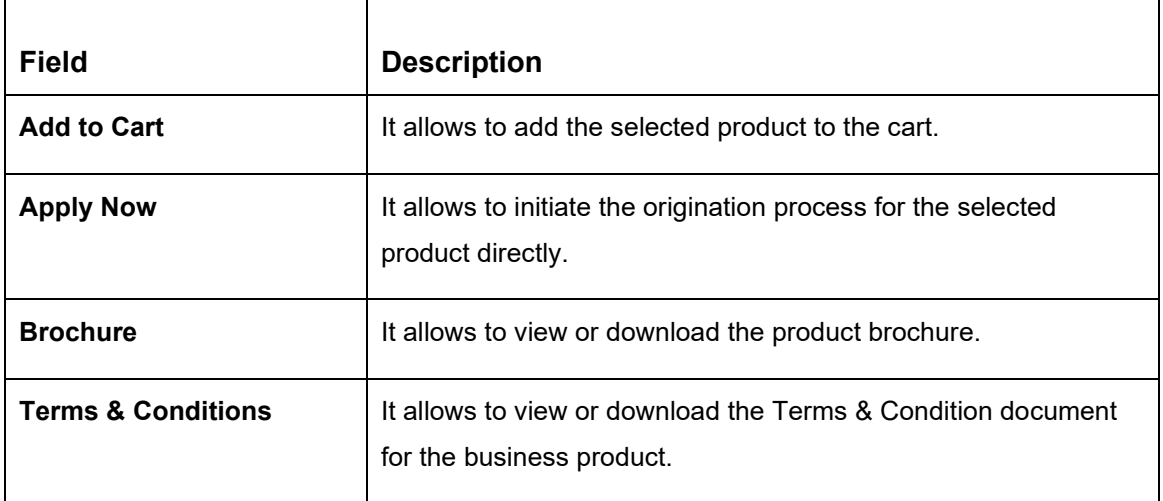

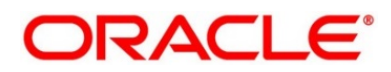

## <span id="page-17-0"></span>**2.2.4 Compare Products**

The Compare Products screen allows to compare the product attributes for the selected products. The system allows only three products to compare under the same product type.

#### **Prerequisite**

Specify **User Id** and **Password**, and login to **Home screen**.

- From **Home screen,** click **Retail Banking.** Under **Retail Banking,** click **Operations.**
- Under **Operations,** click **Product Catalogue**.
	- → The **Product Catalogue** screen is displayed.
- Select the product type. Select **Compare** checkbox to select the business products.
	- → The **Compare Products** Pop-up is displayed with the selected business products.

#### **Figure 12: Compare Products Pop-up**

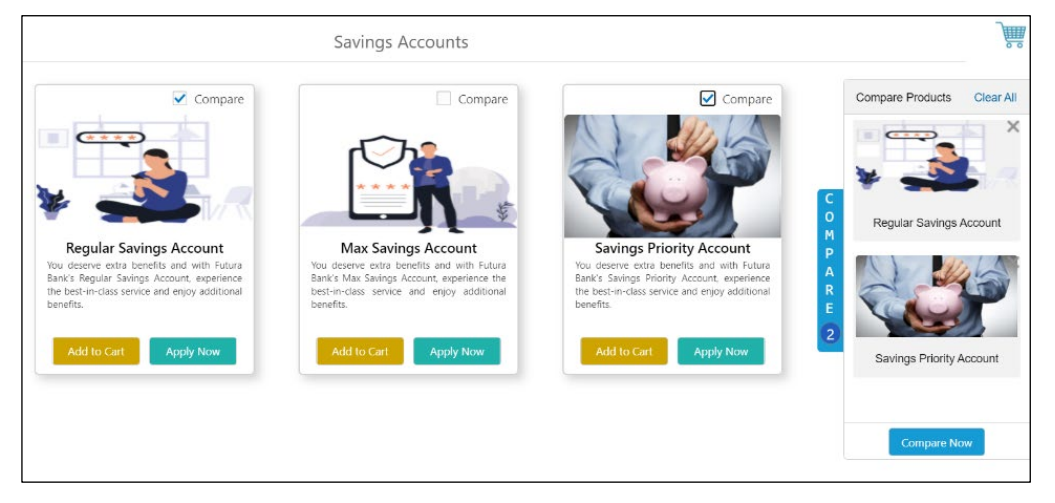

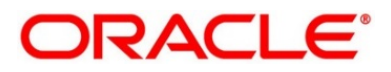

#### Click **Compare Now**.

→ The **Compare Products** screen is displayed.

#### **Figure 13: Compare Products**

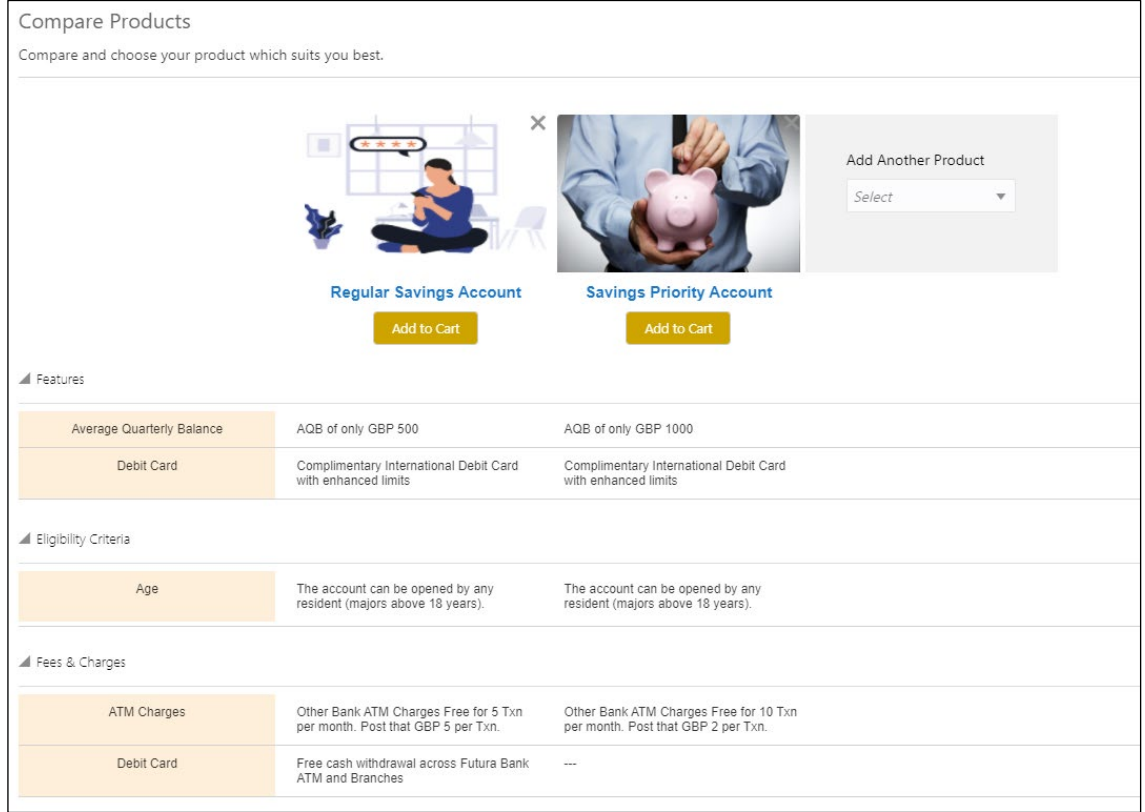

For more information on fields displayed on the screens, refer to [Table 5: Compare Products –](#page-18-0) [Field Description.](#page-18-0)

<span id="page-18-0"></span>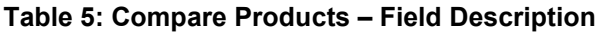

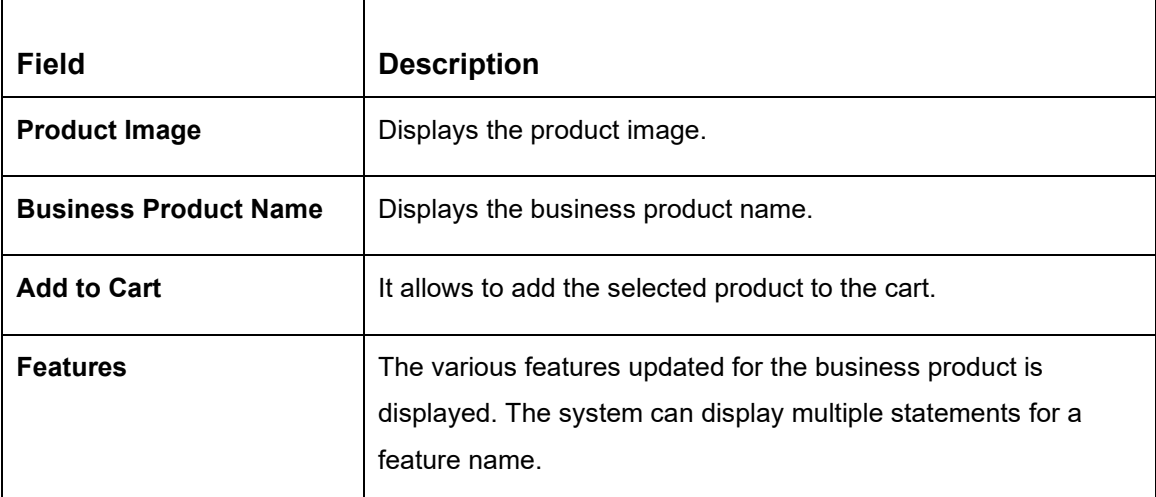

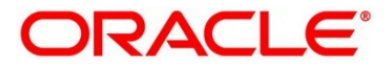

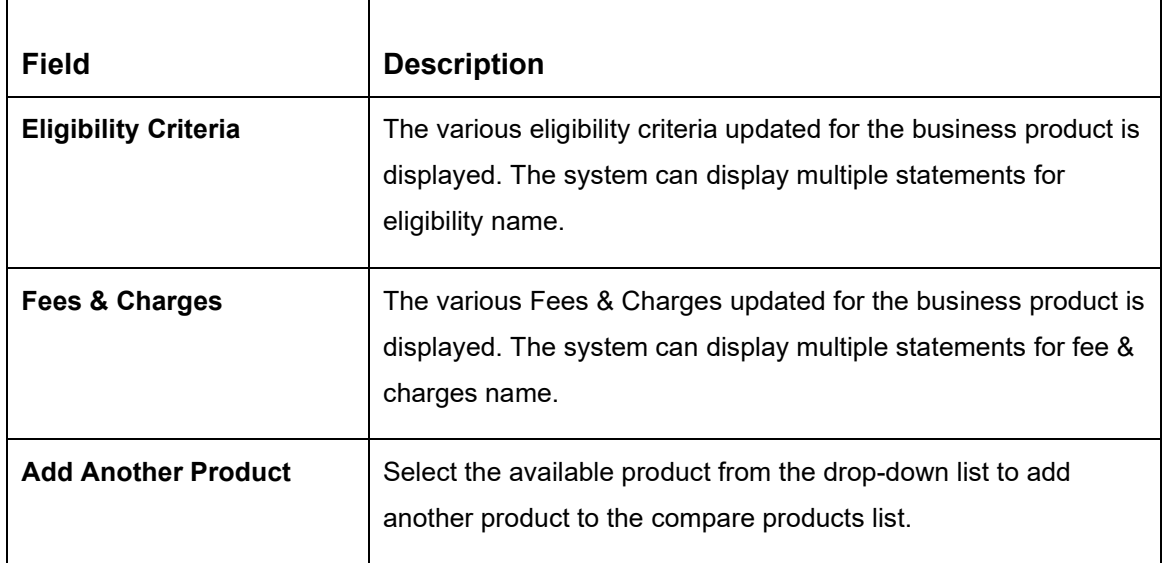

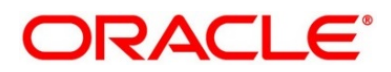

## <span id="page-20-0"></span>**2.2.5 Cart Operations**

The cart allows to add single or multiple products and initiate origination process for the selected product or products respectively. The system allows to add only one product variant for the following product types:

- Savings Account
- **Current Account**
- Term Deposit
- **Credit Card**
- Home Loan
- Personal Loan
- Education Loan
- Vehicle Loan

You will not be able to select two different home loan products or two different savings account products in a single application.

#### **Prerequisite**

Specify **User Id** and **Password**, and login to **Home screen**.

- From **Home screen,** click **Retail Banking.** Under **Retail Banking,** Click **Operations.**
- Under **Operations** click **Product Catalogue**.

→ The **Product Catalogue** screen is displayed.

Select the product type and select the specific business product.

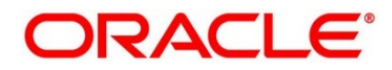

- Click **Add to Cart** for the selected business product.
	- → The **Alert** Pop-up is displayed.

#### **Figure 14: Alert Pop-up**

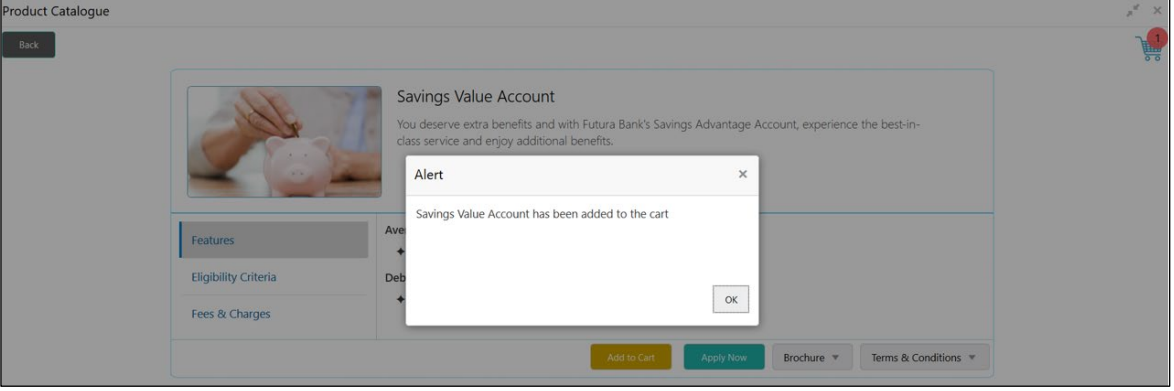

The selected product has been added to the cart and the icon displays the number of products available in the cart.

5. Click  $\overline{\mathbb{R}}$  icon on the top right side.

#### **Prerequisite**

The cart has single product.

→ The **Cart** screen is displayed.

#### **Figure 15: Cart Screen with Single Product**

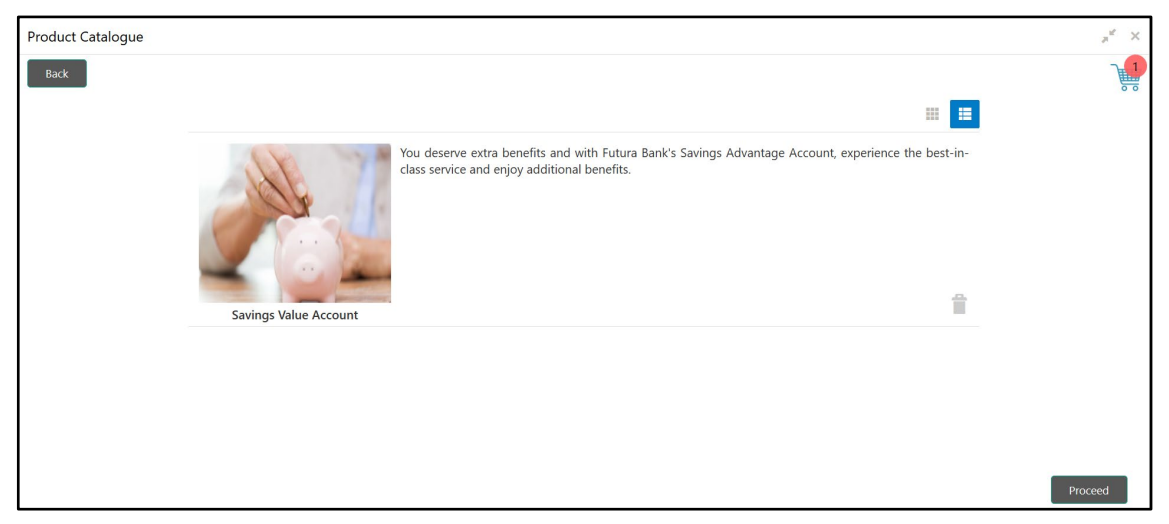

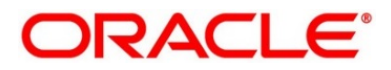

6. In this example, we are going to originate a multiproduct application and will select a Home Loan Product also in the cart.

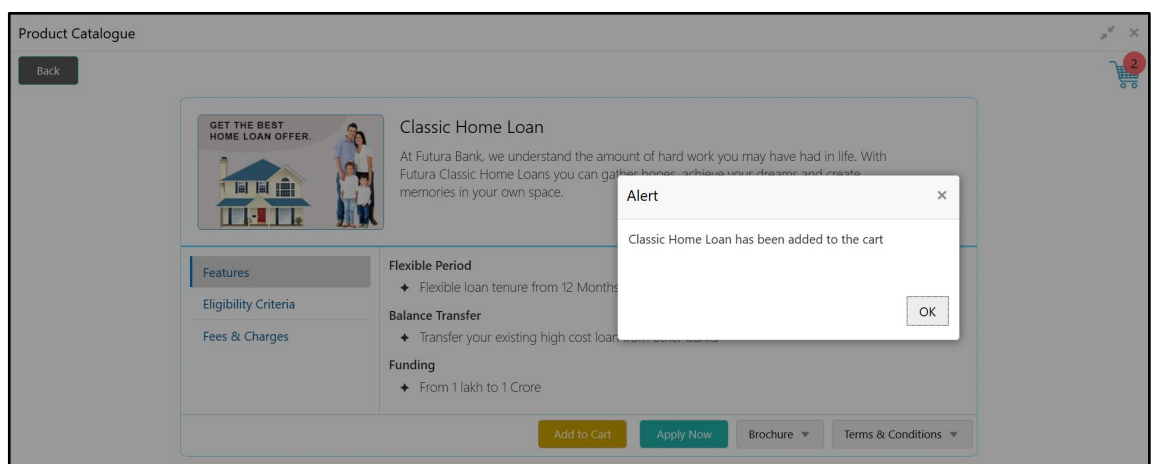

**Figure 16: Add to Cart – Another Business Product**

- Click **Add to Cart** and the system will provide an alert that the selected product has been added to the cart and the **interest in will display the number of products available in the cart.**
- 8. Click  $\ddot{\bullet}$  icon on the top right side.

#### **Prerequisite**

The cart has multiple products.

→ The **Cart** screen is displayed.

#### **Figure 17: Cart Screen with Multiple Products**

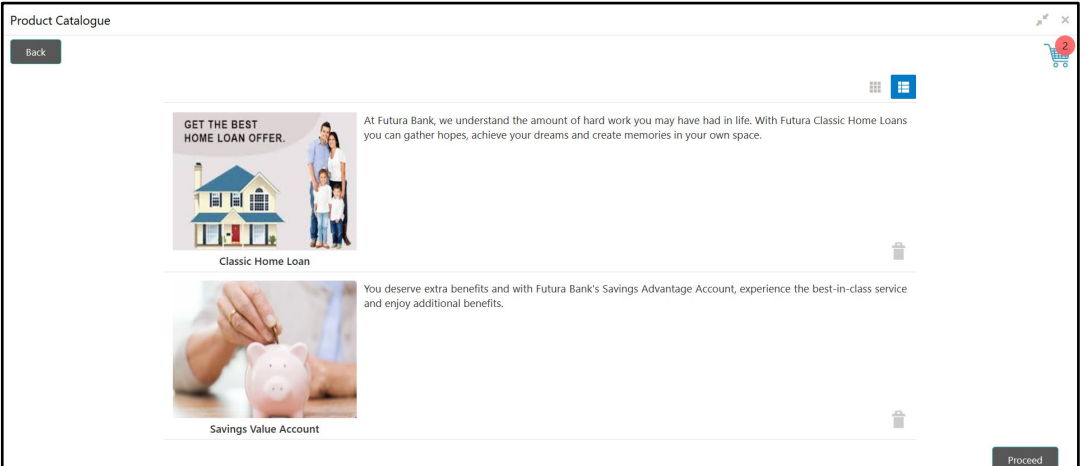

Click **Proceed** to initiate origination for the selected product or click **Back** on the top left side to go back to the Product Details screen and then to the Product Catalogue screen to select another business product.

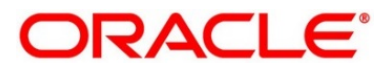

# <span id="page-23-0"></span>**2.3 Application Initiation**

Application Initiation is the first step in the origination process. The process allows swift origination of single product or multiple Products with minimum and apt data capture.

The system automatically triggers the Initiate Application process and generates an Application Reference number. The three-panel screen displays the Application Numbers in the header, while the data segments for this stage is made available on the left-hand side widget. The central panel is where the user will be able to view or capture the details for the specific data segment.

1. Click **Apply Now** from **Product Details** screen or click **Proceed** from **Cart** screen.

The Application Initiation process has only one stage called Initiation and has the following reference data segments:

- [2.3.1](#page-24-0) [Customer Information](#page-24-0)
- [2.3.2](#page-31-0) [Product Details](#page-31-0)
- [2.3.3](#page-42-0) [Summary](#page-42-0)

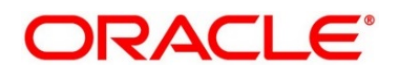

### <span id="page-24-0"></span>**2.3.1 Customer Information**

The Application Initiation process starts with the Customer Information data segment, which allows capturing the customer-related information for the application.

#### **Prerequisite**

Specify **User Id** and **Password**, and login to **Home screen**.

- From **Home screen,** click **Retail Banking**. Under **Retail Banking**, click **Operations.**
- Under **Operations**, click **Product Catalogue**.
	- → The **Product Catalogue** screen is displayed.
- Click the product type and select the product and click **Proceed**.
	- → The **Customer Information** screen is displayed.

#### **Figure 18: Customer Information**

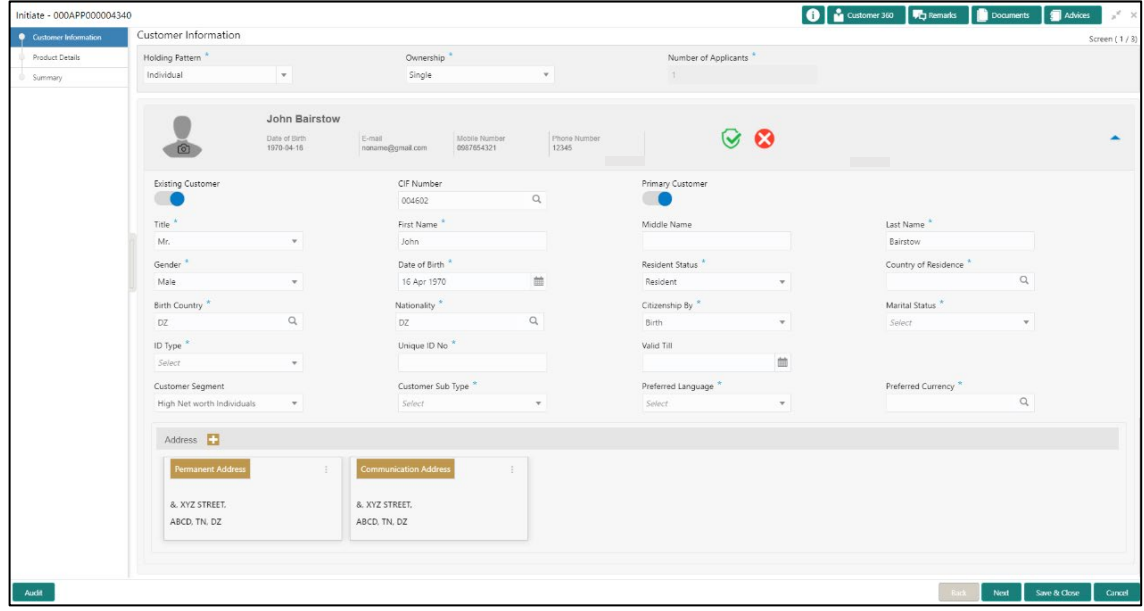

Specify the details in the relevant data fields. Mandatory data fields are indicated accordingly. For more information on fields, refer to [Table 6: Customer Information –](#page-24-1) Field Description.

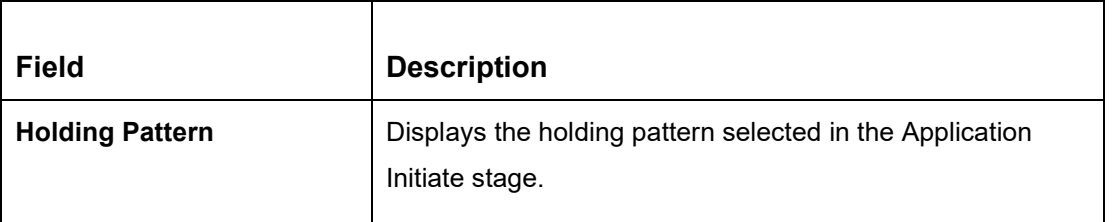

<span id="page-24-1"></span>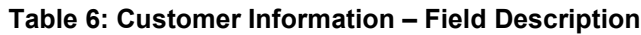

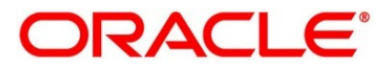

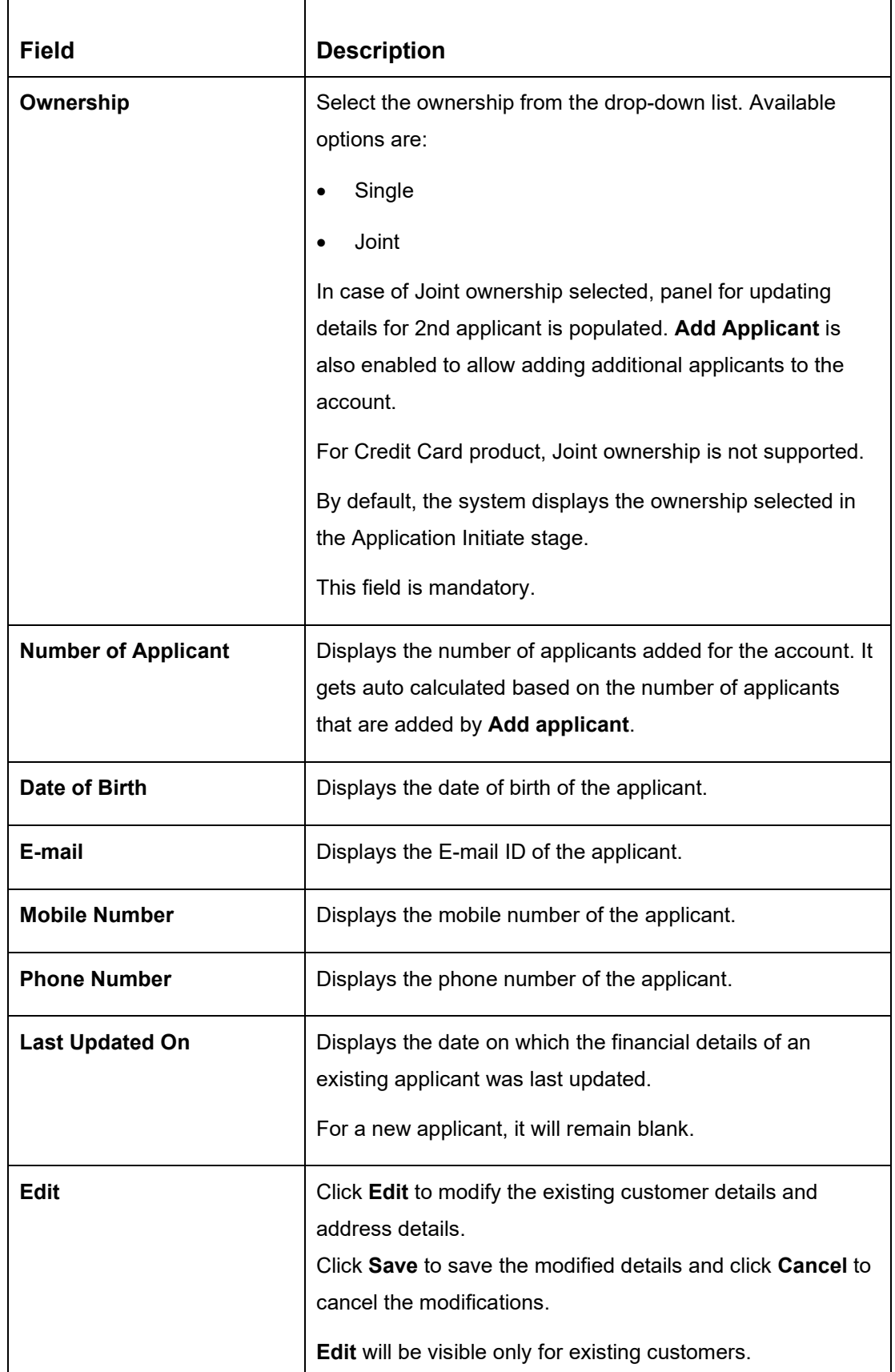

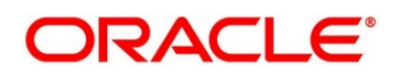

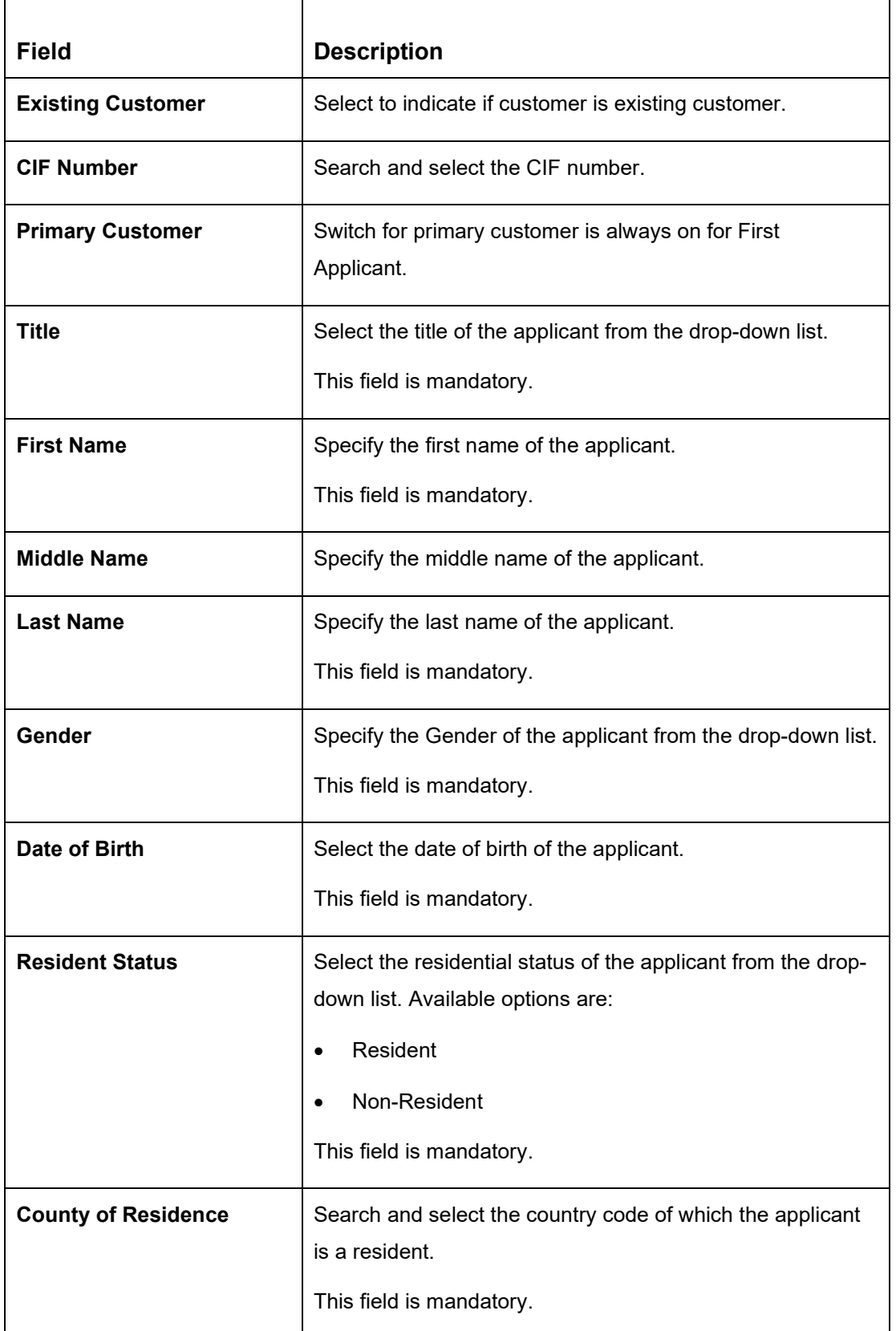

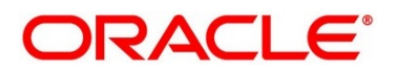

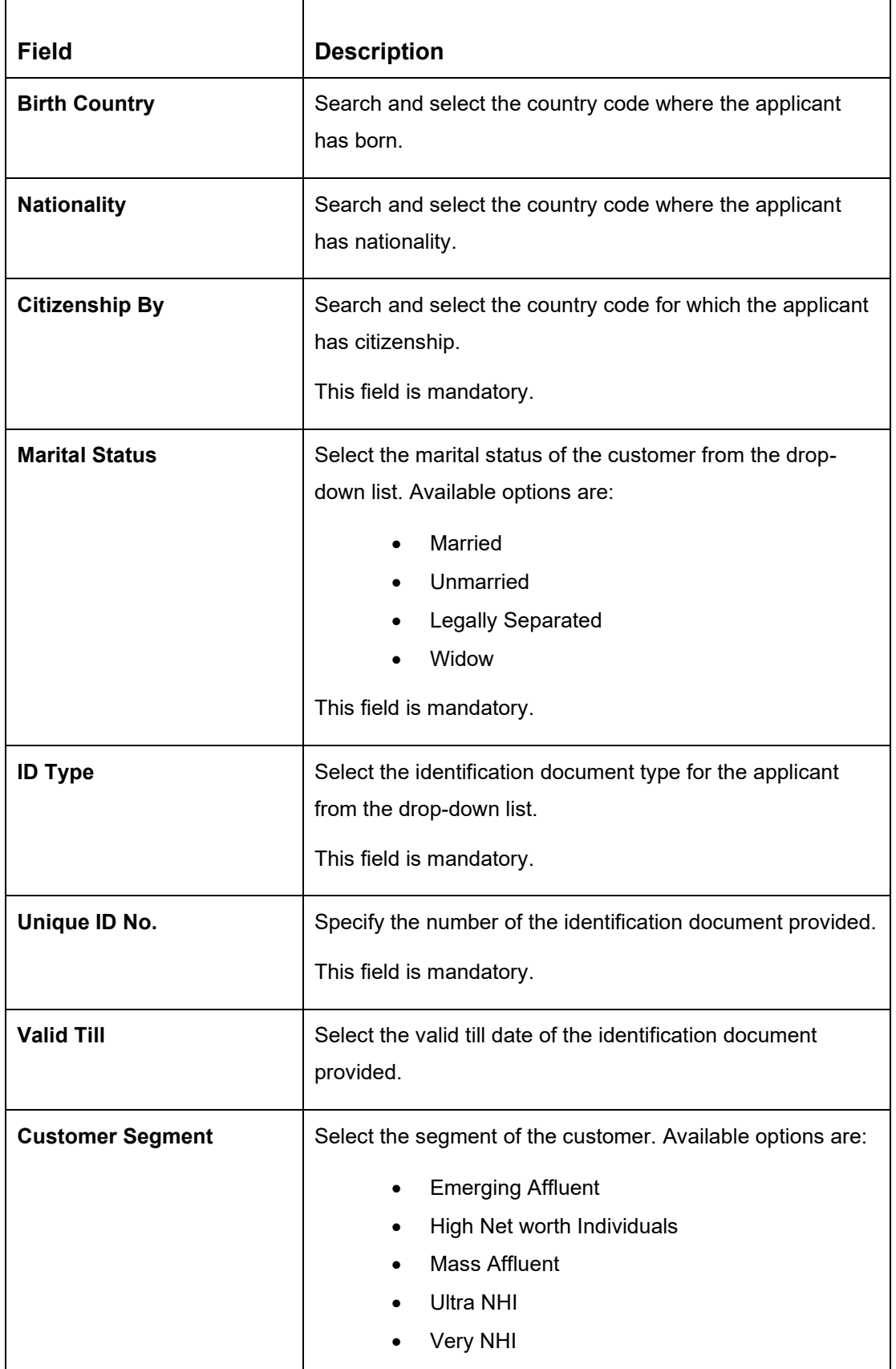

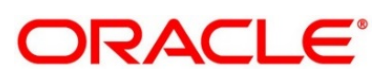

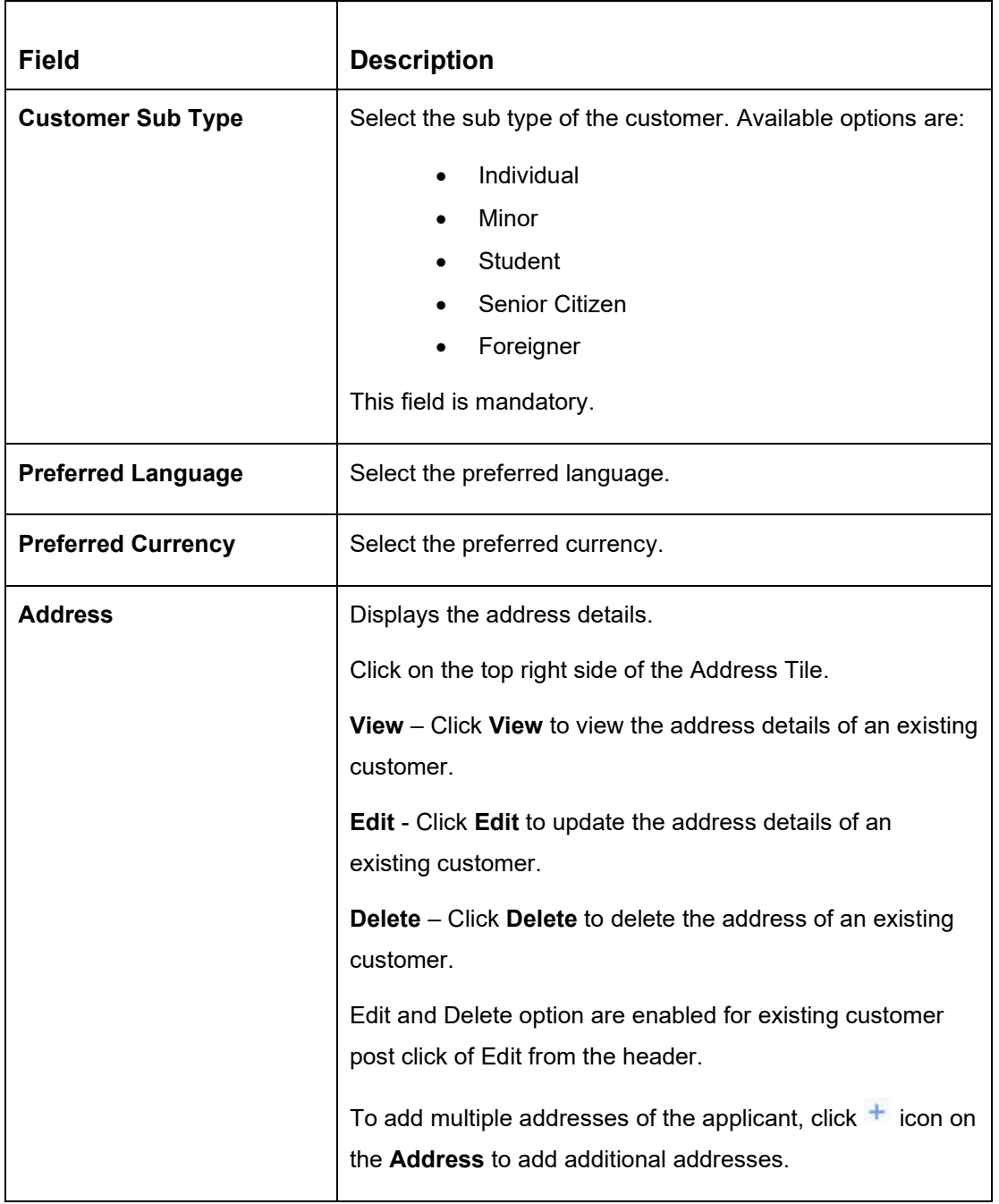

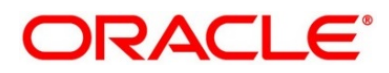

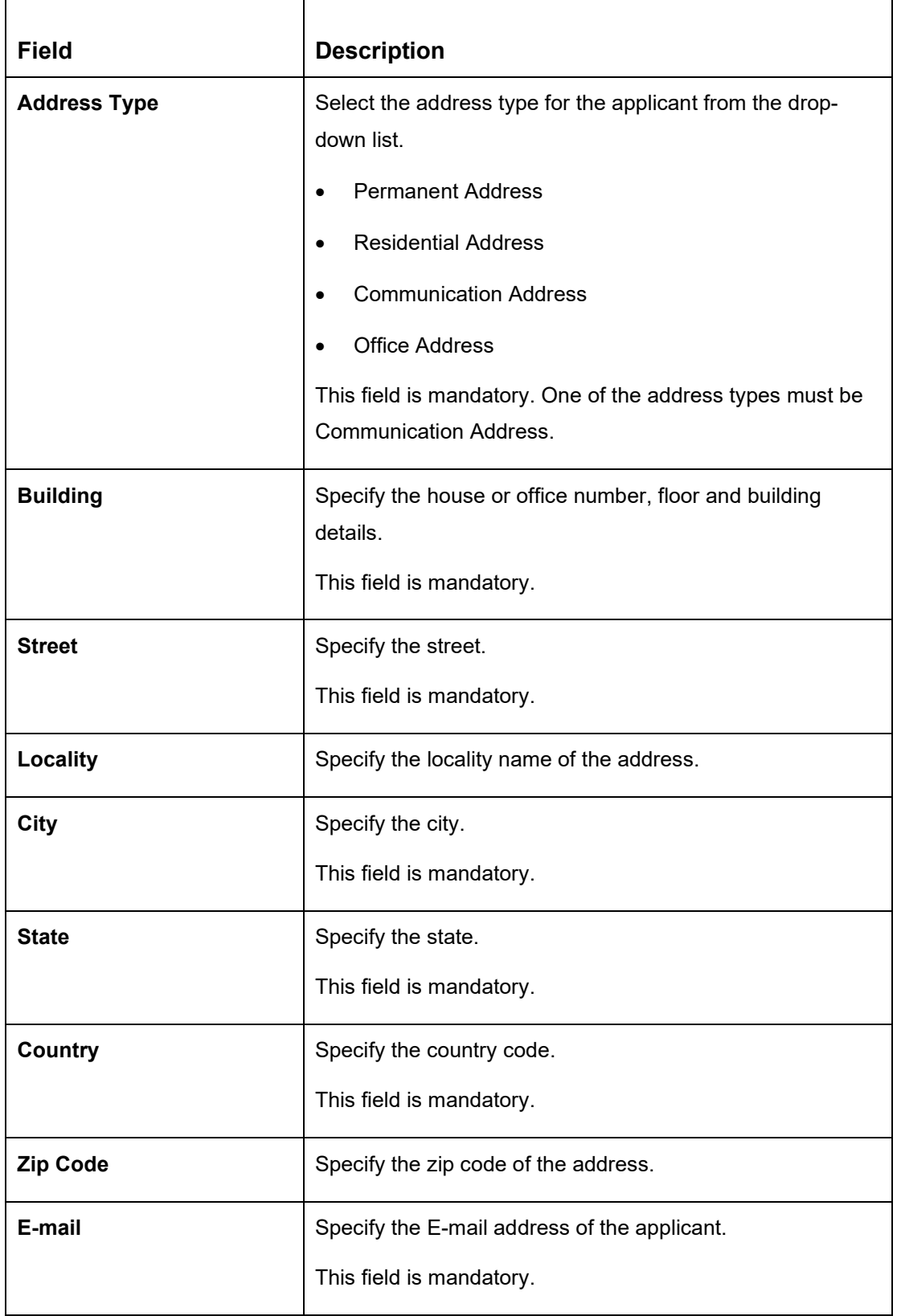

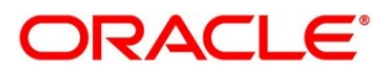

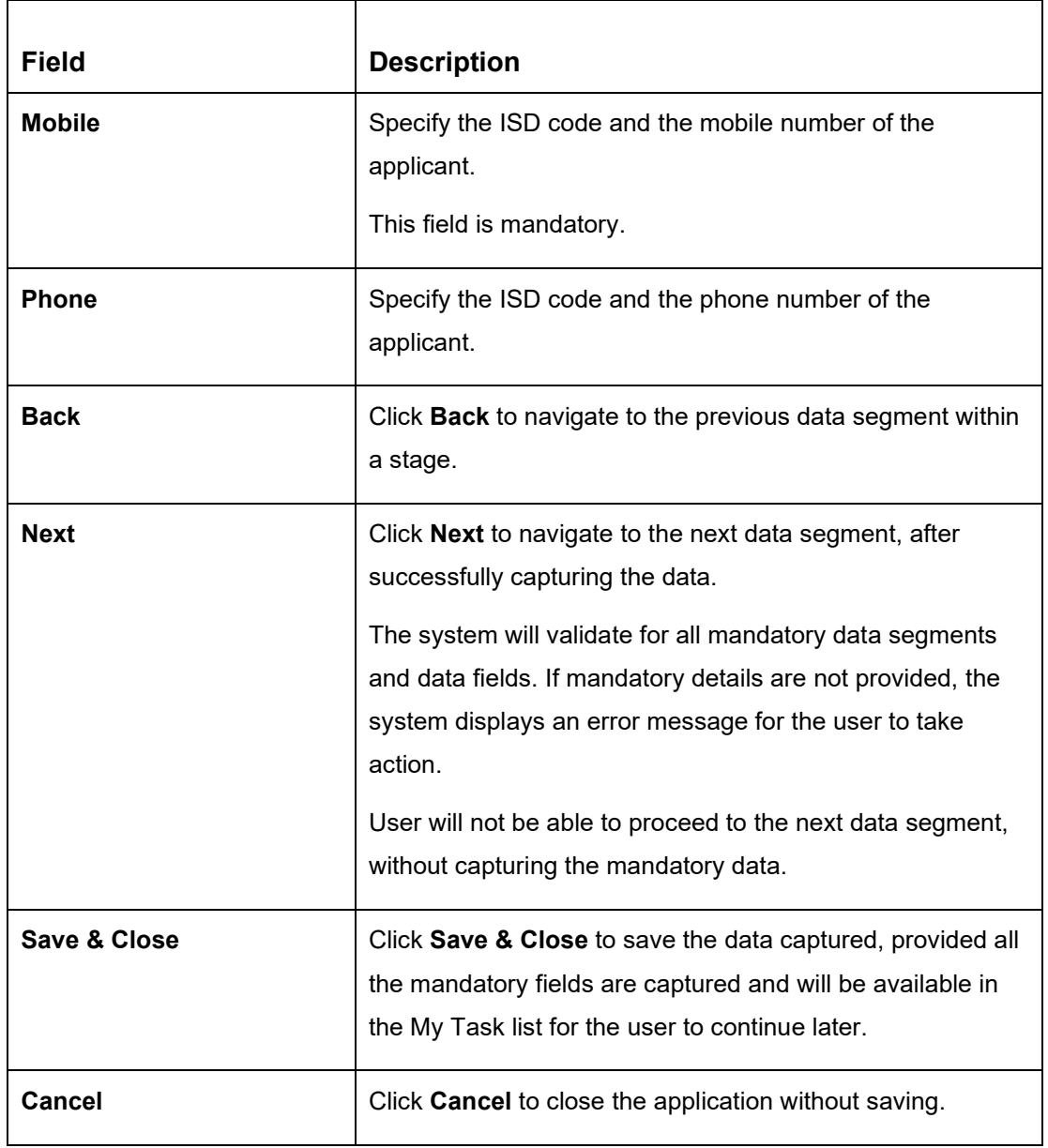

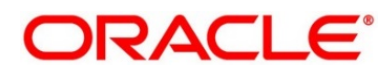

### <span id="page-31-0"></span>**2.3.2 Product Details**

The Product Details data segment allows capturing the product or products related information for the application.

Click **Next** in **Customer Information** screen to proceed with the next data segment, after successfully capturing the data.

#### **Prerequisite**

Only If **Product Type** is selected as Savings or Loan or Current Account or Term Deposit.

→ The **Product Details** screen is displayed.

#### **Figure 19: Product Details (Savings Account)**

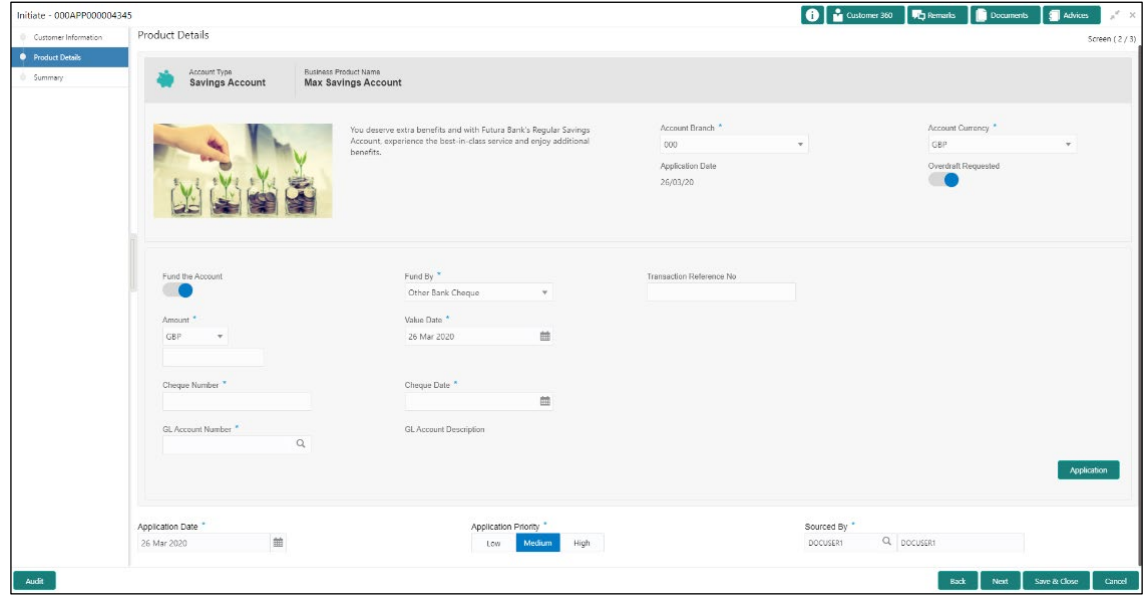

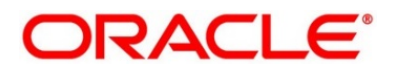

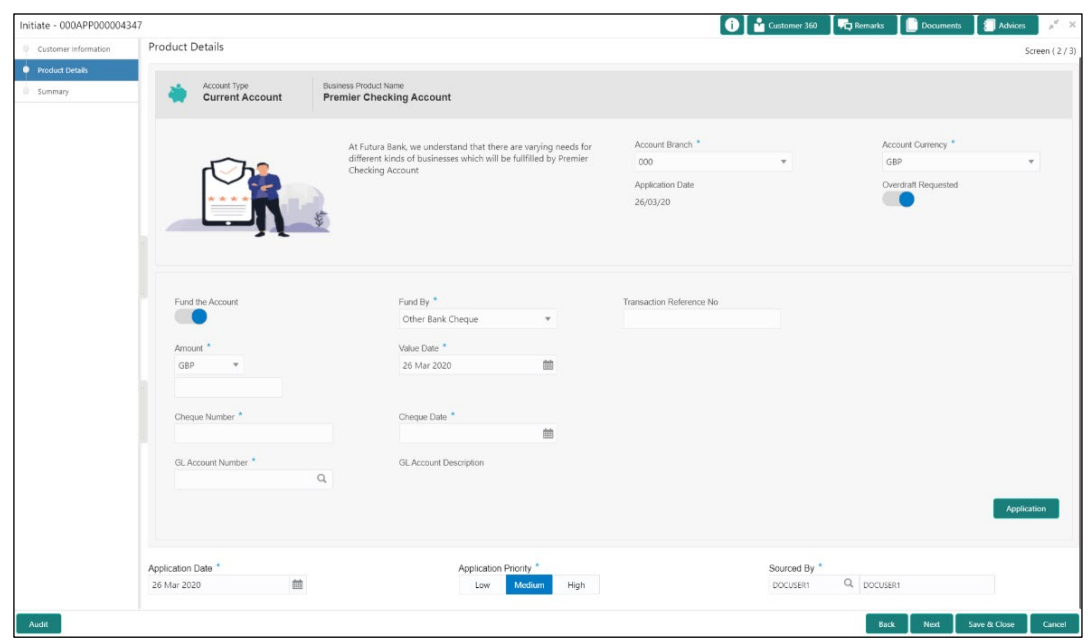

**Figure 20: Product Details (Current Account)**

**Figure 21: Product Details (Term Deposit)**

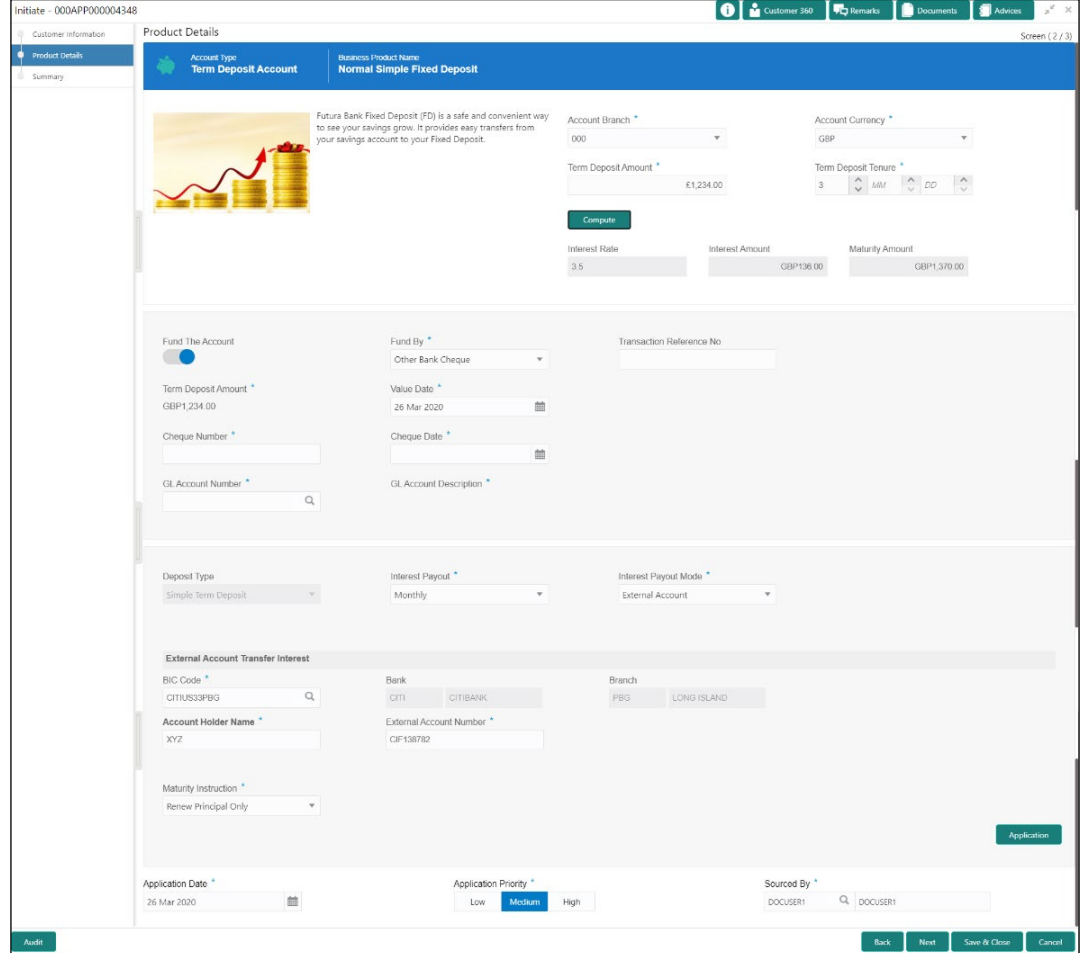

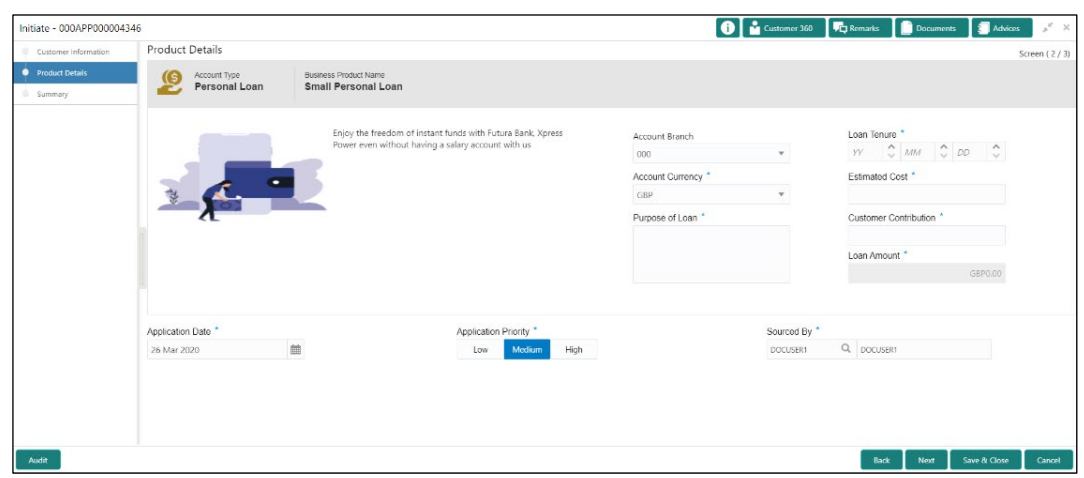

**Figure 22: Product Details (Loan Product)**

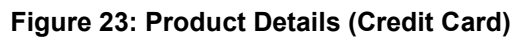

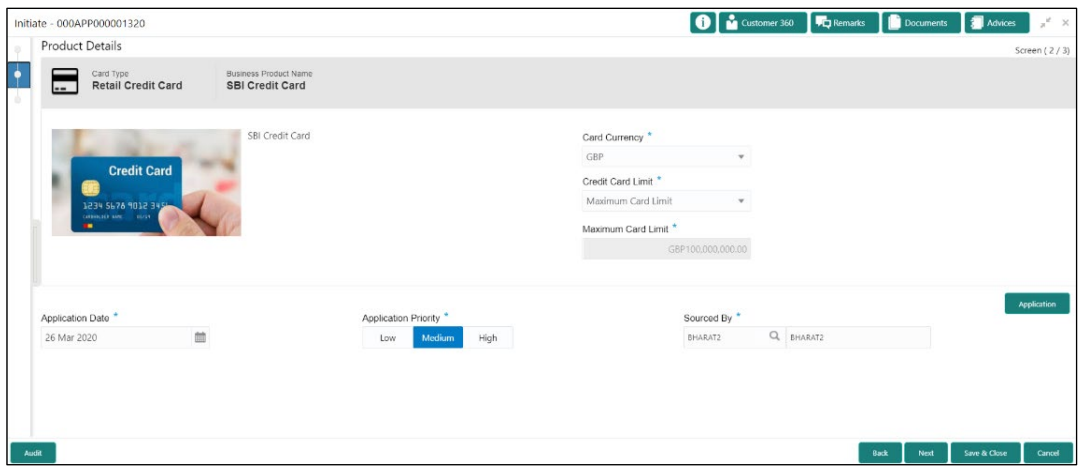

Specify the details in the relevant data fields. Mandatory data fields are indicated accordingly. For more information on fields, refer to [Table 7: Product Details –](#page-33-0) Field Description.

| <b>Field</b>                                            | <b>Description</b>                                                                            |
|---------------------------------------------------------|-----------------------------------------------------------------------------------------------|
| <b>Savings &amp; Current Account</b><br><b>Products</b> | Displays the details about savings and current account<br>product.                            |
| <b>Account Type</b>                                     | Displays the account type based on the product selected in<br>the Product Catalogue.          |
| <b>Business Product Name</b>                            | Displays the business product name based on the product<br>selected in the Product Catalogue. |

<span id="page-33-0"></span>**Table 7: Product Details – Field Description**

Τ

 $\Gamma$ 

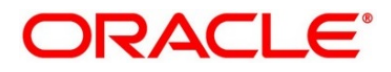

٦

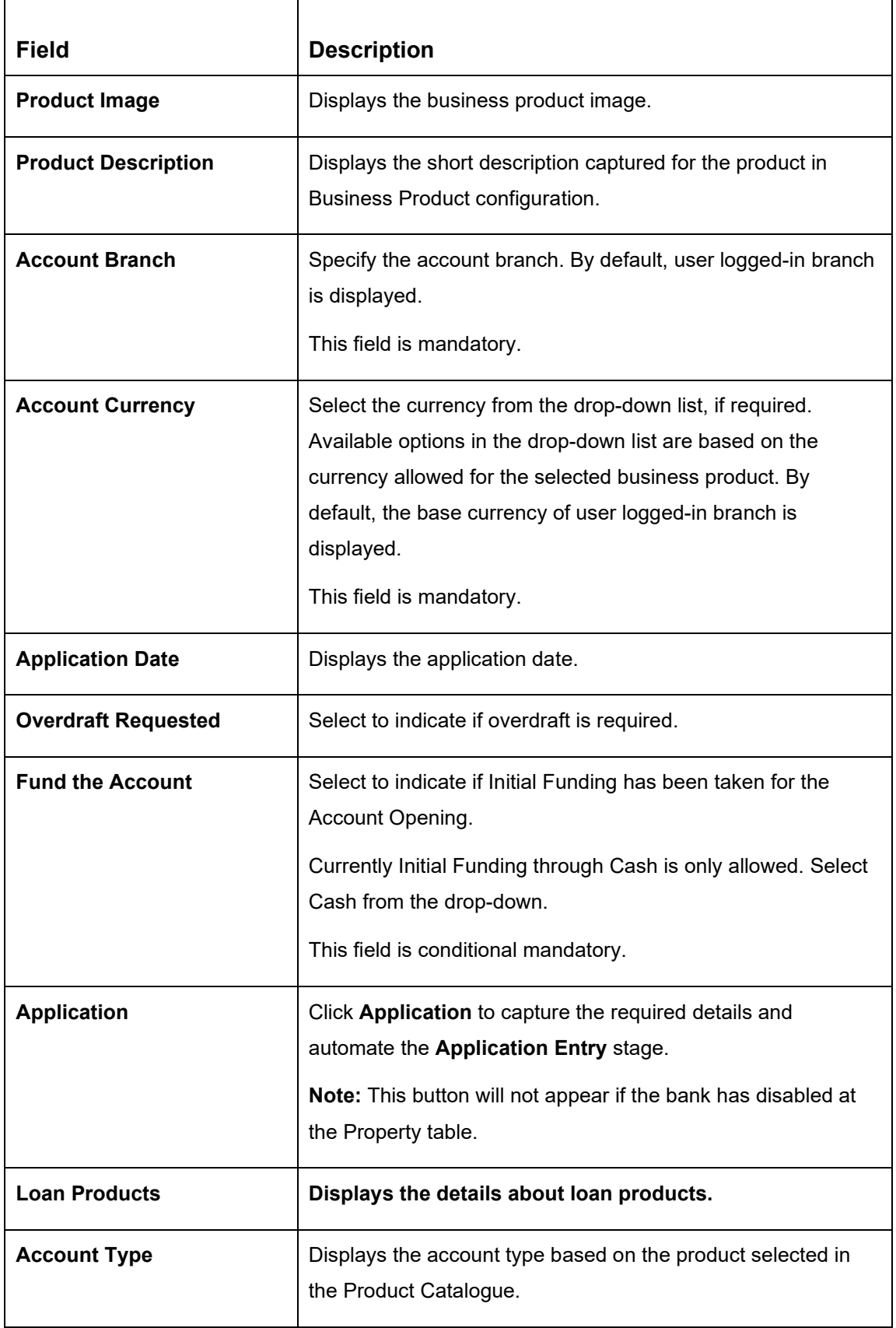

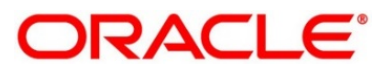

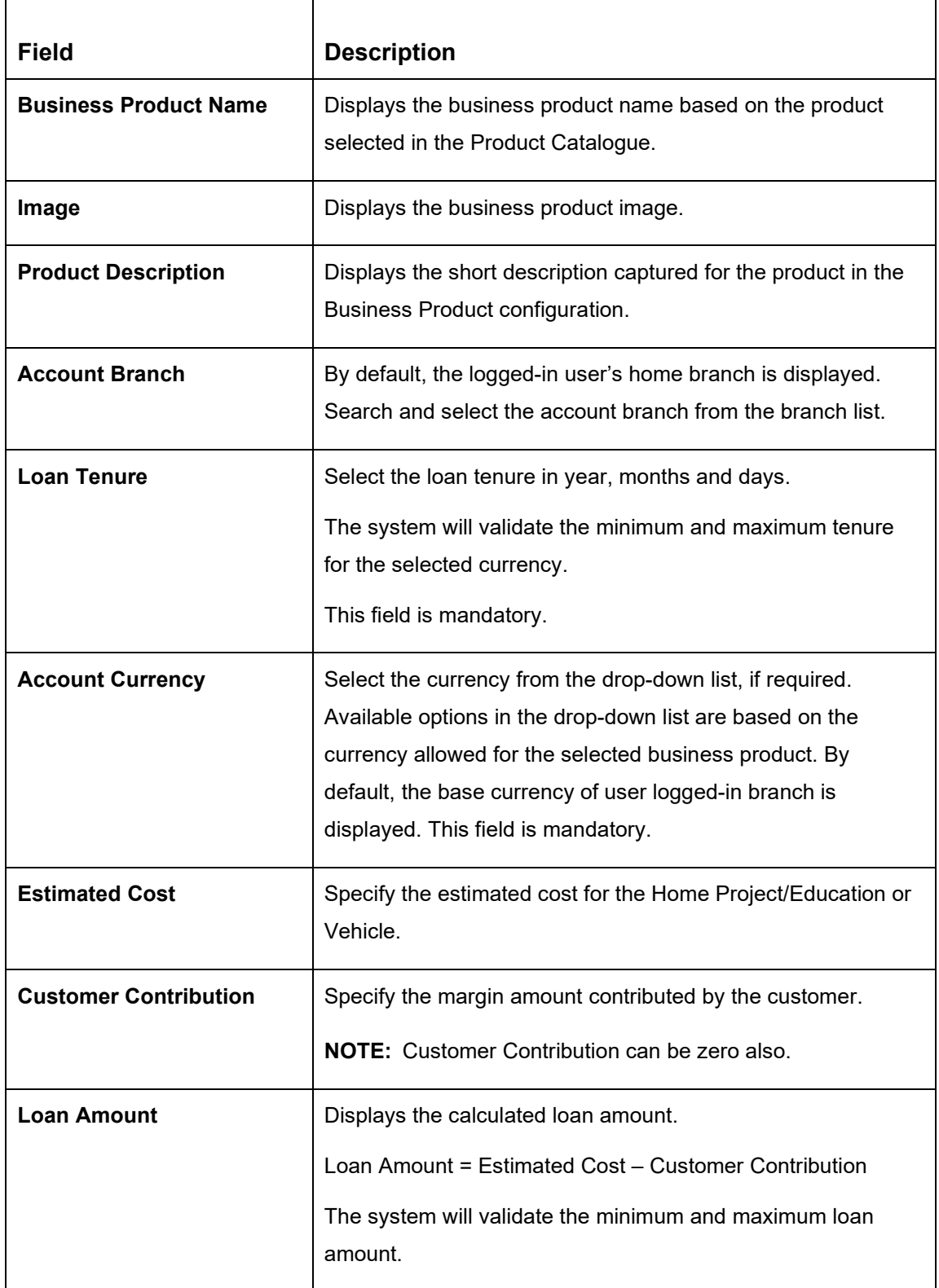

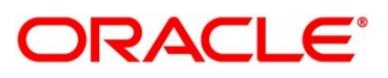
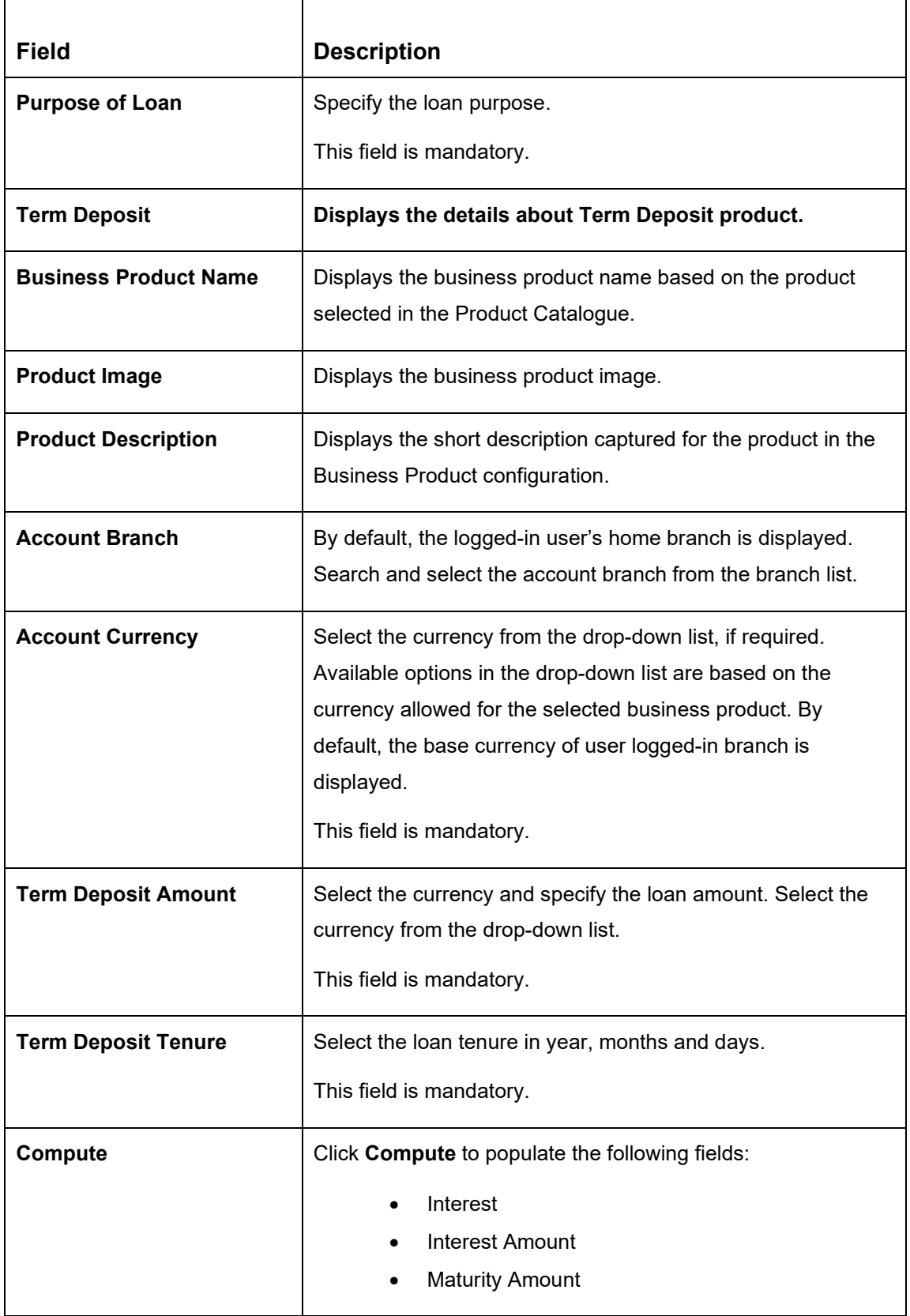

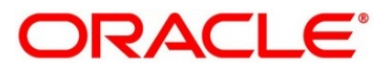

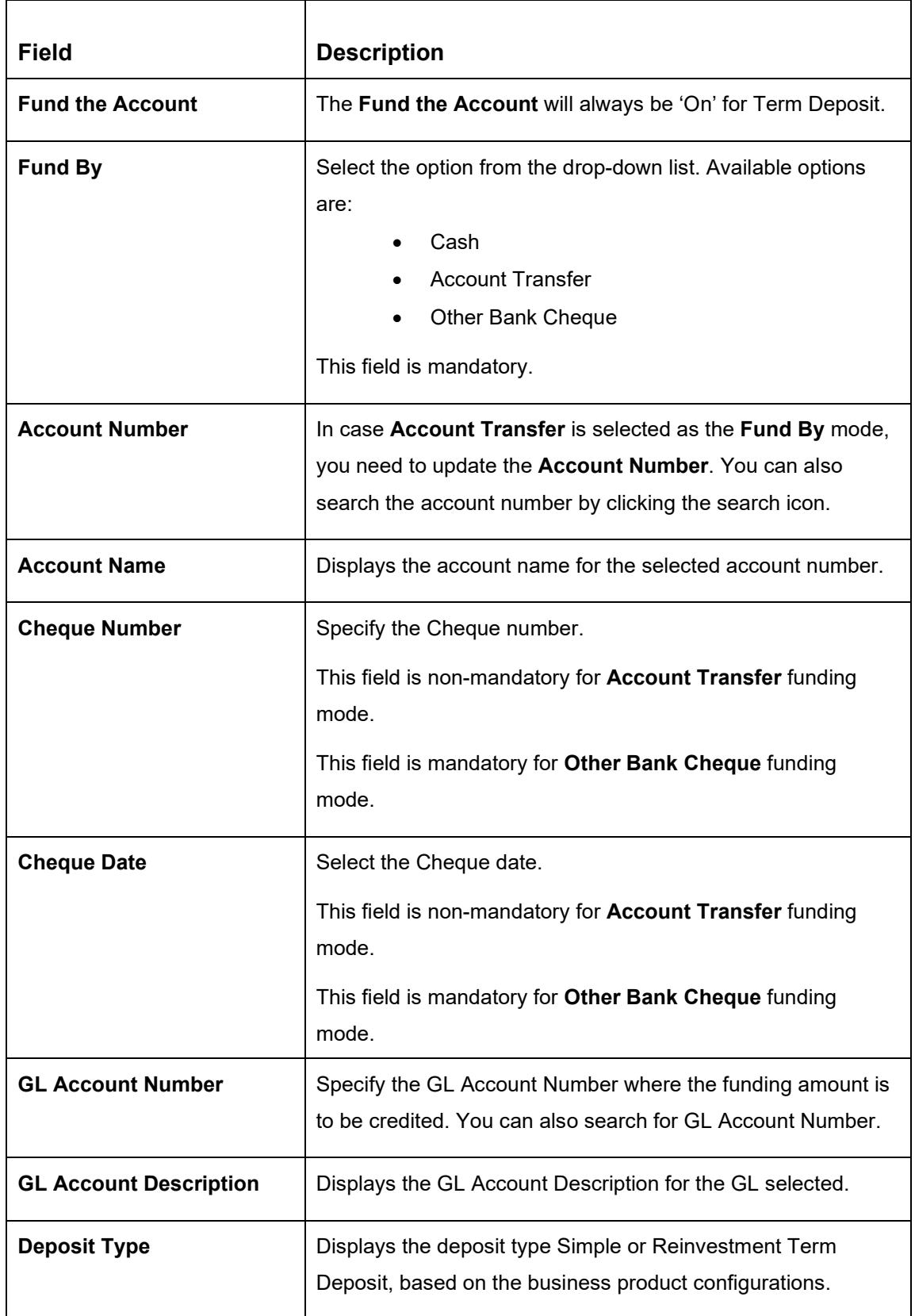

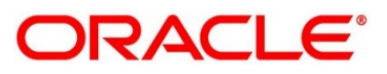

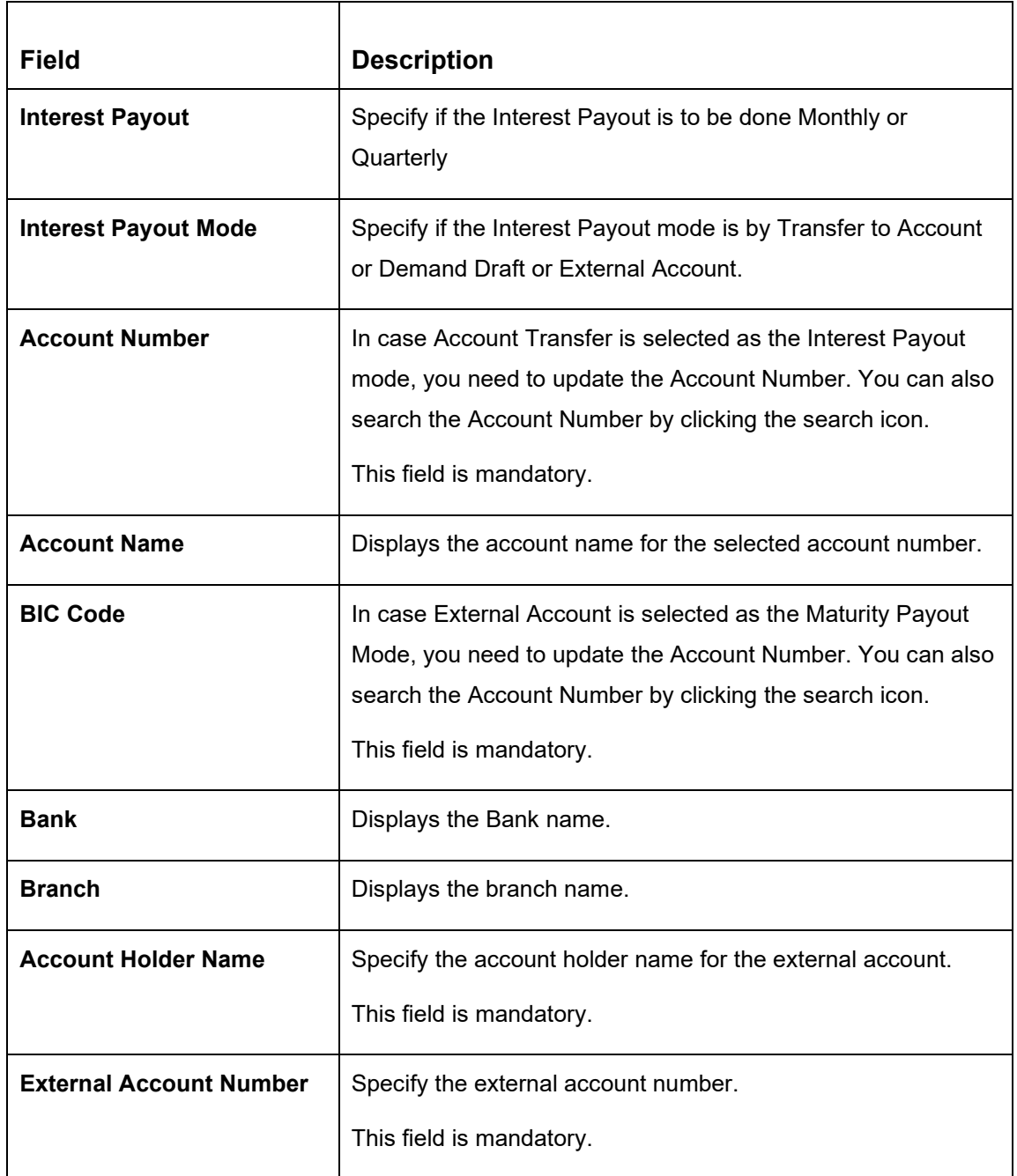

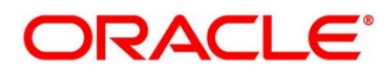

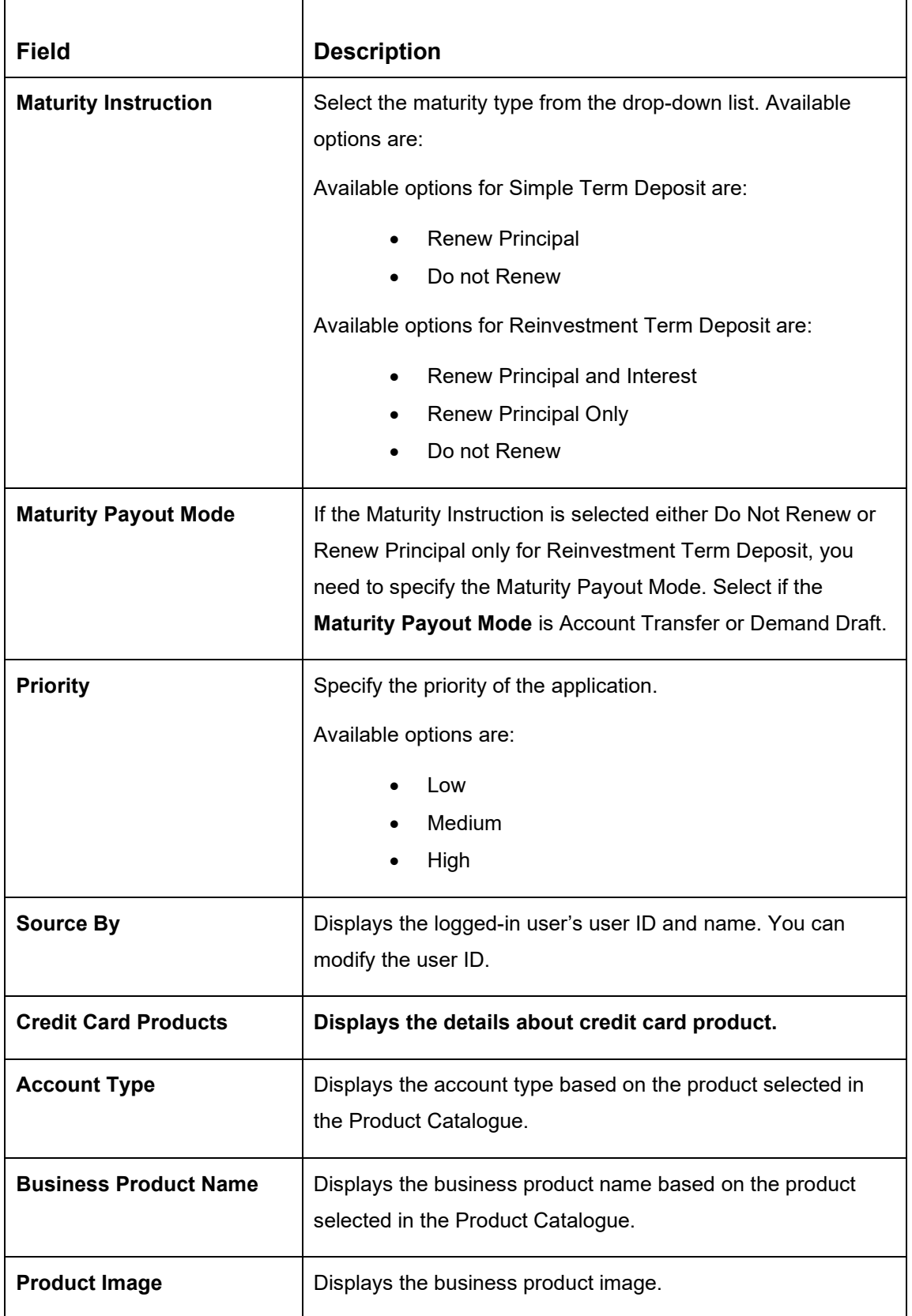

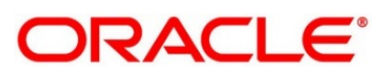

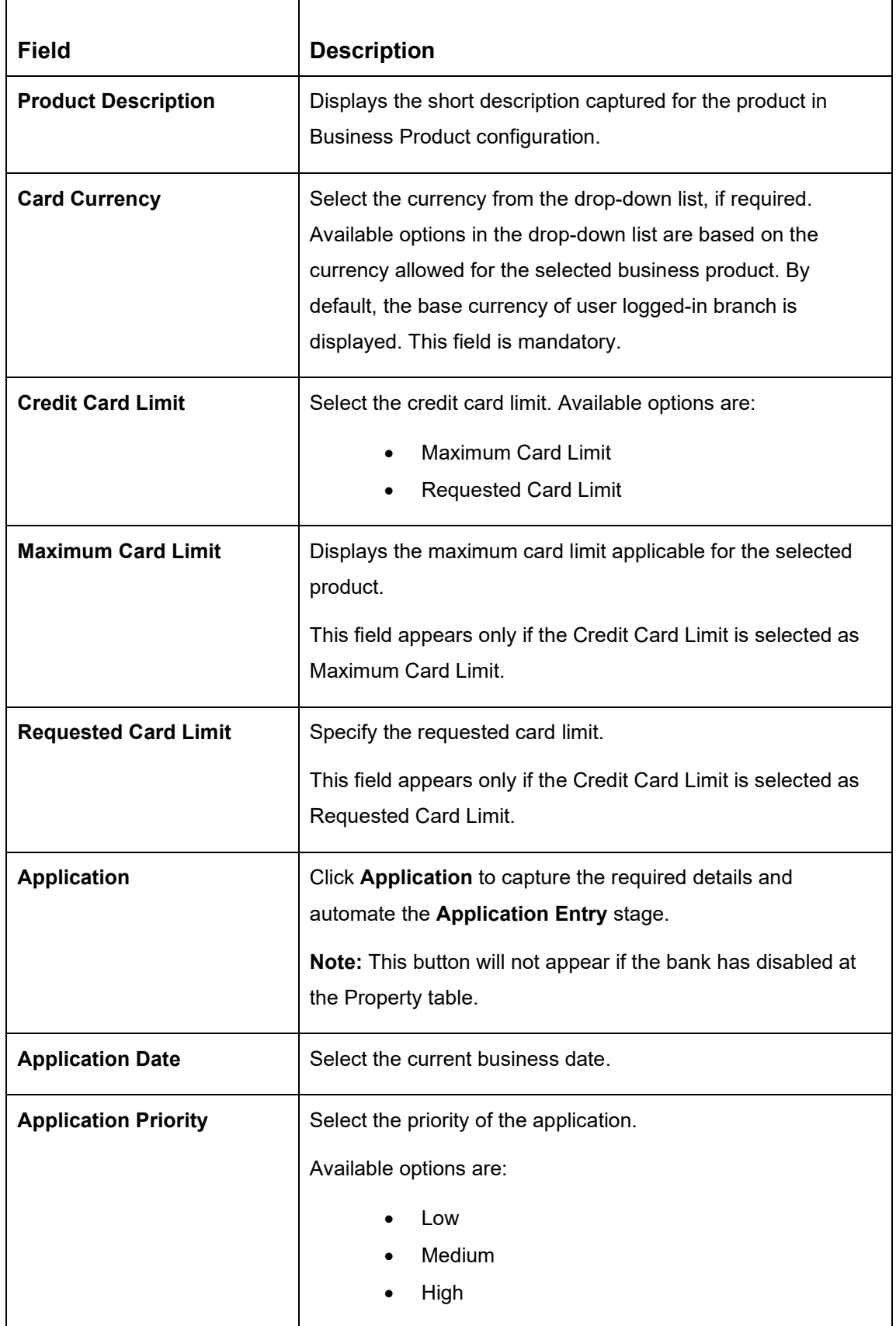

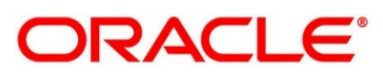

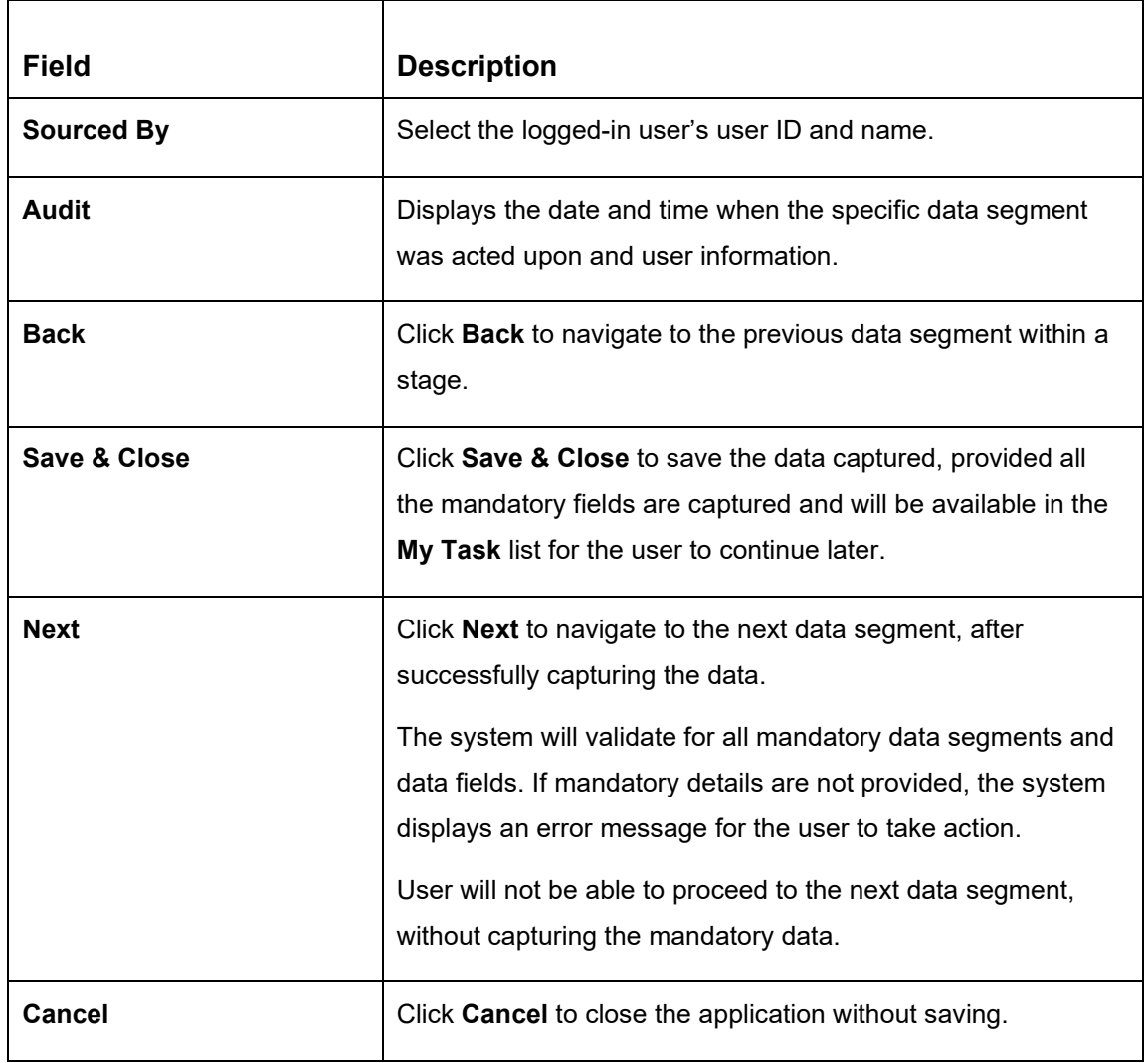

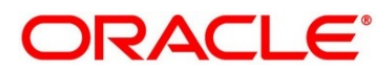

## **2.3.3 Summary**

The Summary displays the tiles for all the data segments in the Application Initiation Process. The tiles display the important details captured in the specified data segment.

- Click **Next** in **Product Details** screen to proceed with the next data segment, after successfully capturing the data.
	- → The **Summary** screen is displayed.

### **Figure 24: Summary**

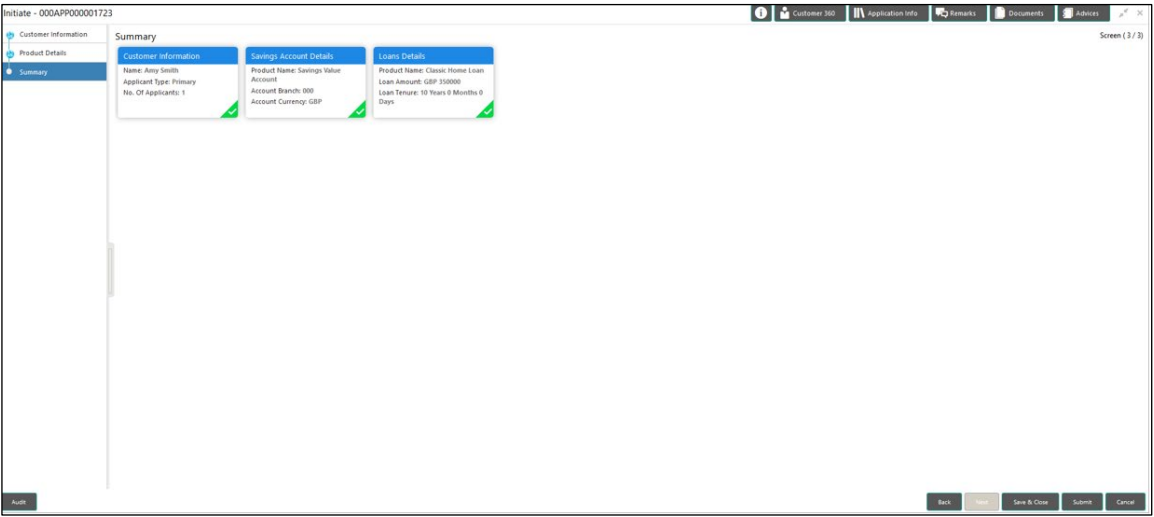

Each of these summary tiles are clickable and the user will have the option to view all the details captured under the given data segment. For more information on summary tiles, refer to [Table 8:](#page-42-0)  Summary – [Field Description.](#page-42-0)

<span id="page-42-0"></span>**Table 8: Summary – Field Description**

| <b>Data Segment</b>                 | <b>Description</b>                         |
|-------------------------------------|--------------------------------------------|
| <b>Customer Information</b>         | Displays the customer information details. |
| <b>Account Details</b>              | Displays the account details.              |
| <b>Loan Details</b>                 | Displays the loan details.                 |
| <b>Term Deposit Account Details</b> | Displays the term deposit details.         |
| <b>Credit Card Details</b>          | Displays the credit card details.          |

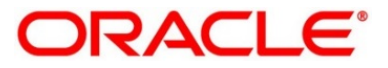

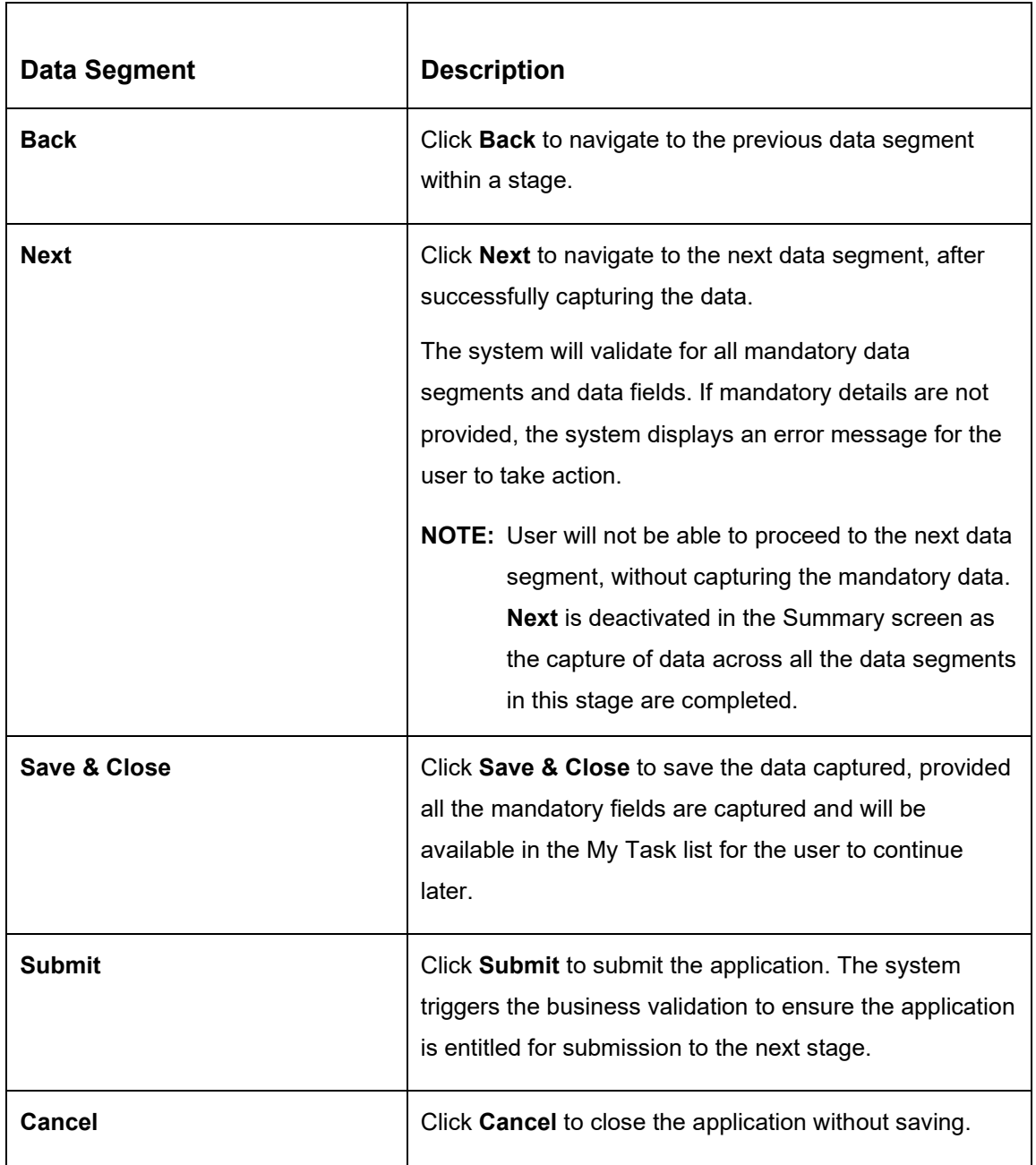

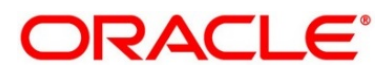

- Click **Submit** to reach the OUTCOME, where the overrides, checklist and documents for this stage can be validated or verified.
	- → The **Overrides** screen is displayed.

### **Figure 25: Overrides**

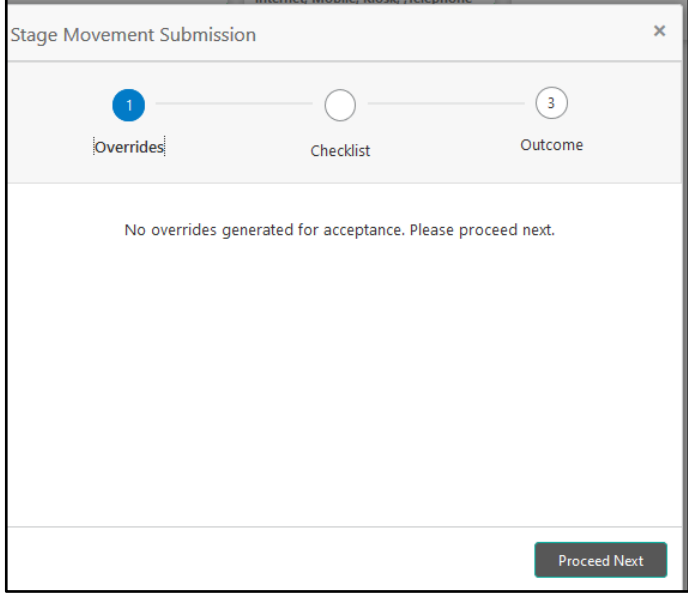

Overrides are basically warnings that are raised during the business validations. User has to accept the overrides to proceed further. Alternatively, user can go back and correct the data to ensure overrides do not arise.

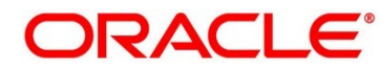

### Click **Proceed Next**.

→ The **Checklist** screen is displayed.

#### **Figure 26: Checklist**

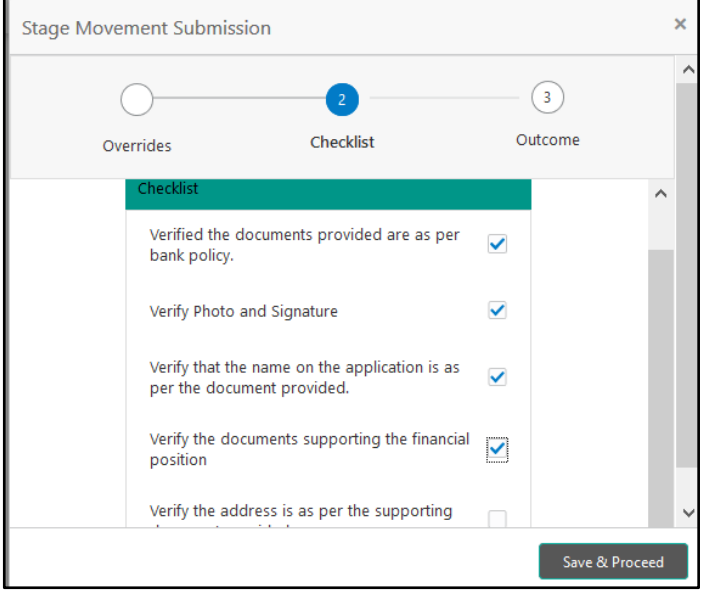

Checklist configured in the business process for the business product is displayed here. Checklist are the check points that the user has to accept having confirmed.

- 4. Select the checkbox to accept the checklist.
- Click **Save & Proceed**.
	- → The **Outcome** screen is displayed.

**Figure 27: Outcome**

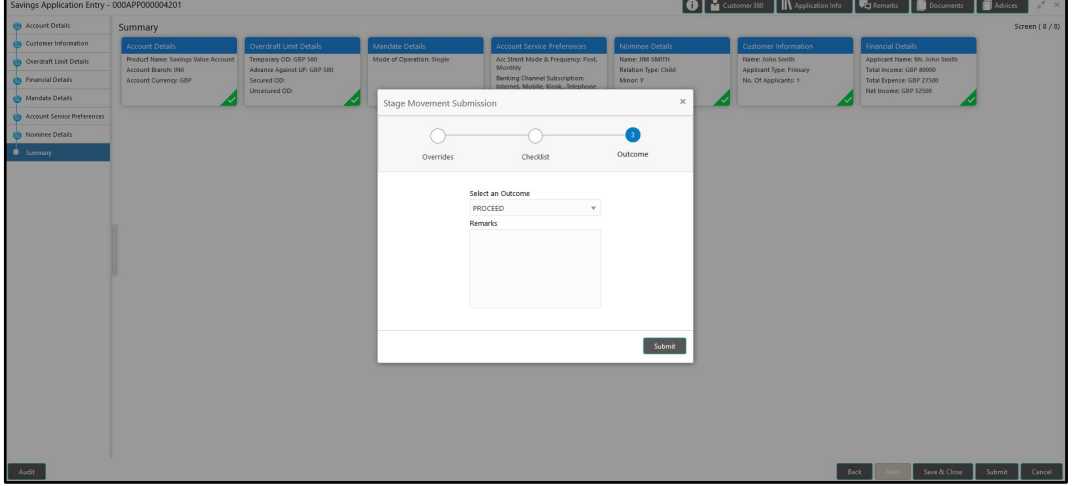

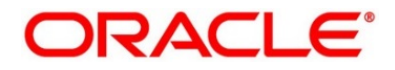

- Select **Proceed** outcome from the **Select an Outcome** drop-down list. Available options:
	- Proceed
	- Reject By Bank

Outcomes configured in the conductor workflow for the business process is available in the dropdown list.

- Enter the remarks in **Remarks**.
- Click **Submit**.
	- → The **Confirmation** screen is displayed.

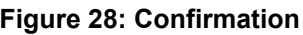

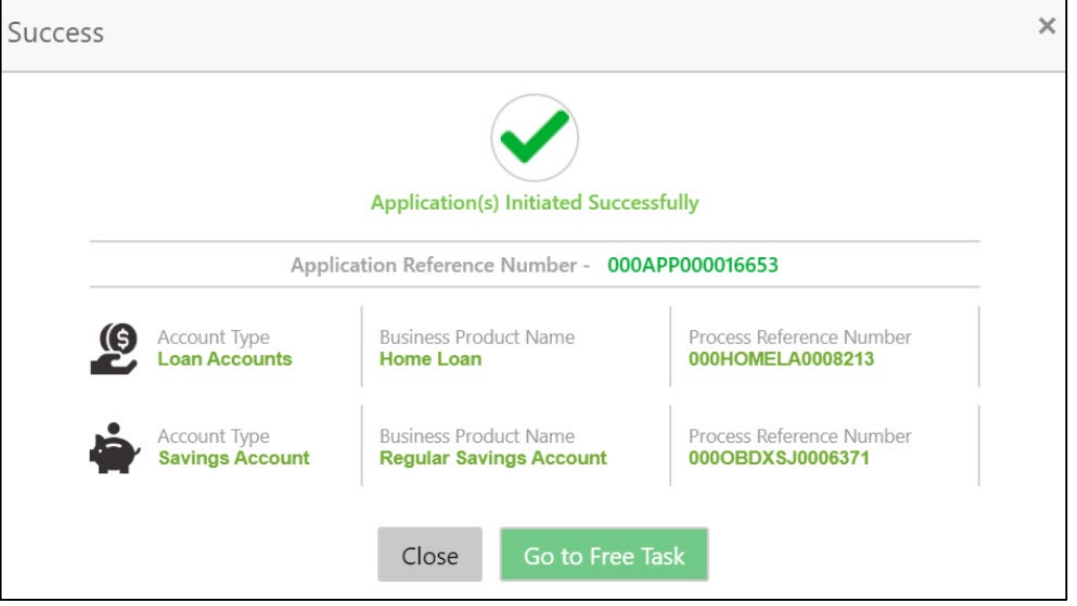

On successful submission the above pop-up appears and displays the next stage in which the application has moved. Application Reference Number and the Process Reference Number is displayed. If you have access to the next stage, you would be able to view the Application number and take action on it.

Post this the origination of the lifecycle of the individual product is triggered. All the child Process Reference Number are linked to the Parent Application Reference Number and can be queried by the Application Reference Number itself.

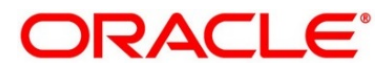

Click **Go to Free Task**.

→ The Free Tasks screen is displayed.

**Figure 29: Free Tasks** 

|             | C Refresh                                                                     |          | $\triangleright$ Acquire $\parallel$ $\mathsf{A}\parallel$ Delegate $\parallel$ $\mathsf{D}\parallel$ Reassign | Fi Flow Diagram                 |                           |                        |                         |               |                        |        |  |
|-------------|-------------------------------------------------------------------------------|----------|----------------------------------------------------------------------------------------------------|---------------------------------|---------------------------|------------------------|-------------------------|---------------|------------------------|--------|--|
| n<br>Action |                                                                               | Priority | <b>Process Name</b>                                                                                            | <b>Process Reference Number</b> | <b>Application Number</b> | Stage                  | <b>Application Date</b> | <b>Branch</b> | <b>Customer Number</b> | Amount |  |
|             | Acquire & Edit                                                                |          | Savings Retail Process                                                                                         | 000SAVLAC0001914                | 000APP000004201           | Application Enrichment | $19 - 03 - 22$          | 000           |                        |        |  |
|             | Acquire & Edit                                                                |          | Loans Retail Process Ma., 000HMELN10000898                                                                     |                                 | 000APP000004201           | Application Entry      | $19 - 03 - 22$          | 000           | 000041                 |        |  |
|             | <b>Acquire &amp; Edit</b>                                                     |          | Savings Retail Process                                                                                         | 000SAVLAC0001898                | 000APP000004178           | Application Entry      | $19 - 03 - 22$          | 000           |                        |        |  |
|             | Acquire & Edit                                                                |          | Savings Retail Process                                                                                         | 000SAVLAC0001888                | 000APP000004167           | Application Enrichment | $19 - 03 - 22$          | 000           |                        |        |  |
|             | <b>Acquire &amp; Edit</b>                                                     |          | Savings Retail Process                                                                                         | 000SAVLAC0001887                | 000APP000004166           | Application Entry      | $19 - 03 - 22$          | 000           |                        |        |  |
|             | Acquire & Edit                                                                |          | Savings Retail Process                                                                                         | 000SAVLAC0001885                | 000APP000004159           | Application Entry      | $19 - 03 - 22$          | 000           |                        |        |  |
|             | <b>Acquire &amp; Edit</b>                                                     |          | Savings Retail Process                                                                                         | 000SAVLAC0001880                | 000APP000004148           | Application Entry      | $19 - 03 - 22$          | 000           |                        |        |  |
|             | Acquire & Edit                                                                |          | Loans Retail Process Ma 000HMELN10000879                                                                       |                                 | 000APP000004141           | Application Entry      | $19 - 03 - 22$          | 000           |                        |        |  |
|             | Acquire & Edit                                                                |          | Retail Process Manage                                                                                          | 000INIT000004097                | 000APP000004146           | Application Initiation | $19 - 03 - 22$          | 000           |                        |        |  |
|             | Acquire & Edit                                                                |          | Retail Process Manage                                                                                          | 000INIT000004096                | 000APP000004145           | Application Initiation | $19 - 03 - 22$          | 000           |                        |        |  |
|             | Acquire & Edit                                                                |          | Retail Process Manage                                                                                          | 000INIT000004095                | 000APP000004144           | Application Initiation | $19 - 03 - 22$          | 000           |                        |        |  |
|             | Acquire & Edit                                                                |          | Retail Process Manage                                                                                          | 000INIT000004094                | 000APP000004143           | Application Initiation | $19 - 03 - 22$          | 000           |                        |        |  |
|             | <b>Acquire &amp; Edit</b>                                                     |          | Retail Process Manage                                                                                          | 000INIT000004093                | 000APP000004142           | Application Initiation | 19-03-22                | 000           |                        |        |  |
|             | Acquire & Edit                                                                |          | Retail Process Manage                                                                                          | 000INIT000004091                | 000APP000004140           | Application Initiation | $19 - 03 - 22$          | 000           |                        |        |  |
|             | Page 1 of 6 (1-20 of 104 items) $K \leftarrow \left  1 \right  2 3 4 5 6$ > X |          |                                                                                                    |                                 |                           |                        |                         |               |                        |        |  |

If you have access to the next stage, you would be able to view the Application number and take action on it.

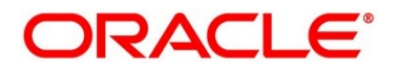

# **2.4 In-Principle Approval**

In-Principle Approval enables the bank user to check the eligibility of the loan by assessing the financial status and personal details of the applicant. In-Principle Approval comprised in below sections

- [2.4.1](#page-48-0) New [Request](#page-48-0)
- [2.4.2](#page-51-0) IPA [Initiation](#page-51-0)
- [2.4.3](#page-78-0) [IPA Approval](#page-78-0)
- [2.4.4](#page-86-0) [Enquiry](#page-86-0)

## <span id="page-48-0"></span>**2.4.1 New Request**

New Request displays the loan product types for which the IPA is supported. The supported loan product types are as follows:

- Home Loan
- Vehicle Loan

### **Prerequisite**

Specify **User Id** and **Password**, and login to **Home screen**.

From **Home screen,** click **Retail Banking.** Under **Retail Banking**, click **Operations.**

Under **Operations**, click **In-Principle Approval**. Under **In-Principle Approval**, click **New Request**.

→ The **New Request** screen is displayed.

#### **Figure 30: New Request**

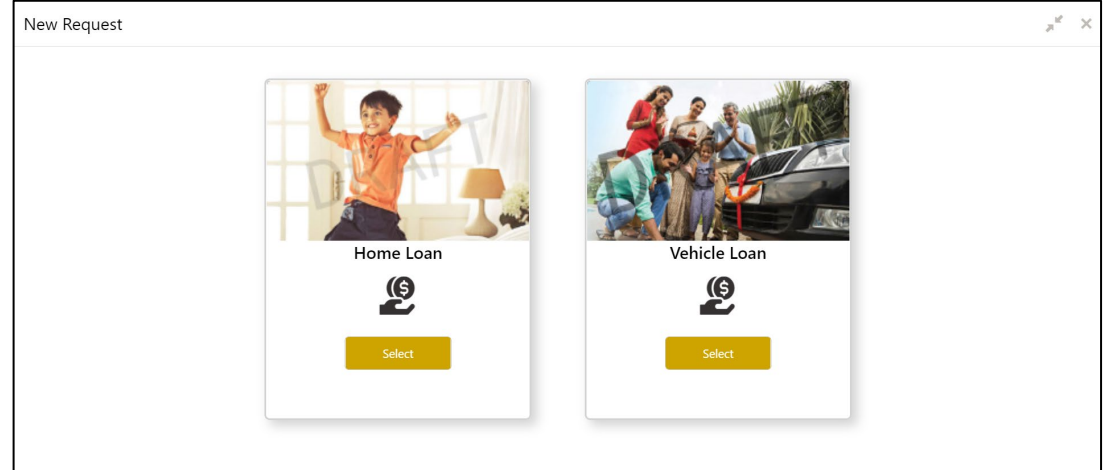

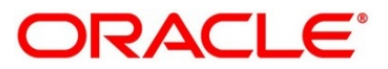

### **Prerequisite**

Only if **Loan Type** is selected as Home Loans.

→ The **Home Loans** screen is displayed.

#### **Figure 31: Home Loans**

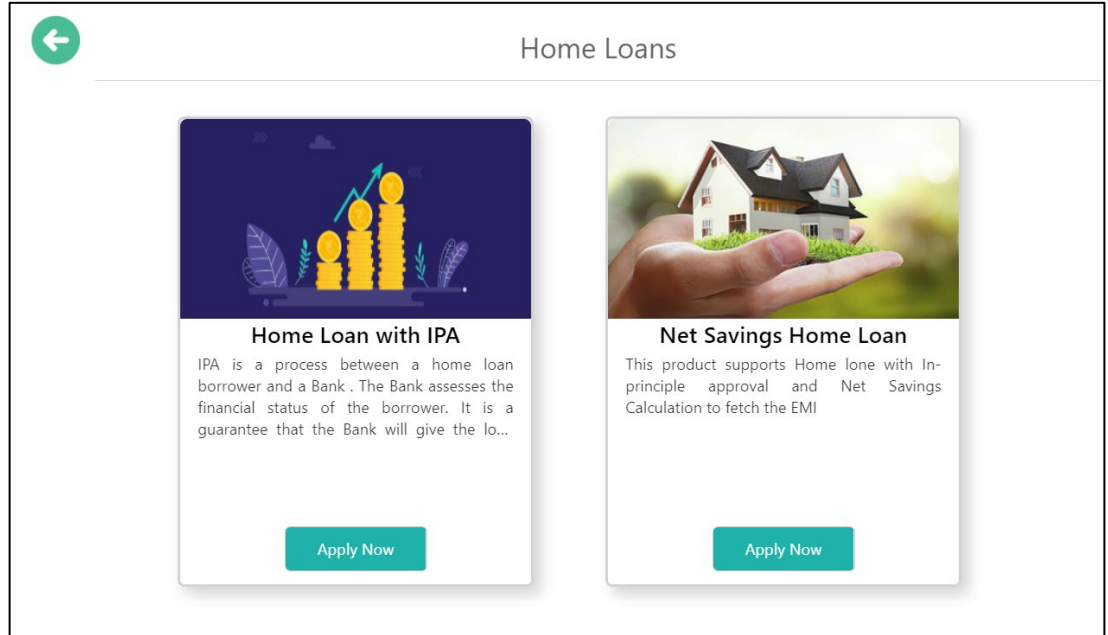

- 2. Select the product type and select the specific business product.
	- → The Home Loan with IPA Product Details screen is displayed.

### **Figure 32: Home Loans with IPA Product Details**

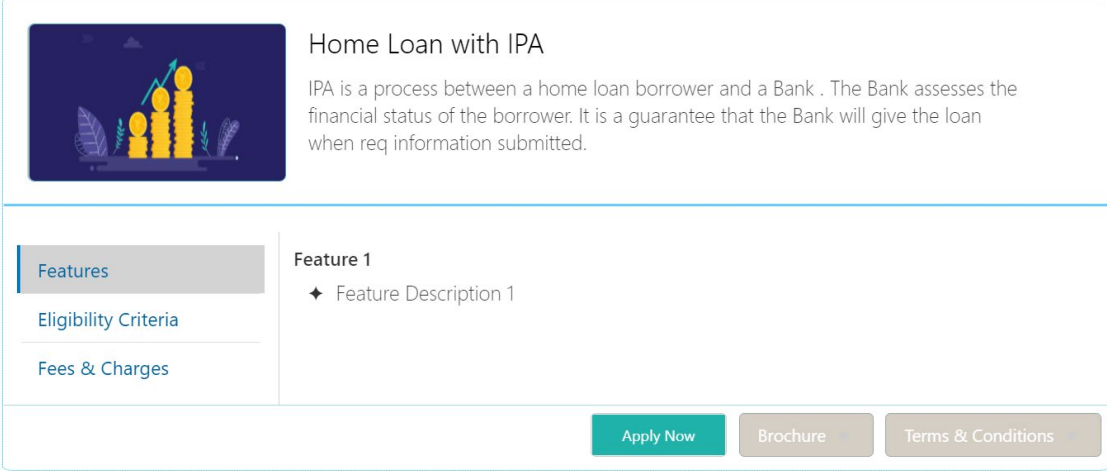

For more information on fields displayed on the screens, refer to [Table 9: Home Loans with IPA](#page-50-0)  Product Details – [Field Description.](#page-50-0)

| <b>Field</b>                  | <b>Description</b>                                                                                                    |
|-------------------------------|----------------------------------------------------------------------------------------------------|
| <b>Product Image</b>          | Displays the product image.                                                                                                    |
| <b>Business Product Name</b>  | Displays the business product name.                                                                                                    |
| <b>Product Description</b>    | Displays a short description of the business product.                                                                                                  |
| <b>Features</b>               | The various features updated for the business product are<br>displayed. The system can display multiple statements for a<br>feature name.              |
| <b>Eligibility Criteria</b>   | The various eligibility criteria updated for the business product is<br>displayed. The system can display multiple statements for<br>eligibility name. |
| <b>Fees &amp; Charges</b>     | The various Fees & Charges updated for the business product is<br>displayed. The system can display multiple statements for fee &<br>charges name.     |
| <b>Apply Now</b>              | It allows to initiate the origination process for the selected<br>product with IPA.                                                                    |
| <b>Brochure</b>               | It allows to view or download the product brochure.                                                                                                    |
| <b>Terms &amp; Conditions</b> | It allows to view or download the Terms & Condition document<br>for the business product.                                                              |

<span id="page-50-0"></span>**Table 9: Home Loans with IPA Product Details – Field Description**

Click **Apply Now** to initiate the IPA application for the selected product with IPA**.**

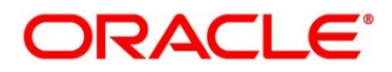

## <span id="page-51-0"></span>**2.4.2 IPA Initiation**

IPA Initiation allows the bank user to initiate IPA request by capturing the required details.

The system automatically triggers the Initiate IPA request and generates an IPA Reference number. The three-panel screen displays the Application Numbers in the header, while the data segments for this stage are made available on the left-hand side widget. The central panel is where the user will be able to view or capture the details for the specific data segment.

Click **Apply Now** from Product Details screen to initiate the new IPA Request.

The IPA Initiation process has the following reference data segments:

- [2.4.2.1](#page-51-1) [Customer Information](#page-51-1)
- [2.4.2.2](#page-58-0) IPA [Details](#page-58-0)
- [2.4.2.3](#page-63-0) [Financial Details](#page-63-0)
- [2.4.2.4](#page-68-0) [Generate IPA](#page-68-0)
- [2.4.2.5](#page-72-0) [Summary](#page-72-0)

### <span id="page-51-1"></span>**2.4.2.1 Customer Information**

The IPA Initiation process starts with the Customer Information data segment, which allows capturing the customer-related information for the application.

### **Prerequisite**

Specify **User Id** and **Password**, and login to **Home screen**.

- From Home screen, click Retail Banking. Under Retail Banking, click Operations.
- Under **Operations**, click **In-Principle Approval**. Under **In-Principle Approval**, click **New Request.**
	- → The **New Request** screen is displayed.

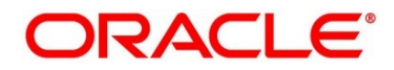

Select the product type and select the product and click **Proceed**.

### → The **Customer Information** screen is displayed.

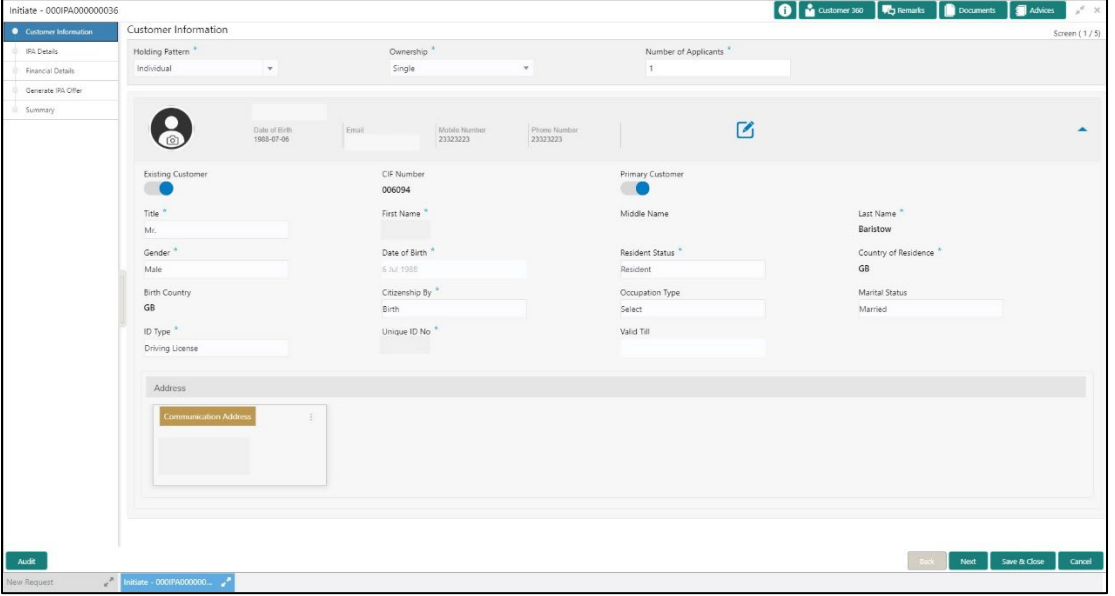

### **Figure 33: Customer Information**

Specify the details in the relevant data fields. Mandatory data fields are indicated

accordingly. For more information on fields, refer to Table 10: Customer Information - Field [Description.](#page-52-0)

<span id="page-52-0"></span>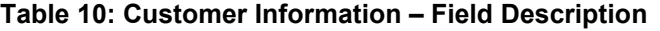

T

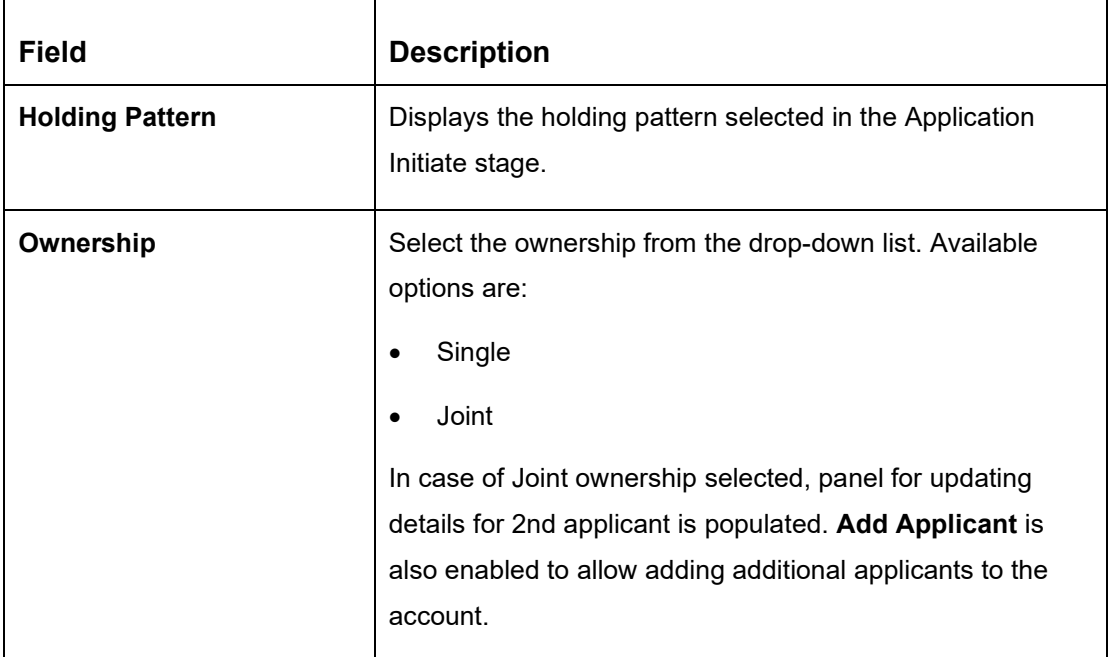

 $\Gamma$ 

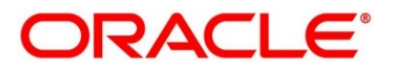

٦

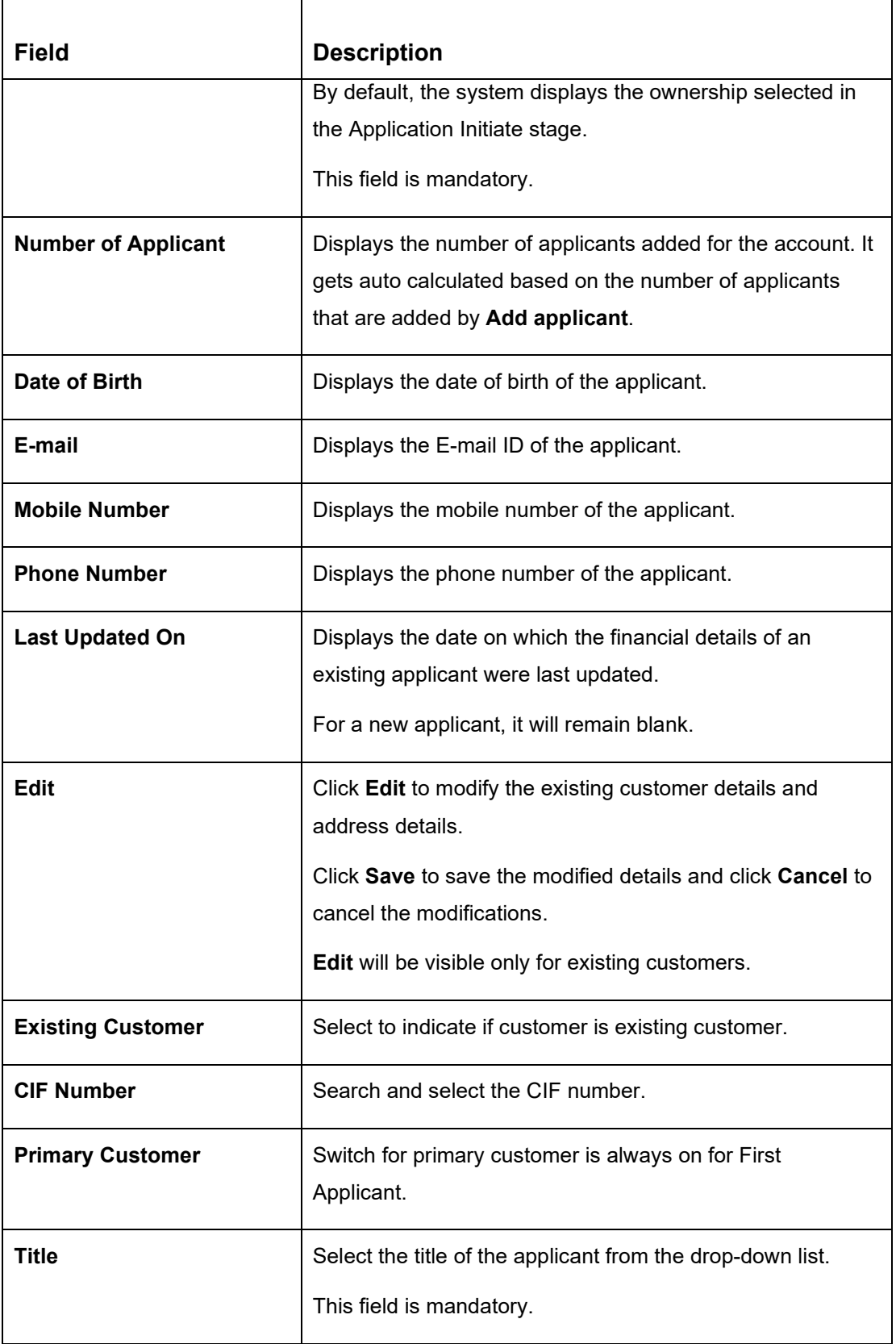

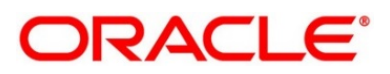

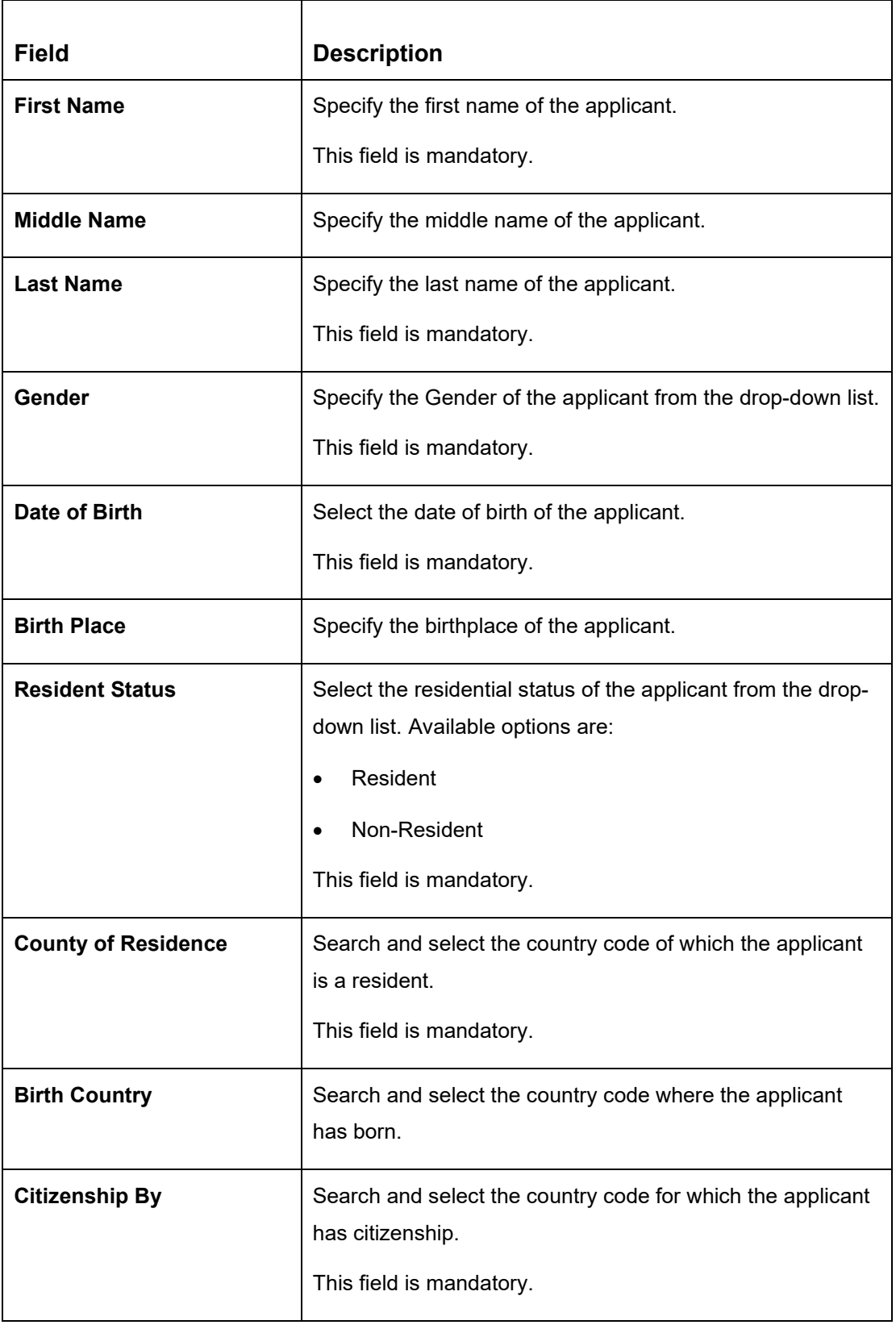

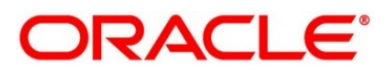

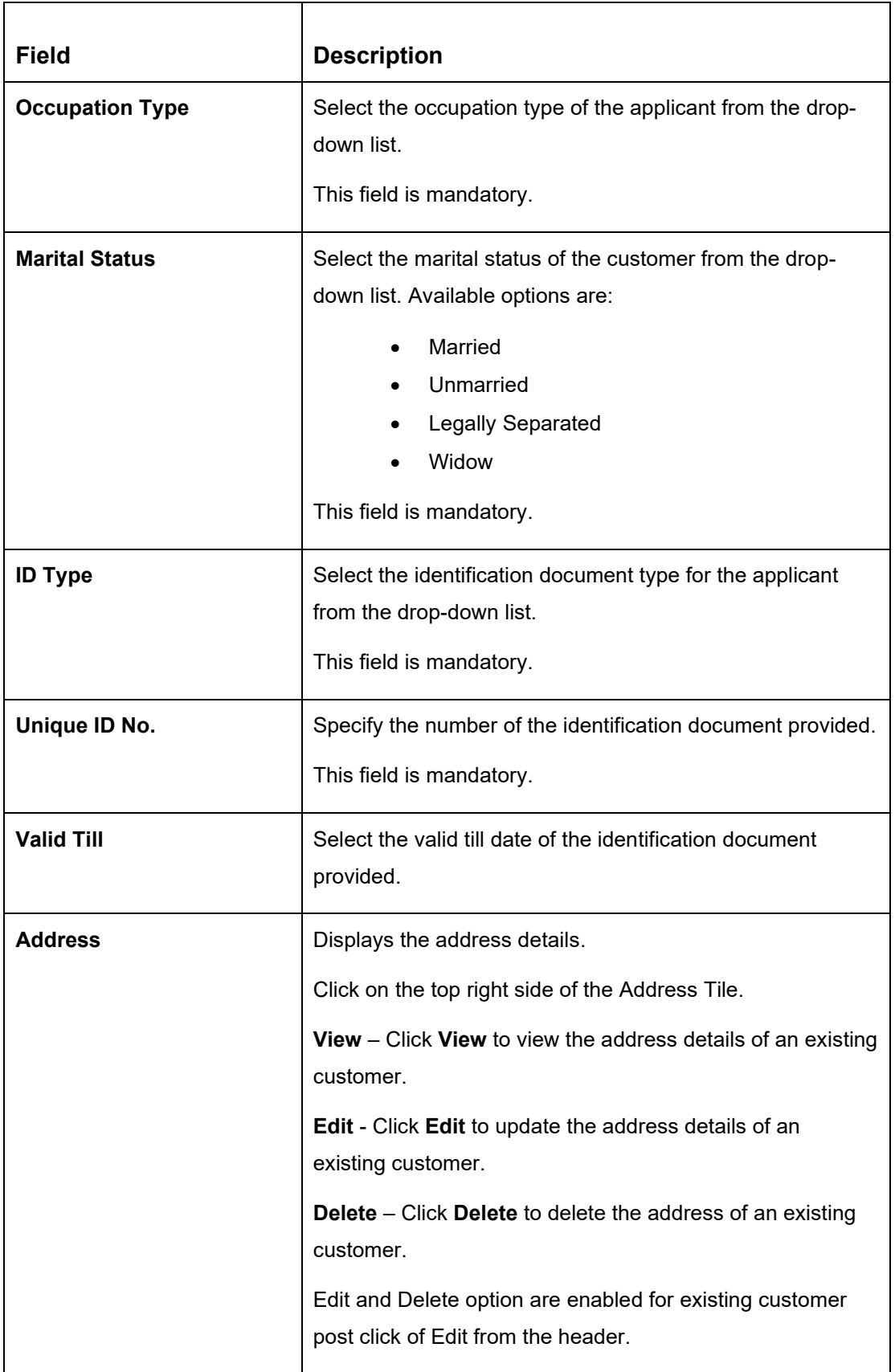

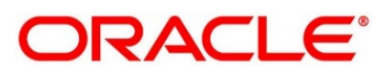

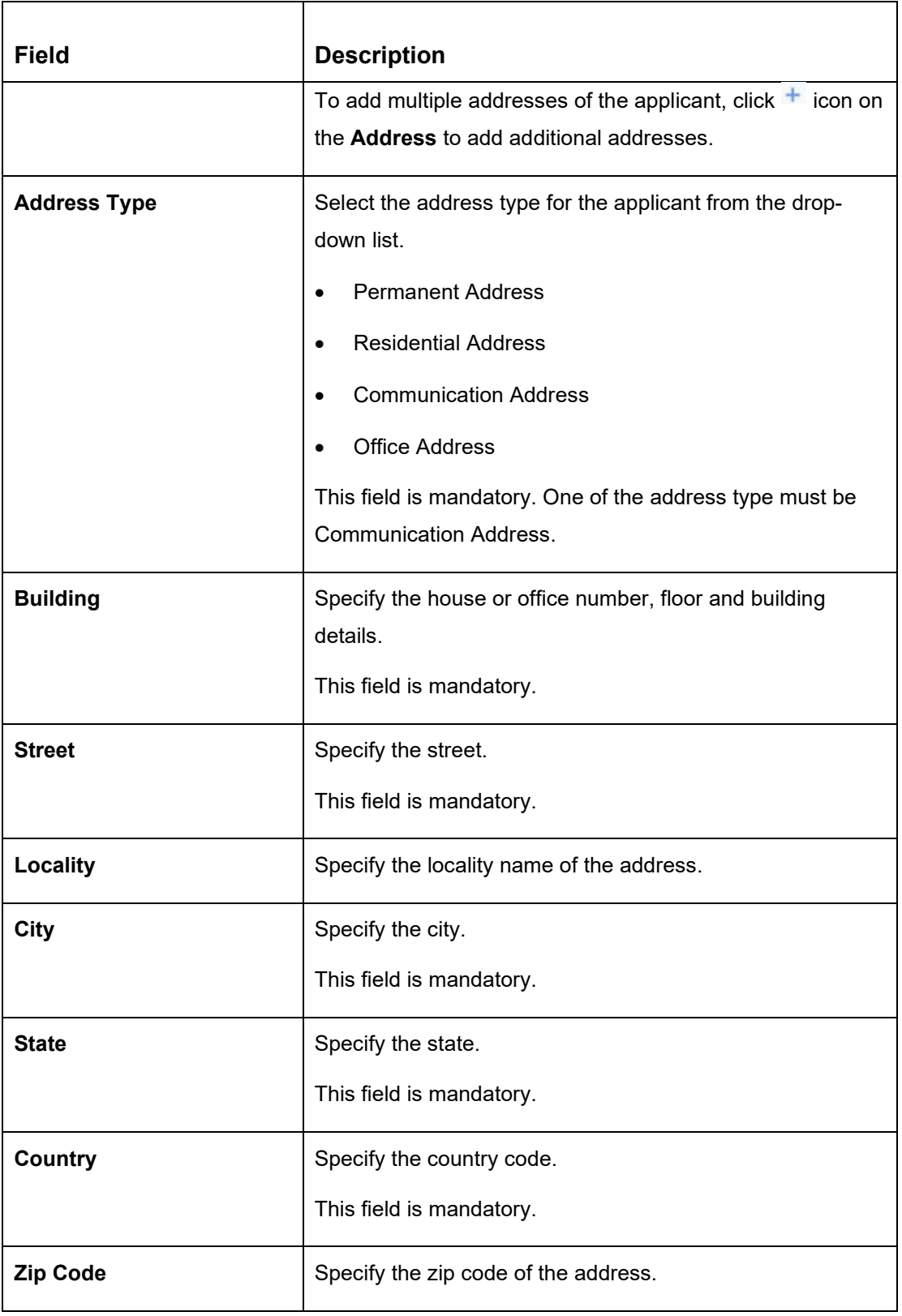

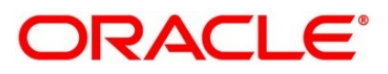

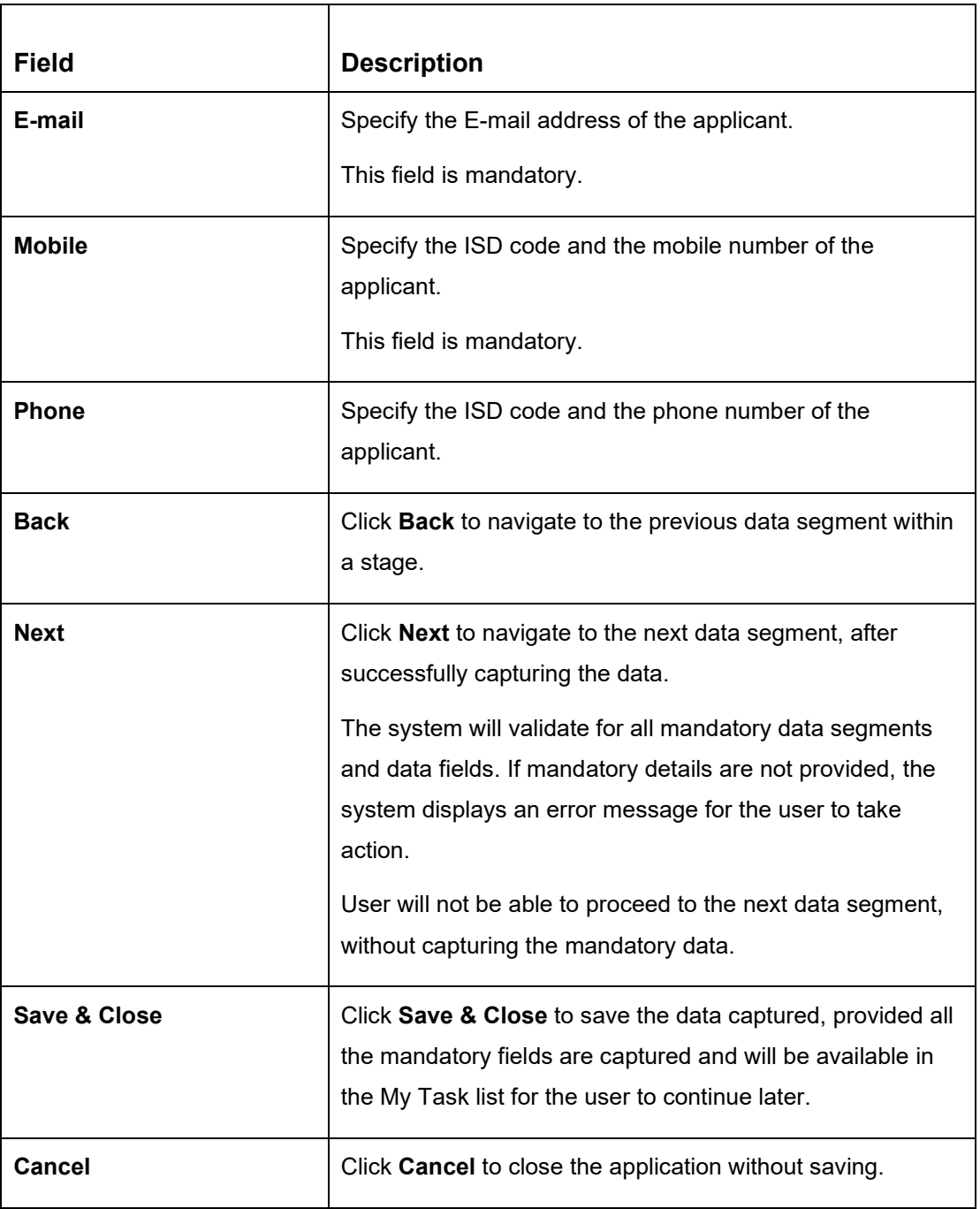

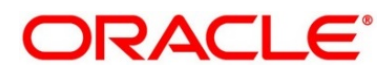

## <span id="page-58-0"></span>**2.4.2.2 IPA Details**

The IPA Details data segment allows capturing the product and property-related information for the IPA application.

Click **Next** in **Customer Information** screen to proceed with the next data segment, after successfully capturing the data.

### **Prerequisite**

Only If **Product Type** is selected as Loan Product with IPA.

→ The **IPA Details** screen is displayed.

**Figure 34: IPA Details (Home Loan)**

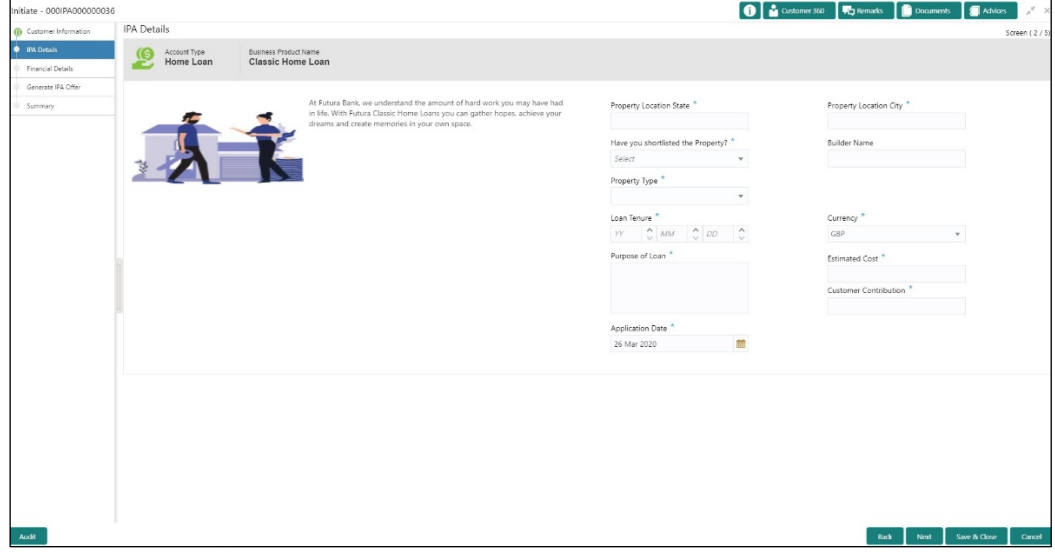

**Figure 35: IPA Details (Vehicle Loan)**

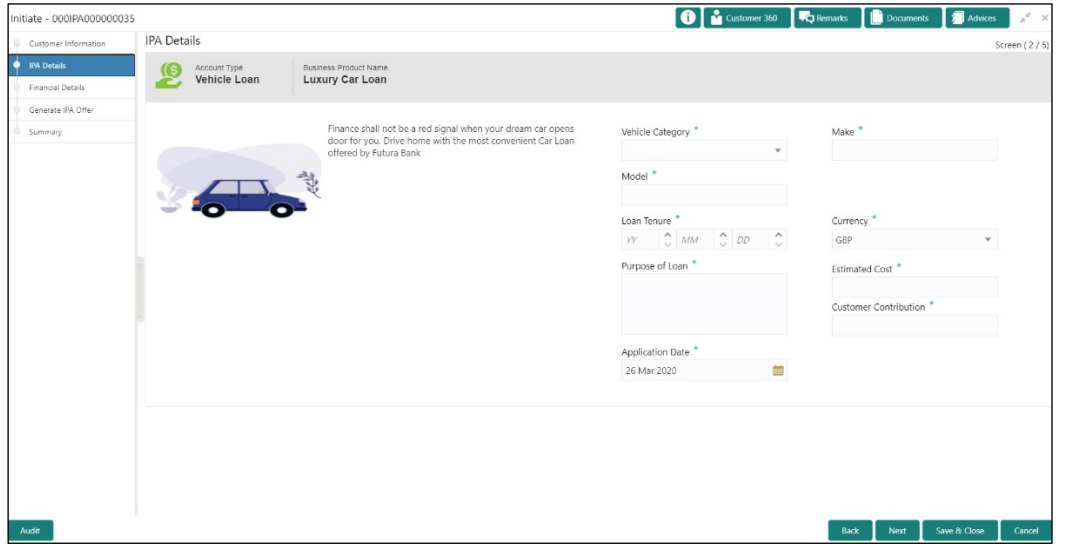

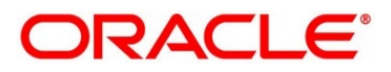

Specify the details in the relevant data fields. Mandatory data fields are indicated accordingly. For more information on fields, refer to [Table 11: IPA Details –](#page-59-0) Field [Description.](#page-59-0)

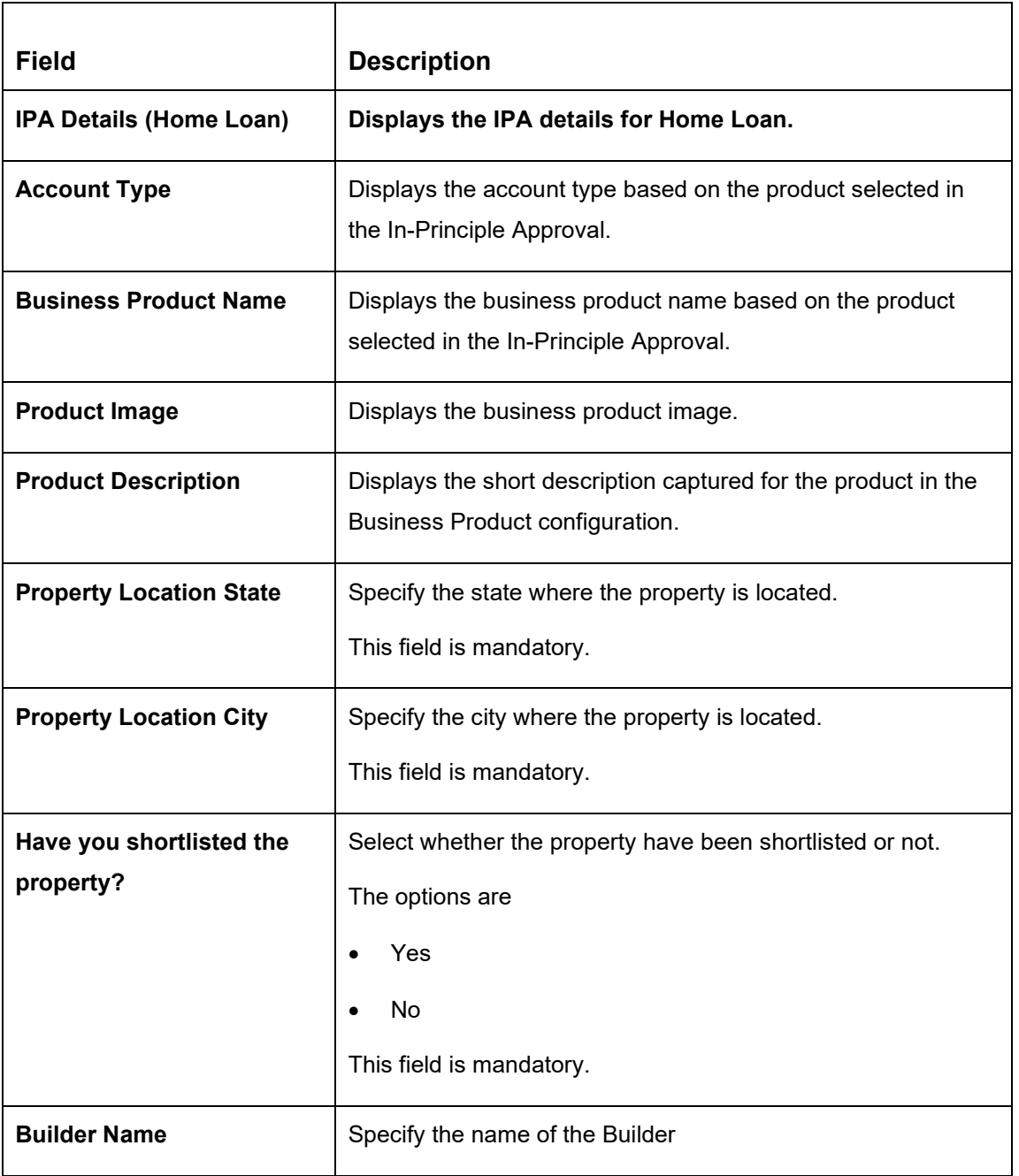

### <span id="page-59-0"></span>**Table 11: IPA Details – Field Description**

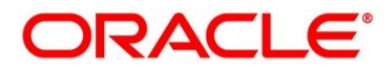

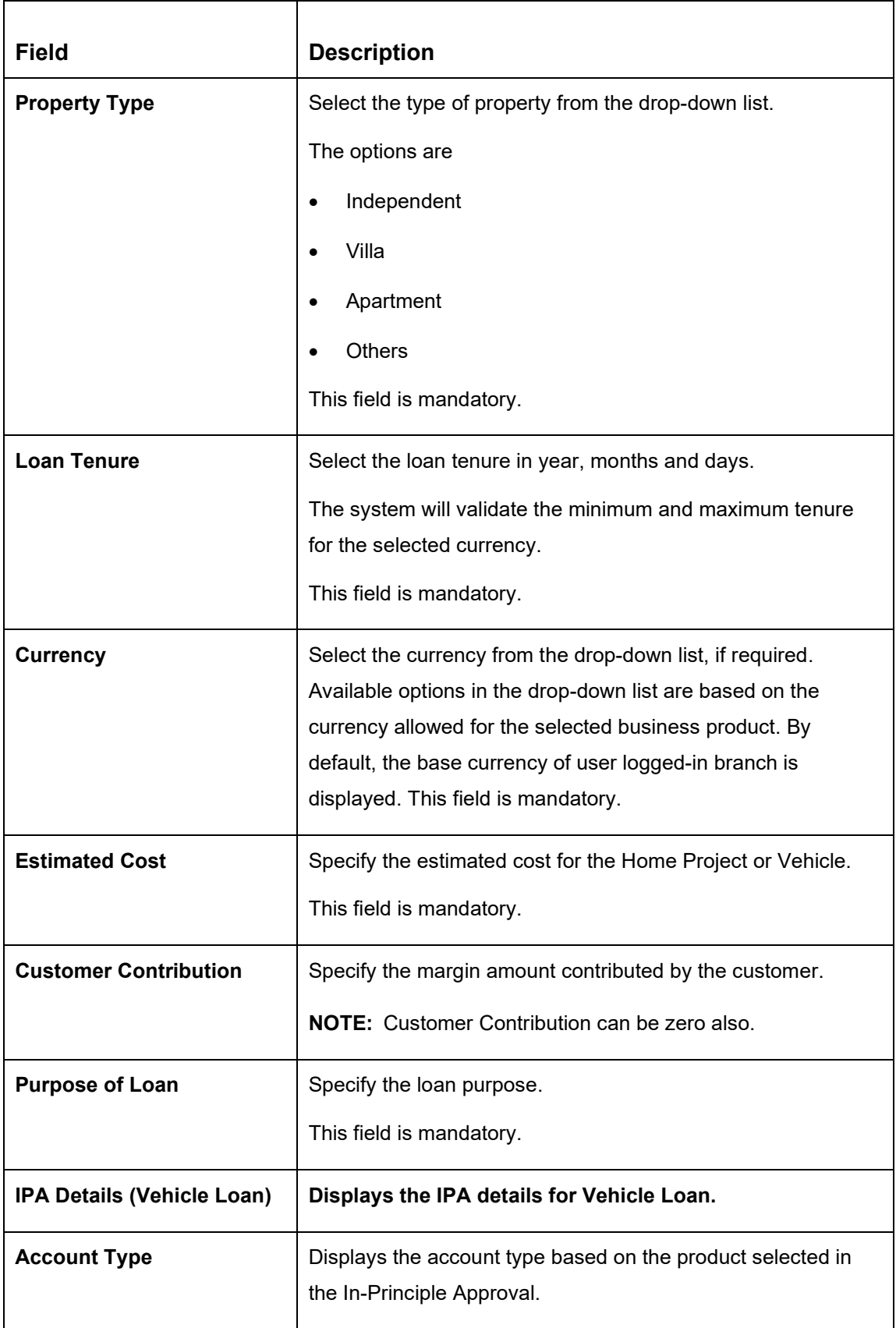

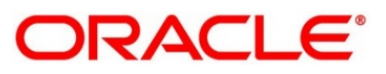

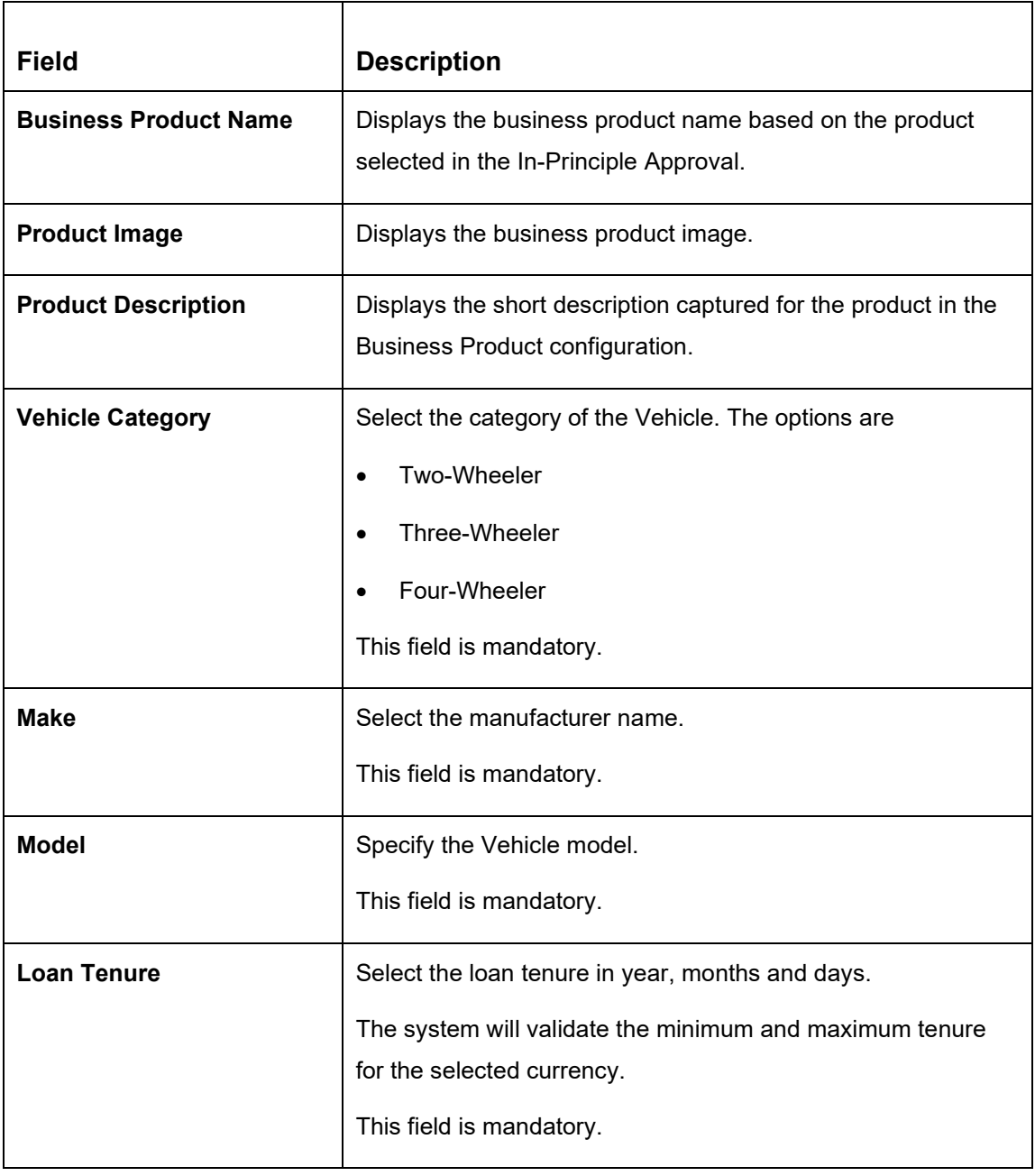

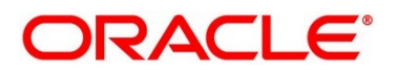

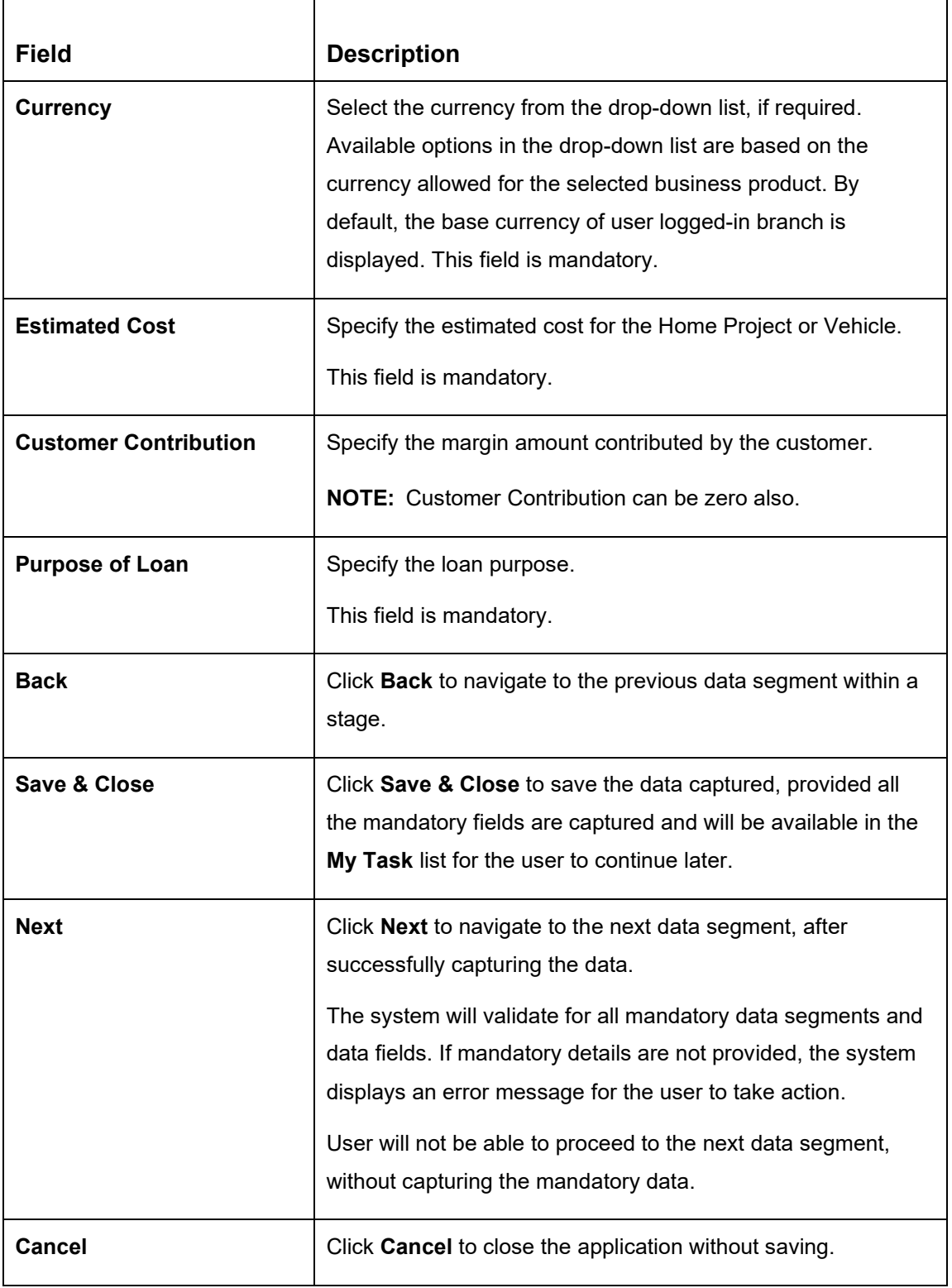

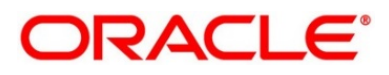

## <span id="page-63-0"></span>**Financial Details**

The Financial Details data segment allows to capture the financial details of the applicant for IPA application.

- Click **Next** in **IPA Details** screen to proceed with the next data segment, after successfully capturing the data.
	- → The **Financial Details** screen is displayed.

**Figure 36: Financial Details**

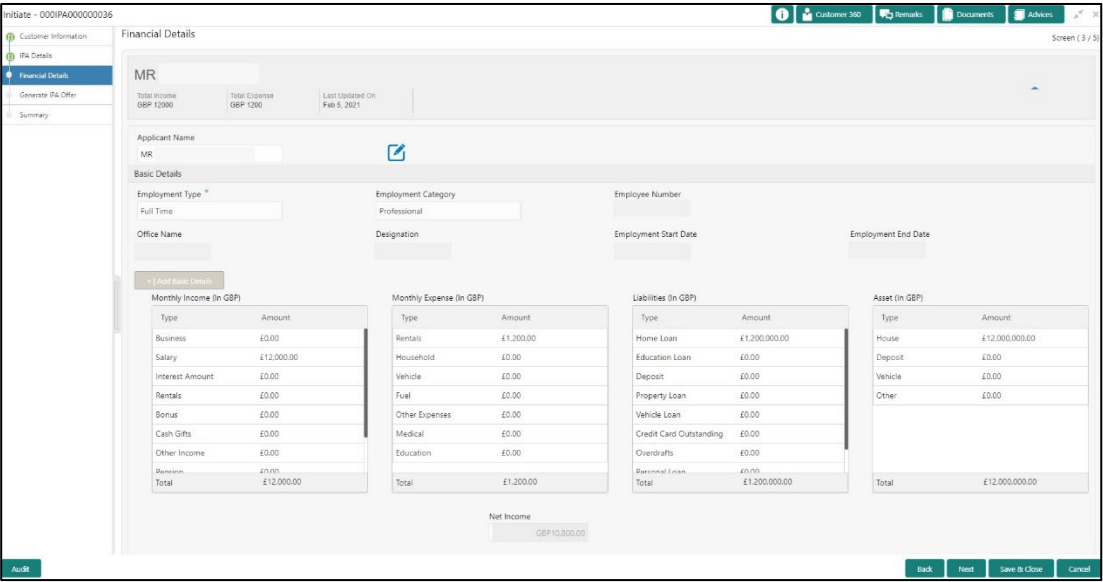

Specify the details in the relevant data fields. Mandatory data fields are indicated accordingly. For more information on fields, refer to [Table 12: Financial Details –](#page-63-1) Field [Description.](#page-63-1)

<span id="page-63-1"></span>**Table 12: Financial Details – Field Description**

| <b>Field</b>          | <b>Description</b>                          |
|-----------------------|---------------------------------------------|
| <b>Applicant Name</b> | Displays the name of the applicant.         |
| <b>Total Income</b>   | Displays the total income of the applicant. |
| <b>Total Expense</b>  | Displays the total expenses the applicant.  |

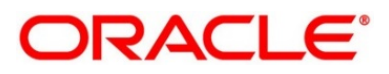

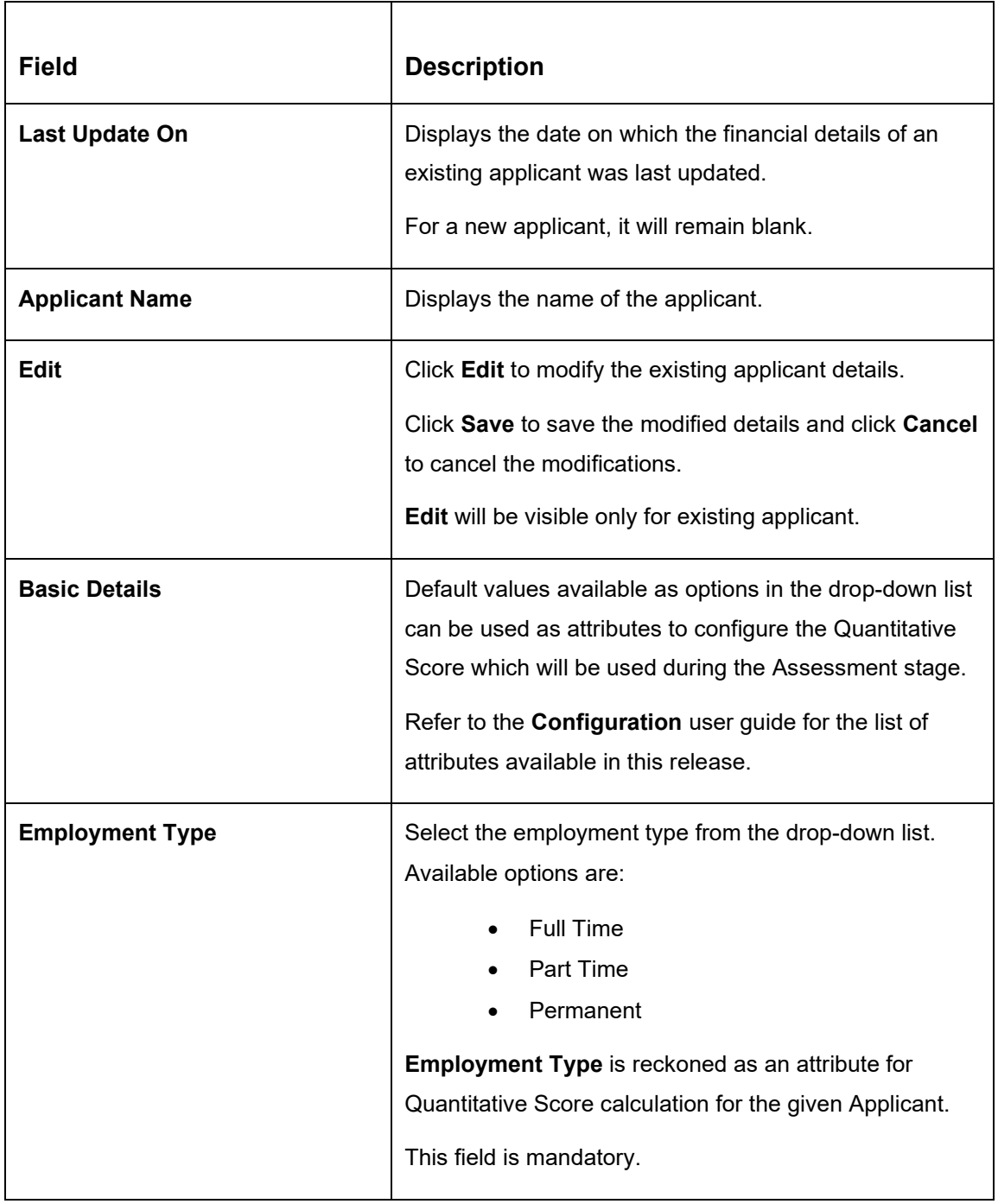

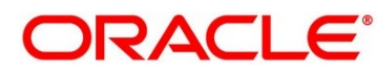

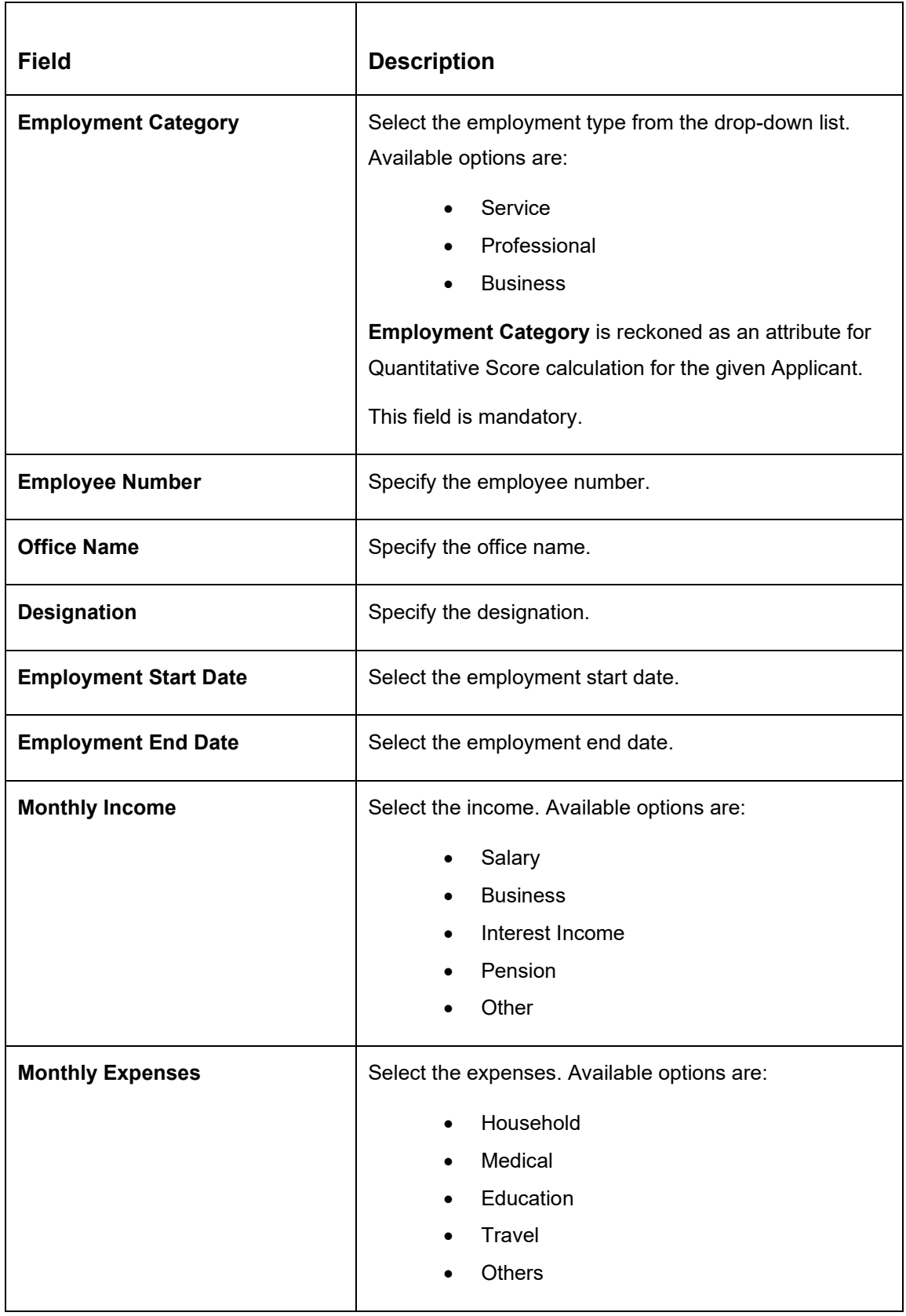

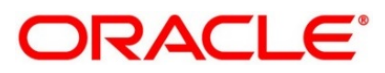

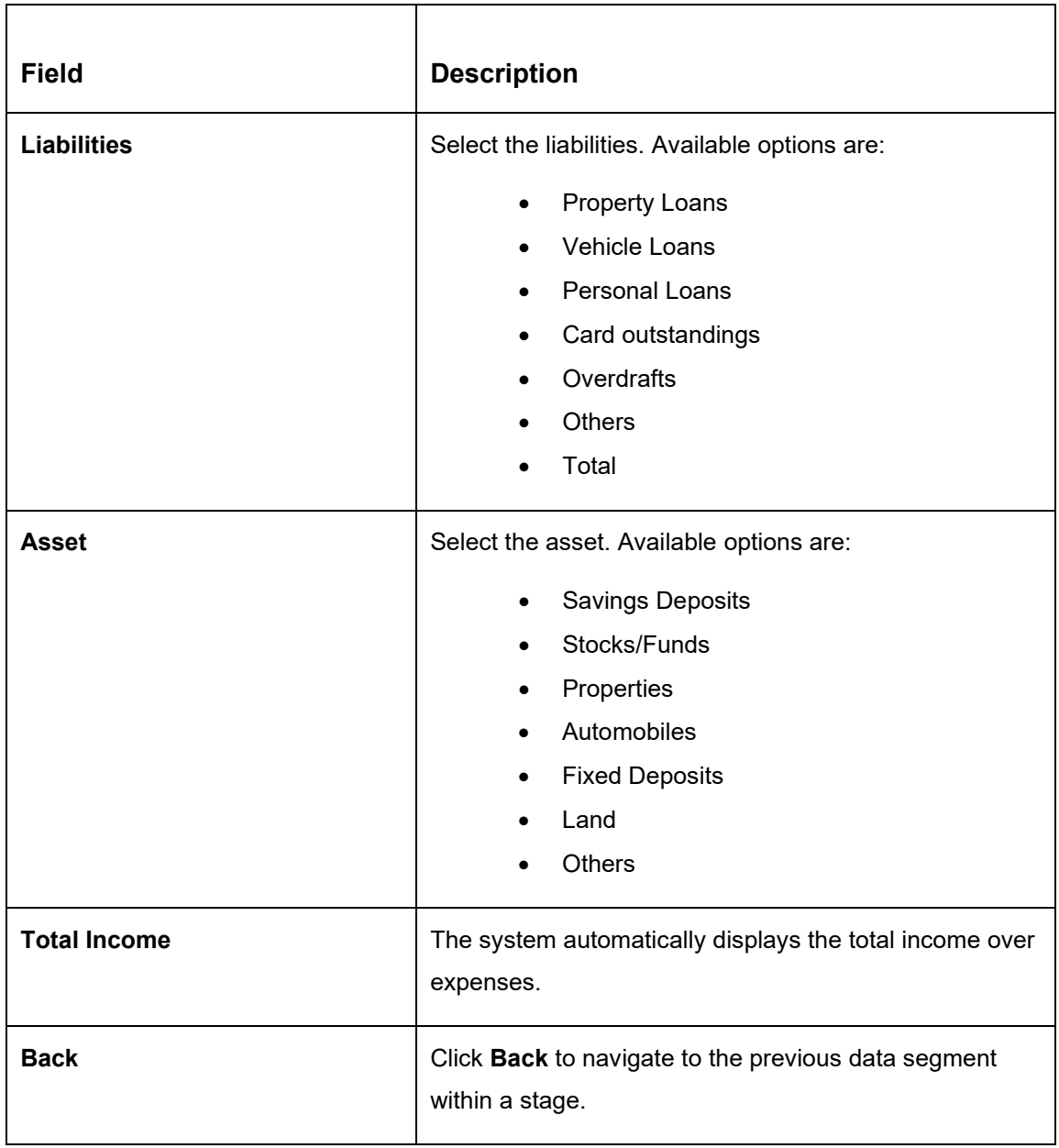

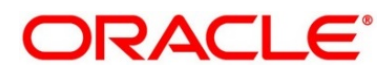

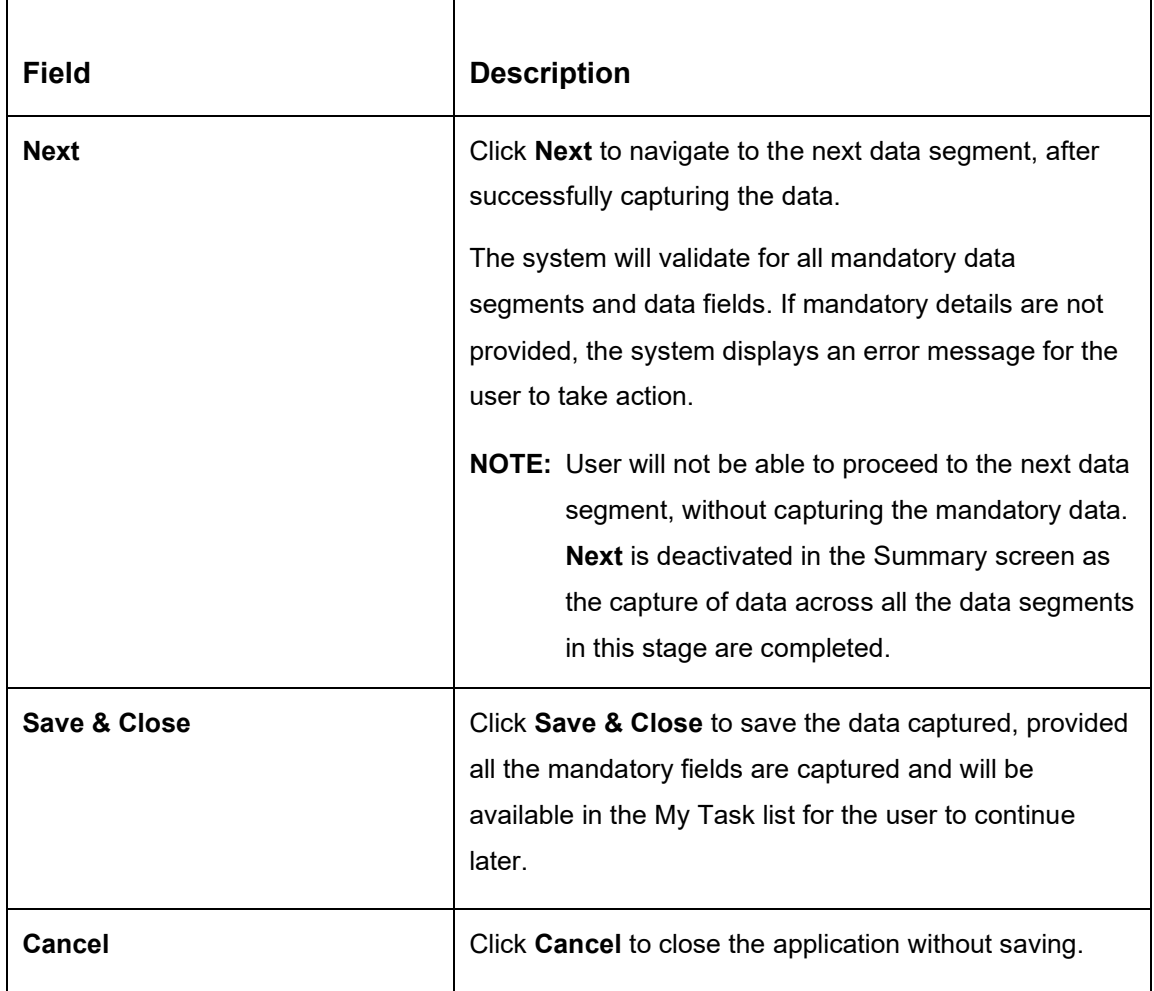

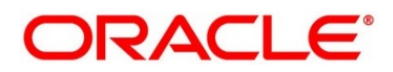

### <span id="page-68-0"></span>2.4.2.4 Generate IPA

The Generate IPA data segment generate and displays the In-Principle Approval details for IPA application.

- Click **Next** in **Financial Details** screen to proceed with the next data segment, after successfully capturing the data.
	- → The Generate IPA screen is displayed.

**Figure 37: Generate IPA**

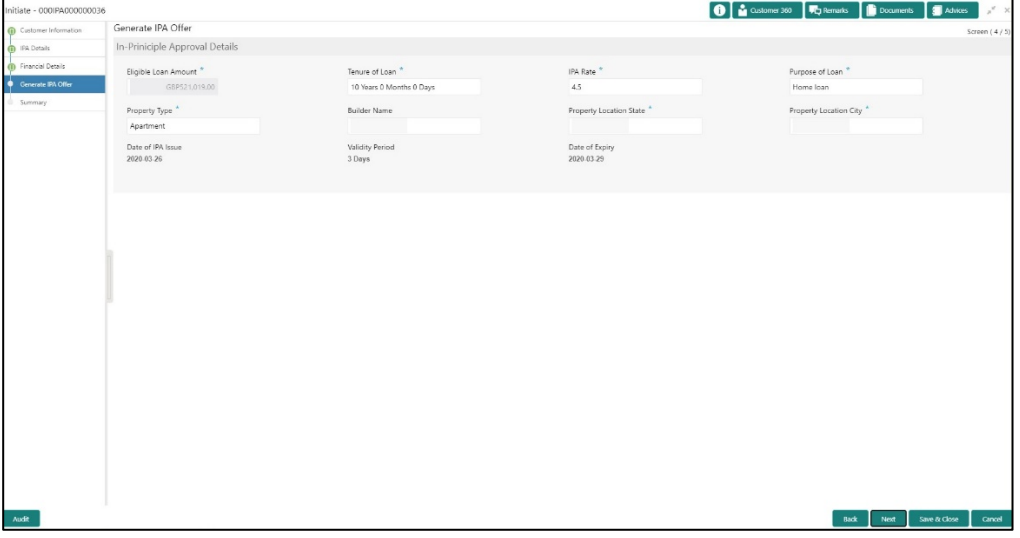

Specify the details in the relevant data fields. Mandatory data fields are indicated accordingly. For more information on fields, refer to [Table 13: Generate IPA Details –](#page-68-1) Field [Description.](#page-68-1)

<span id="page-68-1"></span>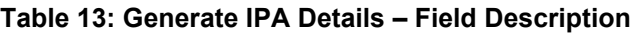

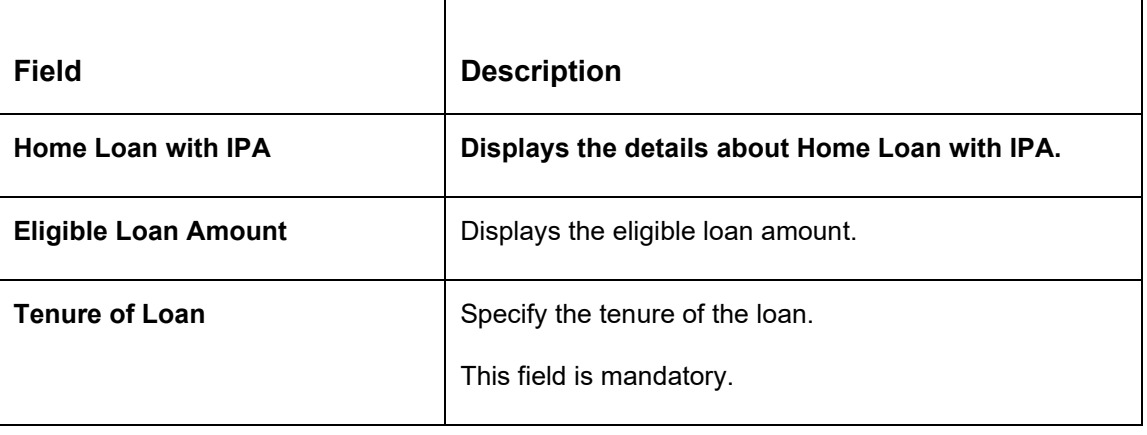

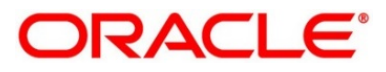

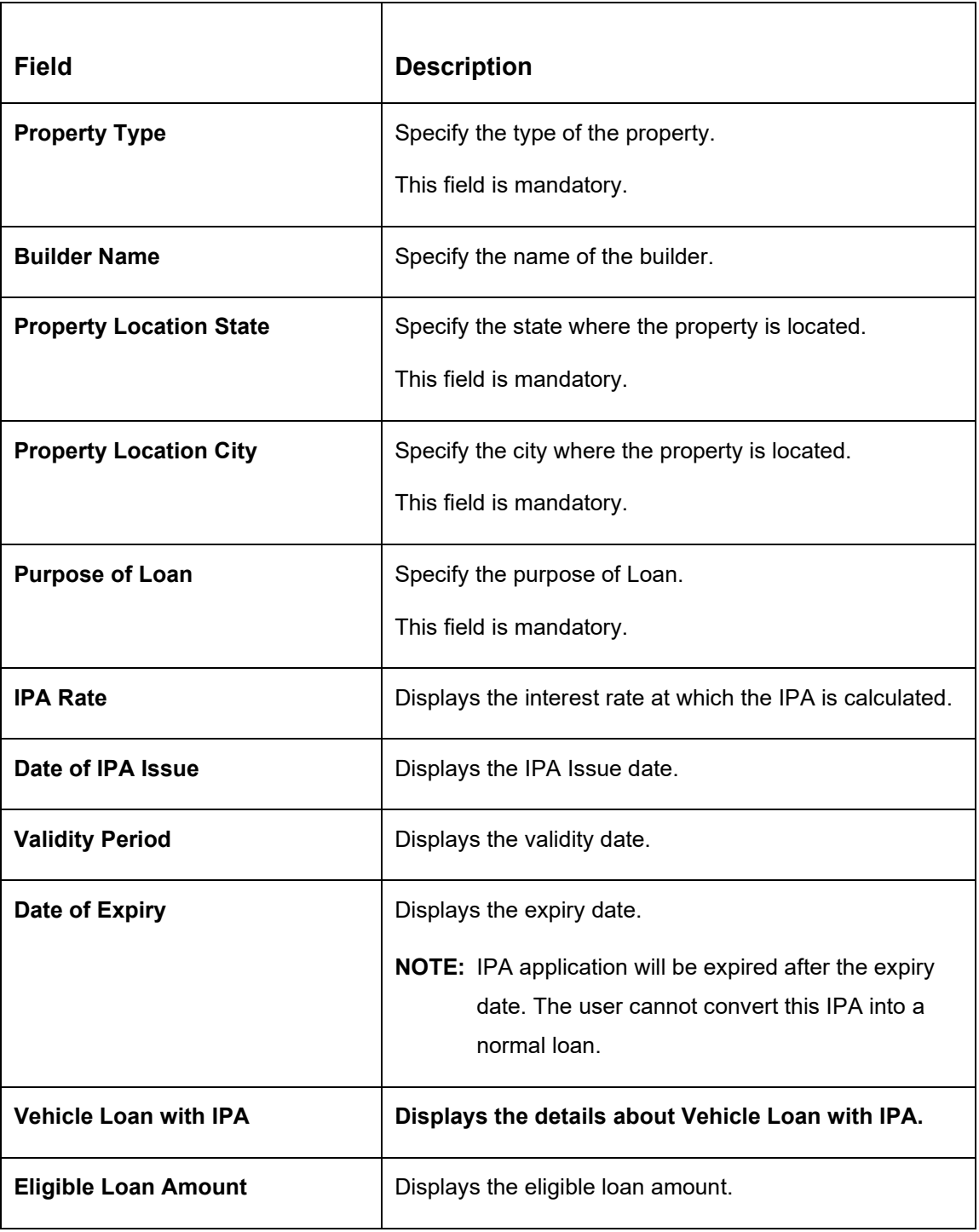

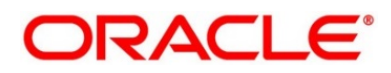

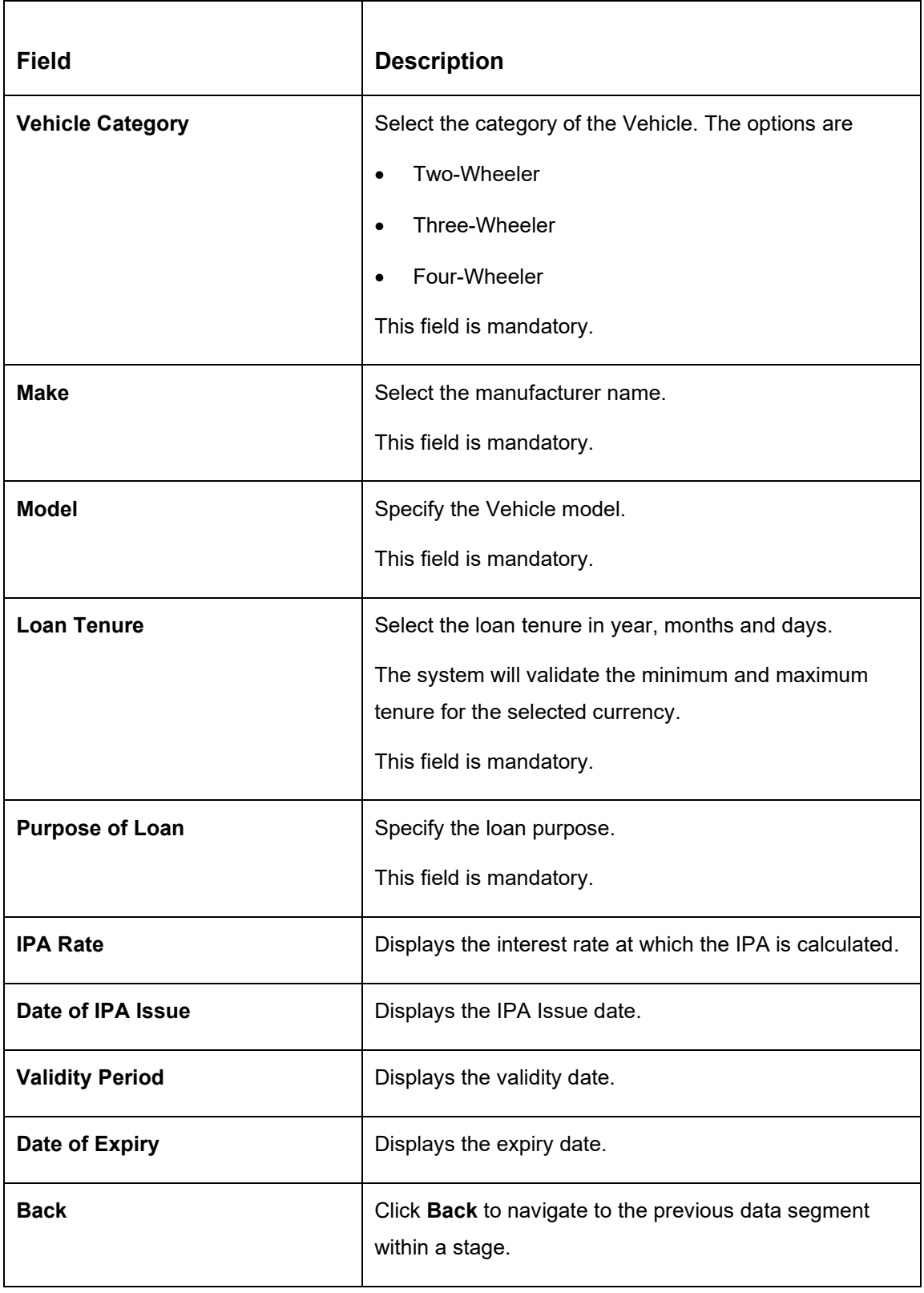

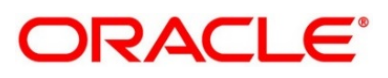

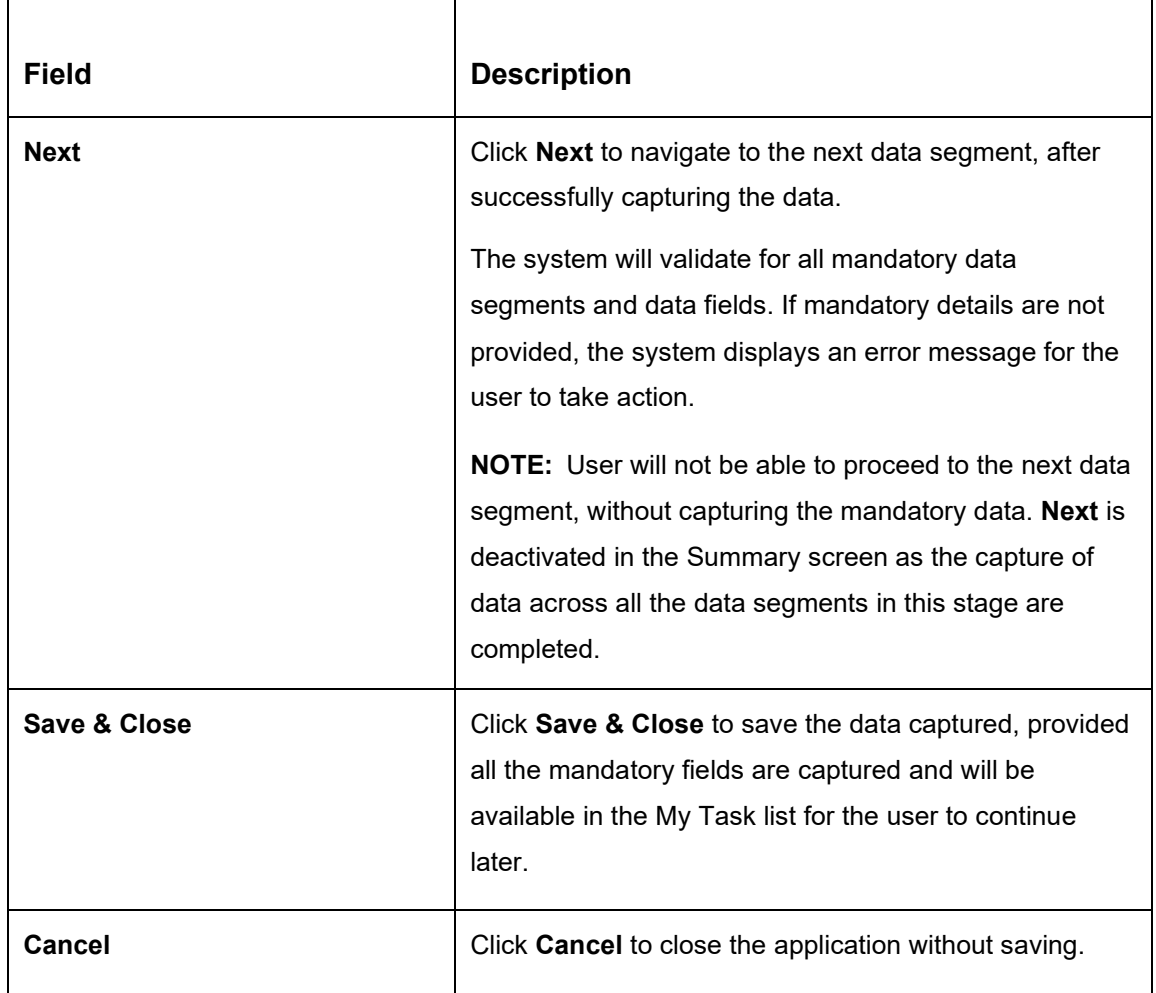

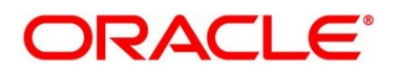
### **2.4.2.5 Summary**

The Summary displays the tiles for all the data segments in the IPA Initiation Process. The tiles display the important details captured in the specified data segment.

- Click **Next** in **Generate IPA** screen to proceed with the next data segment, after successfully capturing the data.
	- → The **Summary** screen is displayed.

### **Figure 38: Summary**

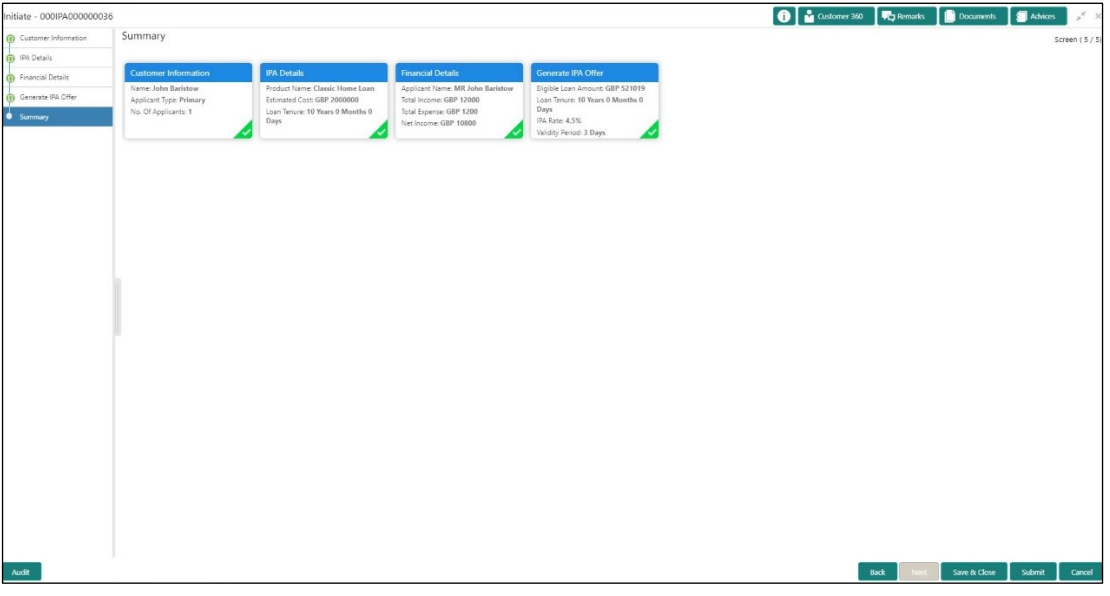

Each of these summary tiles are clickable and the user will have the option to view all the details captured under the given data segment. For more information on summary tiles, refer to [Table 14: Summary –](#page-72-0) Field Description.

<span id="page-72-0"></span>**Table 14: Summary – Field Description**

| <b>Data Segment</b>               | <b>Description</b>                         |  |  |  |  |  |
|-----------------------------------|--------------------------------------------|--|--|--|--|--|
| <b>Customer Information</b>       | Displays the customer information details. |  |  |  |  |  |
| <b>IPA Details</b>                | Displays the IPA details.                  |  |  |  |  |  |
| <b>Financial Details</b>          | Displays the financial details.            |  |  |  |  |  |
| <b>Generate IPA Offer Details</b> | Displays the generate IPA offer details.   |  |  |  |  |  |

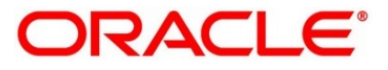

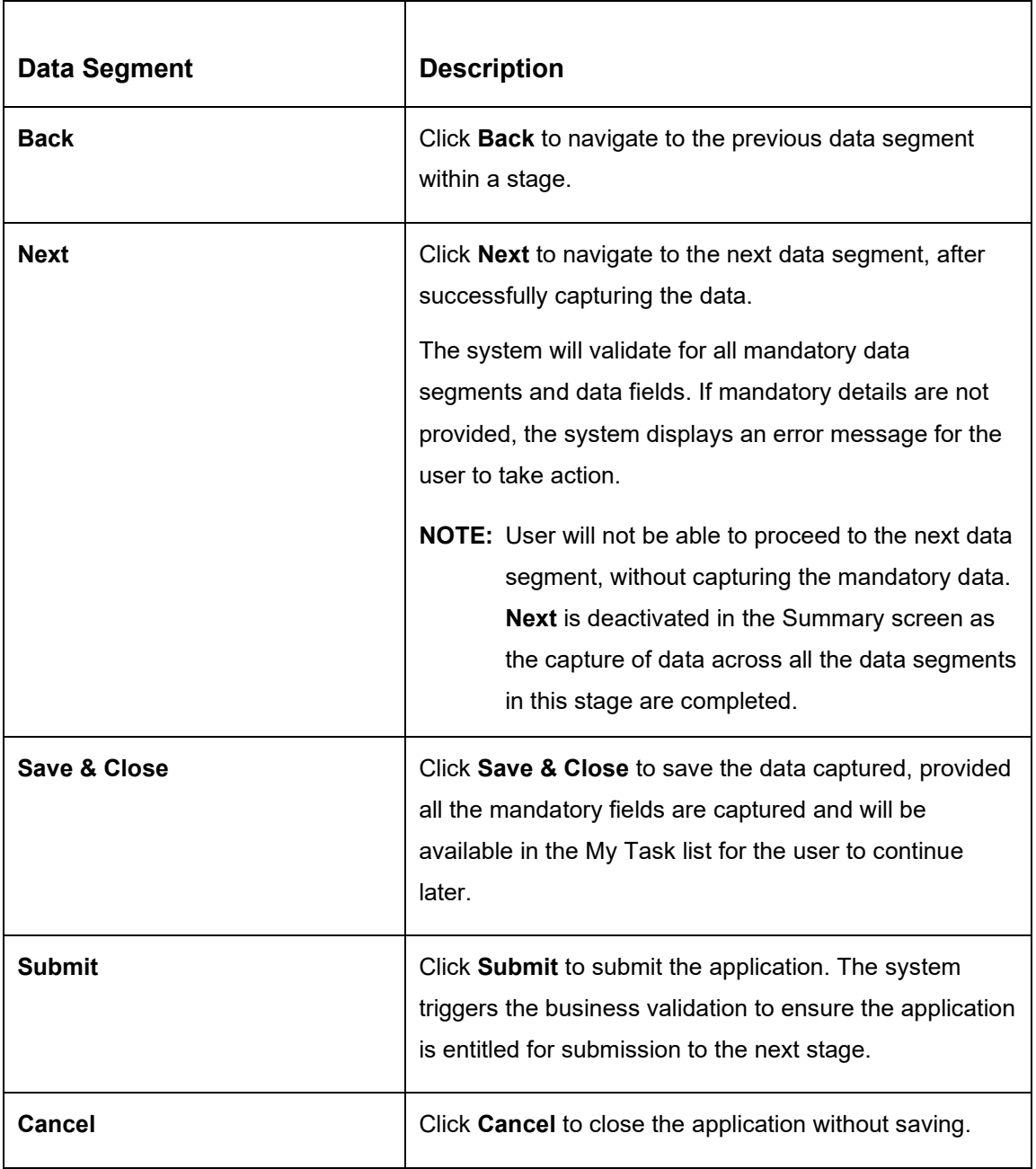

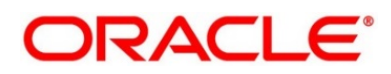

- Click **Submit** to reach the OUTCOME, where the overrides, checklist and documents for this stage can be validated or verified.
	- → The **Overrides** screen is displayed.

### **Figure 39: Overrides**

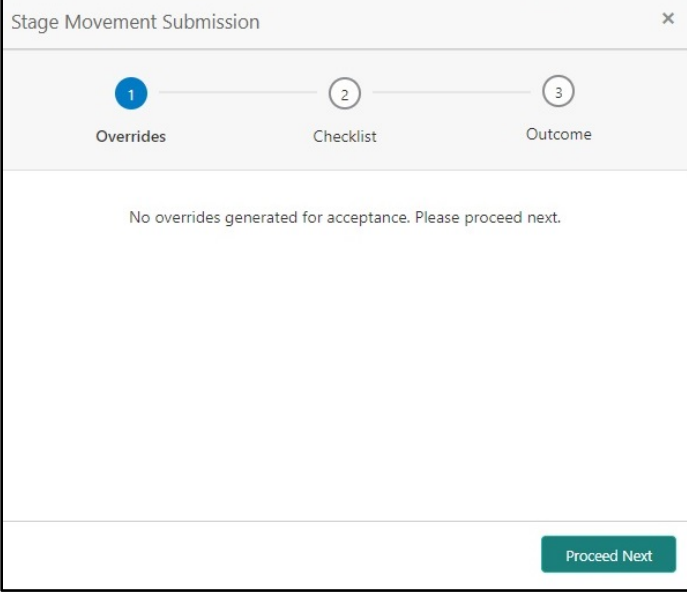

Overrides are basically warnings that are raised during the business validations. User has to accept the overrides to proceed further. Alternatively, user can go back and correct the data to ensure overrides do not arise.

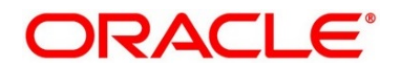

3. Click Proceed Next.

→ The **Checklist** screen is displayed.

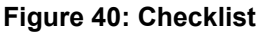

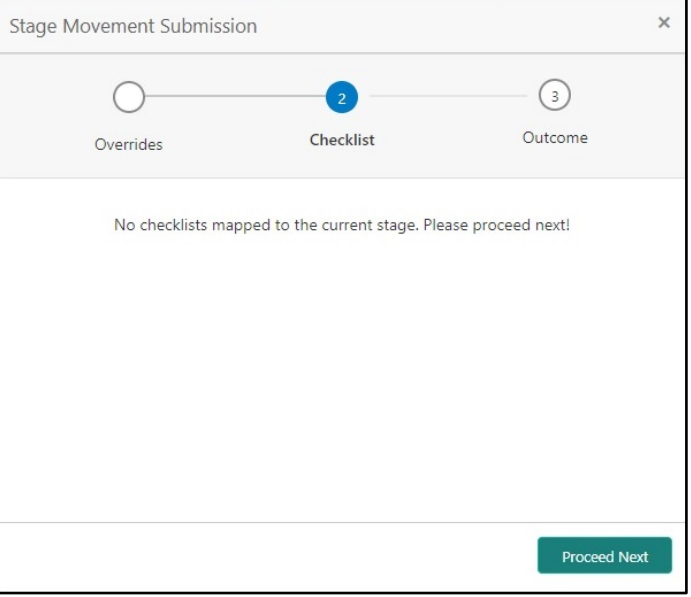

Checklist configured in the business process for the business product is displayed here. Checklist are the check points that the user has to accept having confirmed.

- 4. Select the checkbox to accept the checklist.
- 5. Click Save & Proceed.
	- → The **Outcome** screen is displayed.

**Figure 41: Outcome**

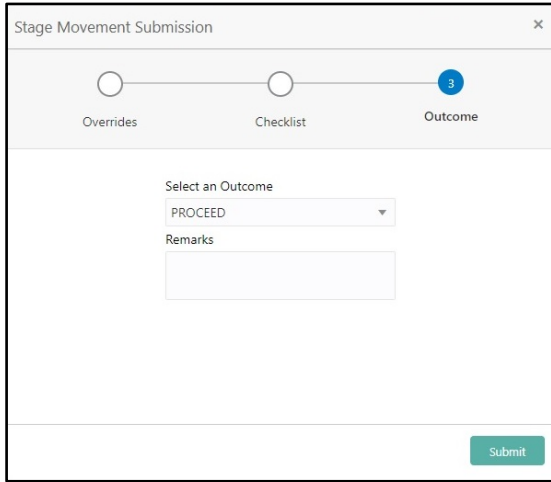

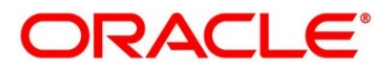

- Select **Proceed** outcome from the **Select an Outcome** drop-down list. Available options:
	- Proceed
	- Return to Customer Information
	- Return to IPA Details
	- **Return to Generate IPA**
	- Reject

Outcomes configured in the conductor workflow for the business process is available in the dropdown list.

- Enter the remarks in **Remarks**.
- Click **Submit**.
	- → The **Confirmation** screen is displayed.

### **Figure 42: Confirmation**

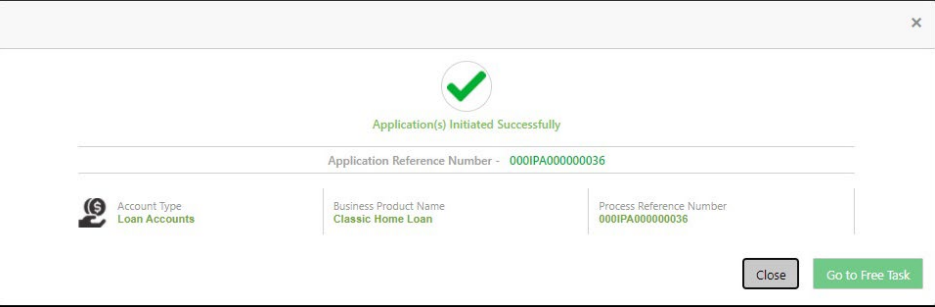

On successful submission the above pop-up appears and displays the next stage in which the application has moved. Application Reference Number and the Process Reference Number is displayed. If you have access to the next stage, you would be able to view the Application number and take action on it.

The system will generate the advice on submission of the IPA initiation stage.

Post this the origination of the lifecycle of the individual product is triggered. All the child Process Reference Number are linked to the Parent Application Reference Number and can be queried by the Application Reference Number itself.

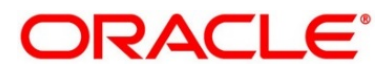

- Click **Go to Free Task**.
	- → The Free Tasks screen is displayed.

**Figure 43: Free Tasks**

|        | C Refresh      | Acquire  | FE Row Diagram                             |                                 |                           |                        |                         |               |                        |               |  |
|--------|----------------|----------|--------------------------------------------|---------------------------------|---------------------------|------------------------|-------------------------|---------------|------------------------|---------------|--|
| п      | <b>Action</b>  | Priority | <b>Process Name</b>                        | <b>Process Reference Number</b> | <b>Application Number</b> | Stage                  | <b>Application Date</b> | <b>Branch</b> | <b>Customer Number</b> | <b>Amount</b> |  |
|        | Acquire & Edit |          | In-Principle Approval Pr., 000IPA000000036 |                                 | 000IPA000000036           | IPA Approval           | $20 - 03 - 26$          |               |                        |               |  |
|        | Acquire & Edit |          | Savings Account Origin 000SAADVT0005972    |                                 | 000APP000014005           | Application Entry      | $20 - 03 - 26$          |               |                        |               |  |
|        | Acquire & Edit |          | Savings Account Origin                     | 000SAADVT0005971                | 000APP000014003           | Application Entry      | 20-03-26                |               |                        |               |  |
|        | Acquire & Edit |          | Savings Account Origin                     | 000SAADVT0005969                | 000APP000013993           | Application Entry      | $20 - 03 - 26$          |               |                        |               |  |
|        | Acquire & Edit | medium   | Savings Account Origin                     | 000SAVNEW0005964                | 000APP000013984           | Application Enrichment | 20-03-26                | 000           | 006094                 |               |  |
|        | Acquire & Edit |          | In-Principle Approval Pr., 000IPA000000029 |                                 | 000IPA000000029           | IPA Approval           | $20 - 03 - 26$          |               |                        |               |  |
|        | Acquire & Edit |          | Current Account Origin 000CURPCA0001644    |                                 | 000APP000013976           | Application Entry      | 20-03-26                |               |                        |               |  |
|        | Acquire & Edit |          | Savings Account Origin                     | 000SAADVT0005958                | 000APP000013976           | Application Entry      | 20-03-26                |               |                        |               |  |
|        | Acquire & Edit |          | Savings Account Origin                     | 000SAADVT0005957                | 000APP000013975           | Application Entry      | 20-03-26                |               |                        |               |  |
| $\Box$ | Acquire & Edit |          | Savings Account Origin                     | 000SAADVT0005931                | 000APP000013943           | Application Entry      | $20 - 03 - 26$          |               |                        |               |  |
|        | Acquire & Edit |          | Current Account Origin                     | 000CURPCA0001643                | 000APP000013938           | Application Entry      | $20 - 03 - 26$          |               |                        |               |  |
| $\Box$ | Acquire & Edit |          | Savings Account Origin 000SAADVT0005929    |                                 | 000APP000013938           | Application Entry      | 20-03-26                |               |                        |               |  |
|        | Acquire & Edit |          | Retail Loan Origination  000HMLN010006577  |                                 | 000APP000013931           | Application Entry      | 20-03-26                |               |                        |               |  |
|        | Acquire & Edit |          |                                            |                                 | 000APP000013901           | Application Entry      | $20 - 03 - 26$          |               |                        |               |  |

If you have access to the next stage, you would be able to view the Application number and take action on it.

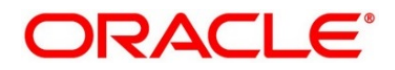

# **2.4.3 IPA Approval**

IPA Approval stage has the following reference data segments.

- [2.4.3.1](#page-78-0) IPA [Approval Details](#page-78-0)
- [2.4.3.2](#page-81-0) [Summary](#page-81-0)
- [2.4.3.3](#page-86-0) [Request Clarification](#page-86-0)

### <span id="page-78-0"></span>**2.4.3.1 IPA Approval Details**

IPA Approval Details is the first data segment of IPA Approval stage. The user can acquire the application from FREE TASK.

- Click **Acquire & Edit** in the Free task screen of the previous stage IPA Initiation to proceed with the next data segment.
	- → The **IPA Approval Details** screen is displayed.

### **Figure 44: IPA Approval Details**

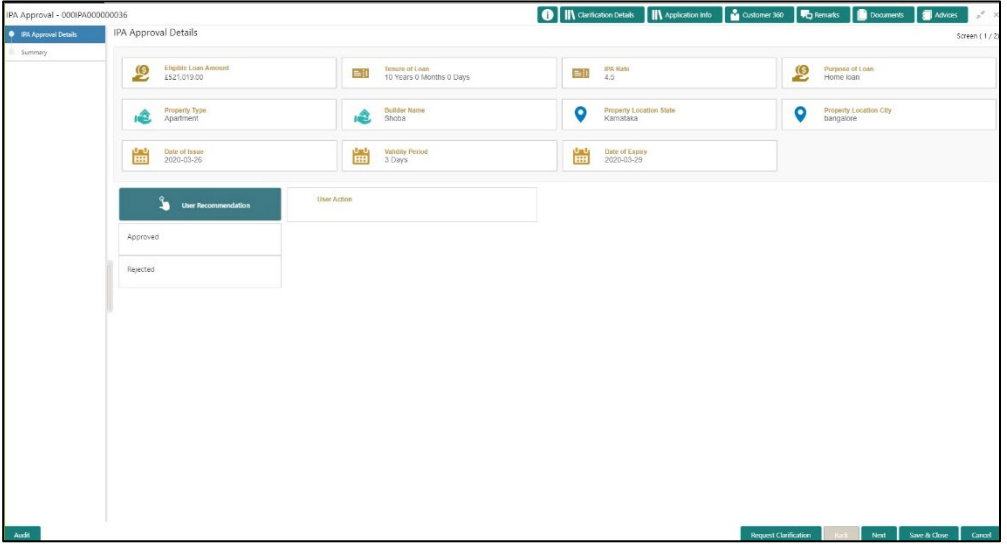

For more information on fields, refer to [Table 15: IPA Approval Details –](#page-78-1) Field Description.

#### <span id="page-78-1"></span>**Table 15: IPA Approval Details – Field Description**

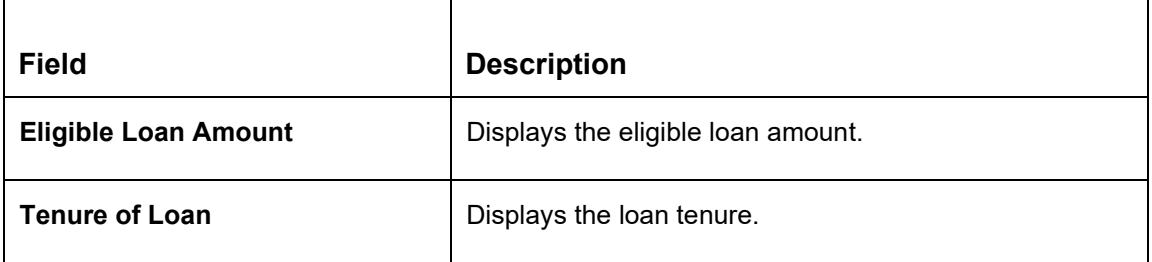

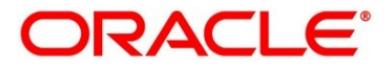

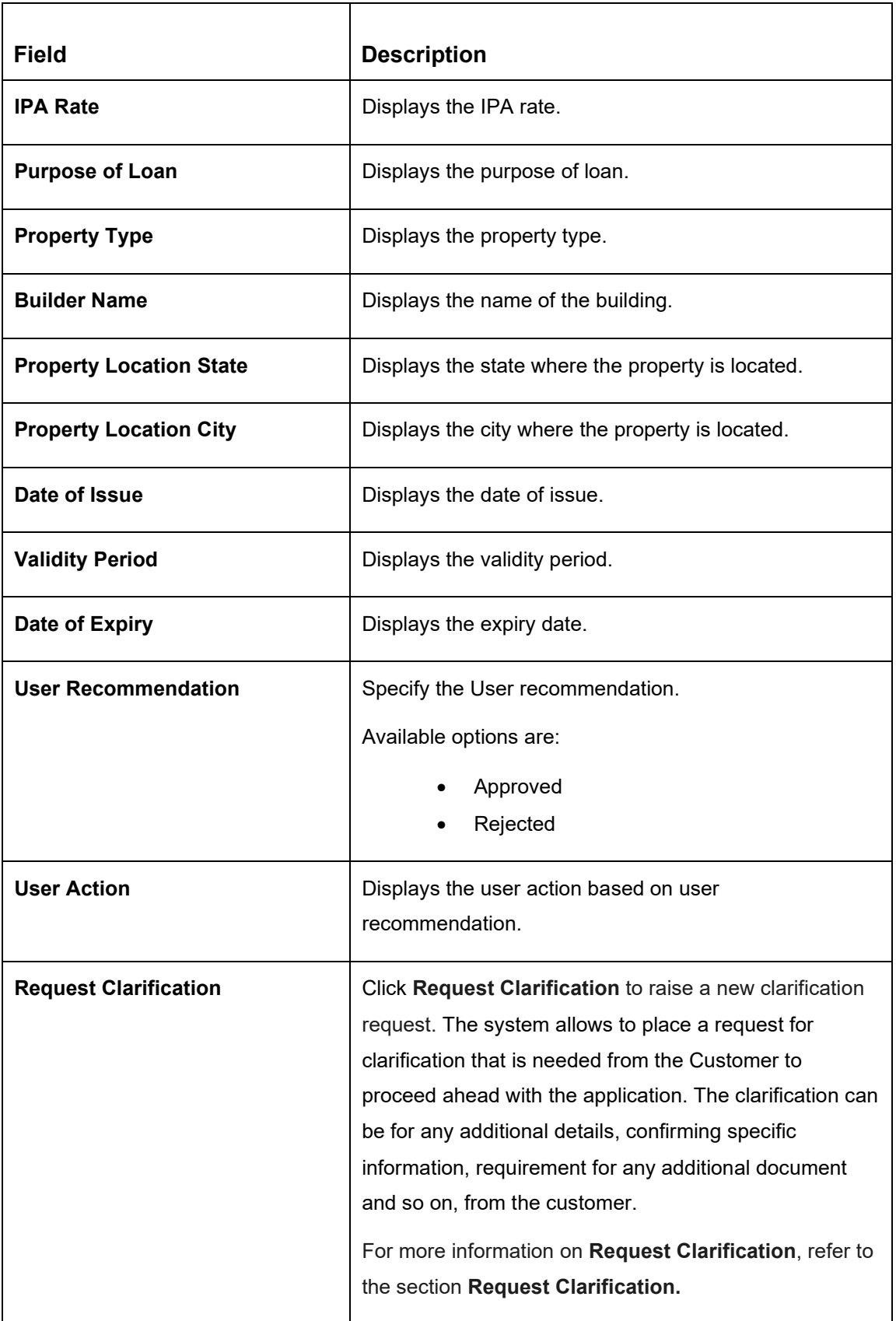

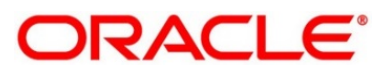

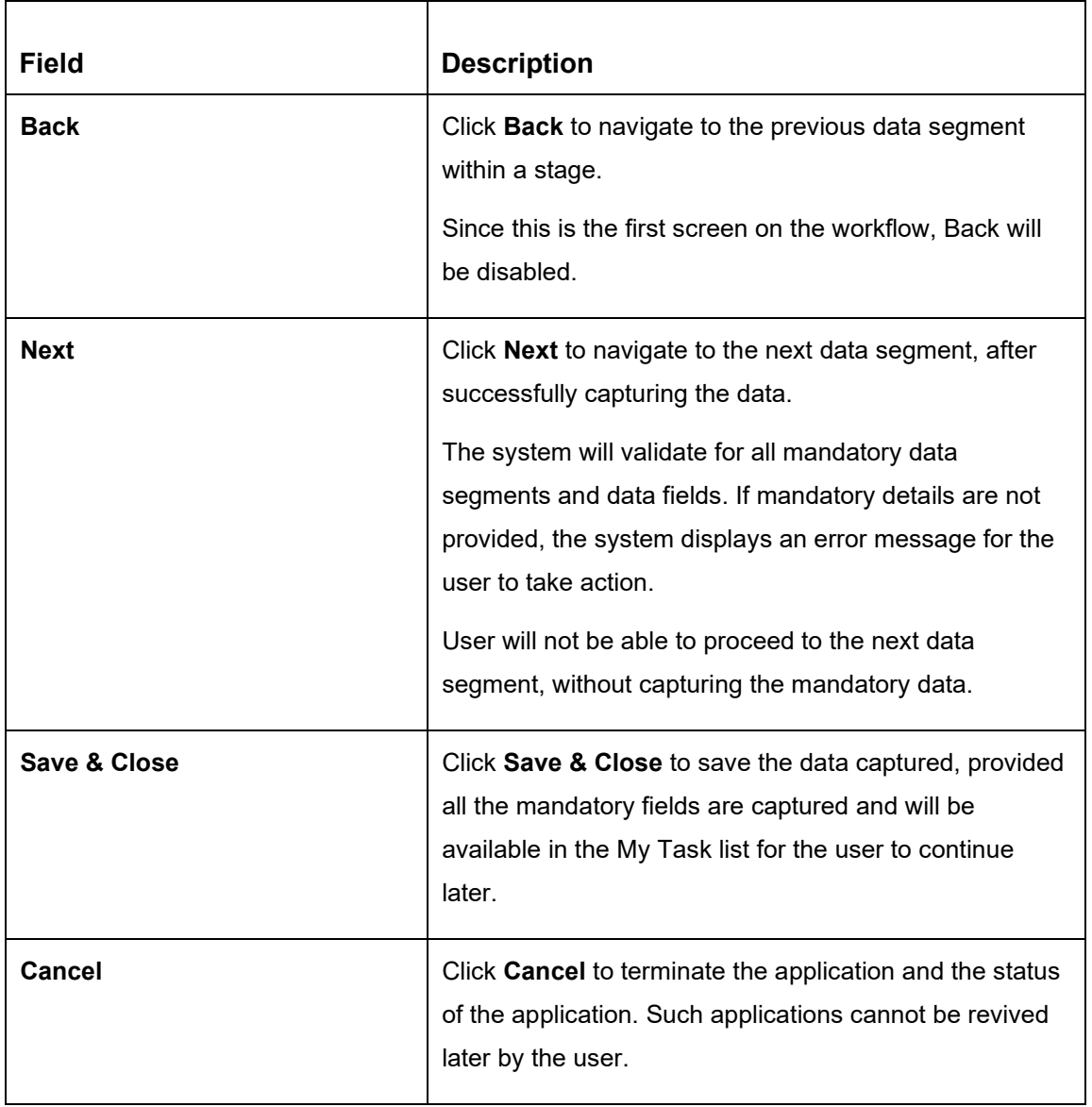

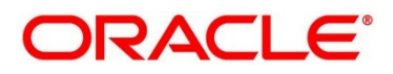

# <span id="page-81-0"></span>**2.4.3.2 Summary**

The Summary displays the tiles for all the data segments in the IPA Approval Process. The tiles display the important details captured in the specified data segment.

- Click **Next** in **IPA Approval Details** screen to proceed with the next data segment, after successfully capturing the data.
	- → The **Summary** screen is displayed.

### **Figure 45: Summary**

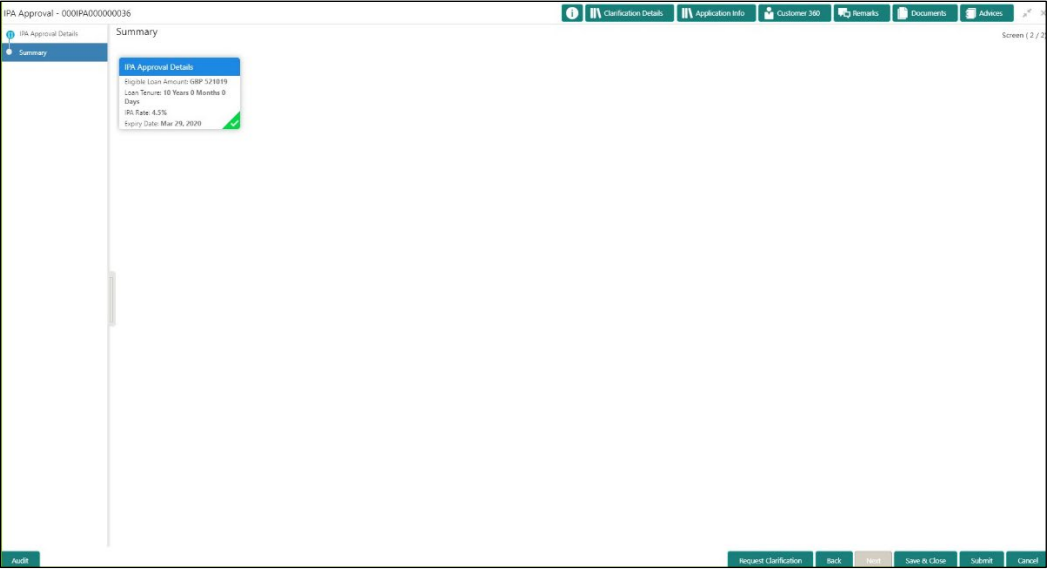

Each of these summary tiles are clickable and the user will have the option to view all the details captured under the given data segment. For more information on summary tiles, refer to [Table 16: Summary –](#page-82-0) Field Description.

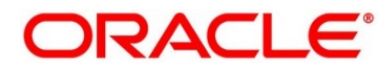

### <span id="page-82-0"></span>**Table 16: Summary – Field Description**

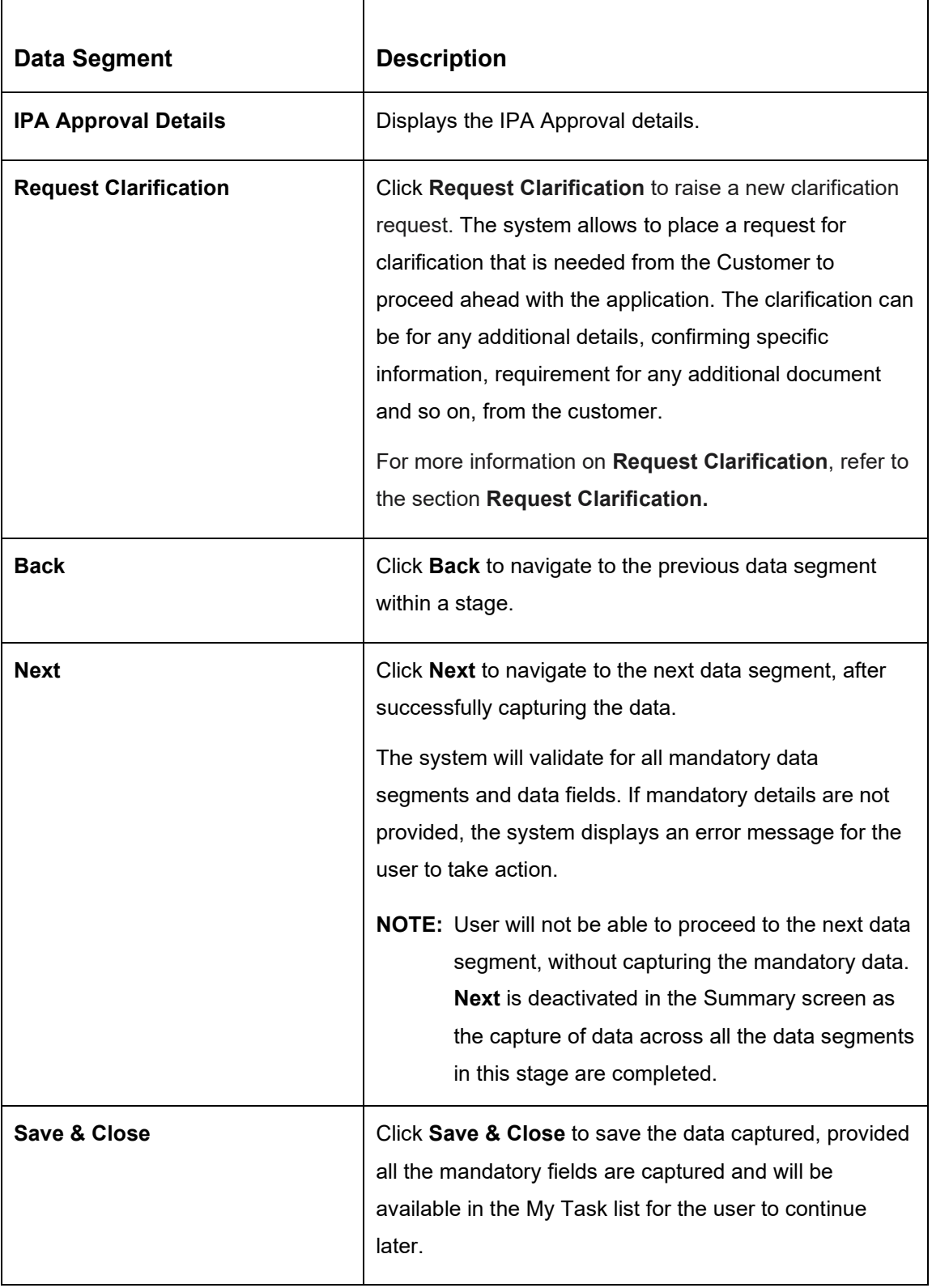

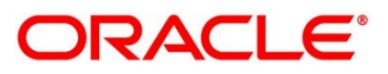

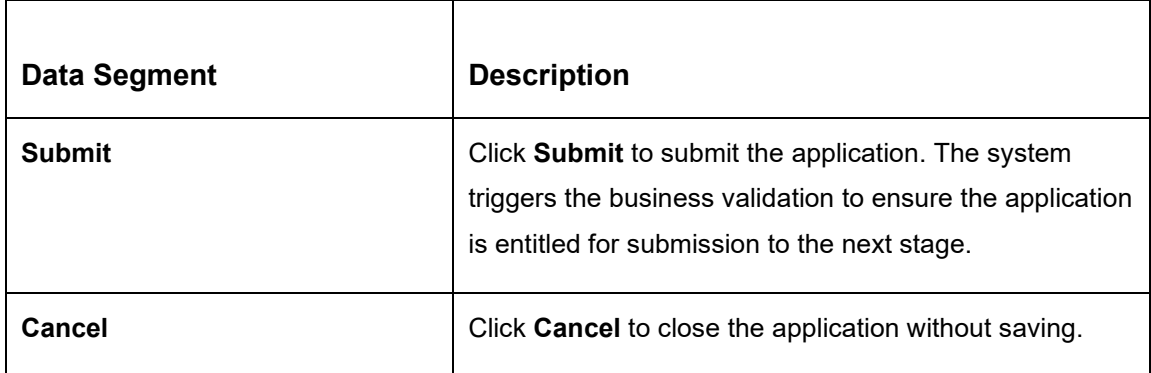

- Click **Submit** to reach the OUTCOME, where the overrides, checklist and documents for this stage can be validated or verified.
	- → The **Overrides** screen is displayed.

### **Figure 46: Overrides**

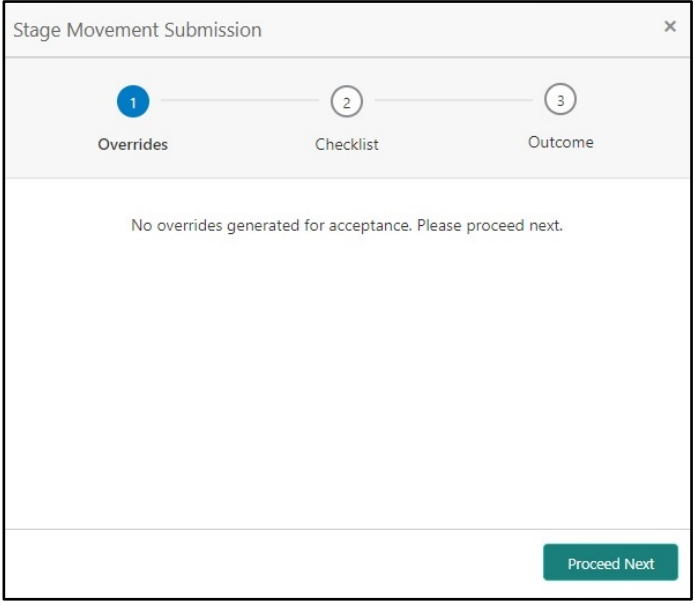

Overrides are basically warnings that are raised during the business validations. User has to accept the overrides to proceed further. Alternatively, user can go back and correct the data to ensure overrides do not arise.

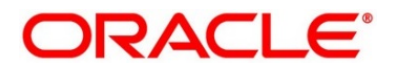

- Click **Proceed Next**.
	- → The **Checklist** screen is displayed.

#### **Figure 47: Checklist**

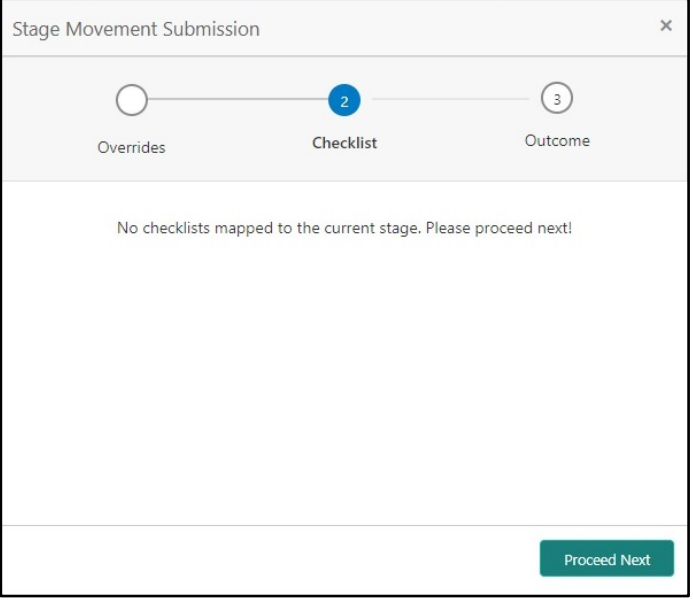

Checklist configured in the business process for the business product is displayed here. Checklist are the check points that the user has to accept having confirmed.

- 4. Select the checkbox to accept the checklist.
- Click **Save & Proceed**.
	- → The **Outcome** screen is displayed.

**Figure 48: Outcome**

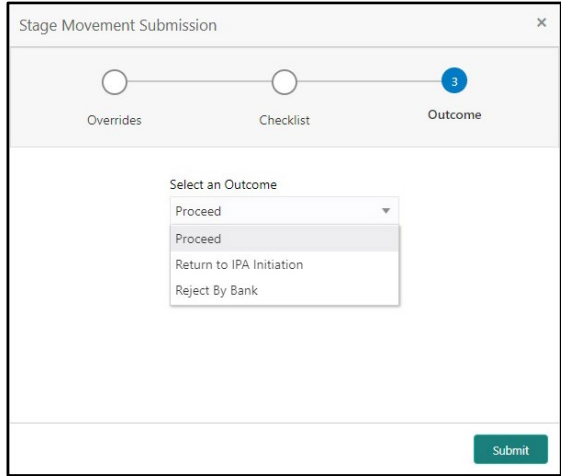

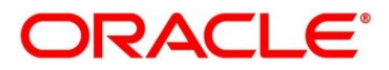

- Select **Proceed** outcome from the **Select an Outcome** drop-down list. Available options:
	- Proceed
	- Return to IPA Initiation
	- Reject by Bank

Outcomes configured in the conductor workflow for the business process is available in the dropdown list.

- Enter the remarks in **Remarks**.
- Click **Submit**.
	- → The **Confirmation** screen is displayed.

#### **Figure 49: Confirmation**

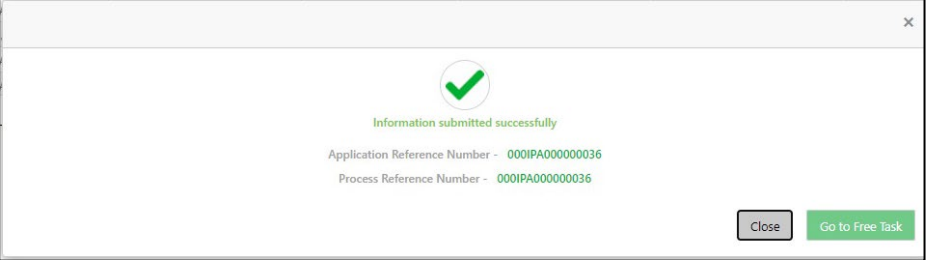

On successful submission the above pop-up appears and displays the next stage in which the application has moved. Application Reference Number and the Process Reference Number is displayed. If you have access to the next stage, you would be able to view the Application number and take action on it.

Post this the origination of the lifecycle of the individual product is triggered. All the child Process Reference Number are linked to the Parent Application Reference Number and can be queried by the Application Reference Number itself.

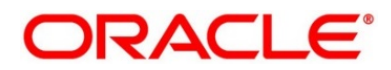

# <span id="page-86-0"></span>**Request Clarification**

1. Click **Request** Clarification to raise a new customer clarification request. You need to update the Clarification subject and the clarification detail in the New Clarification Pop-up screen.

**Figure 50: New Clarification**

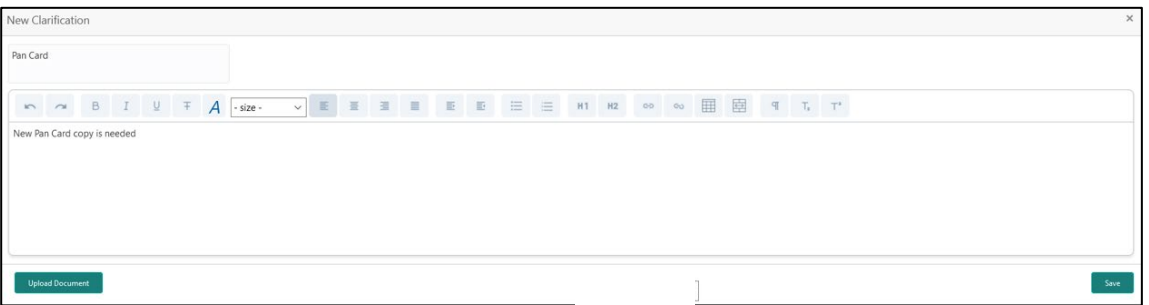

2. You need to update the Clarification subject and the clarification detail in the New Clarification Pop-up screen. The system also allows you to upload the document for the Clarification being raised.

**Figure 51: Upload Documents**

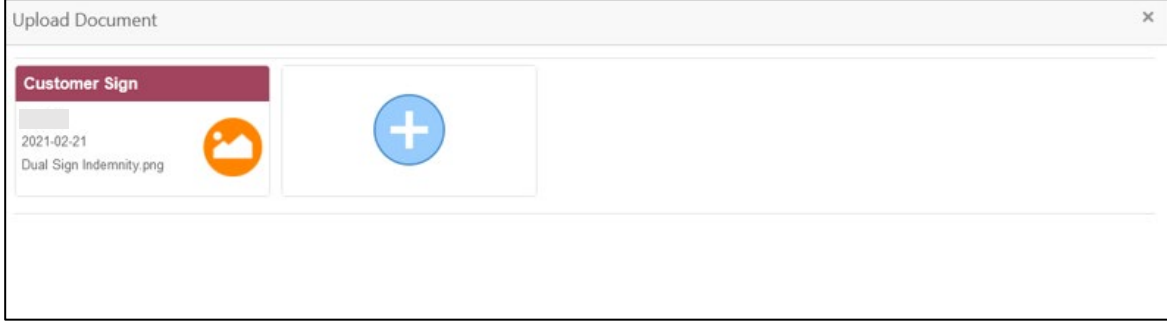

3. Once the details are updated, click **Save**. Clarification Request once raised moves the application to 'Awaiting Customer Clarification' state. The application continues to be assigned to the user who had raised the request. All the applications for which the specified user has requested clarification can be viewed and actioned from the **Awaiting Customer Clarification** sub-menu available under **Task** menu.

Select the Application from the **Awaiting Customer Clarification** sub-menu available under **Task** menu. Click **Clarification Details** from the header.

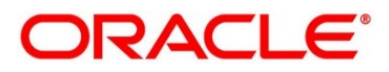

### **Figure 52: Clarification Details**

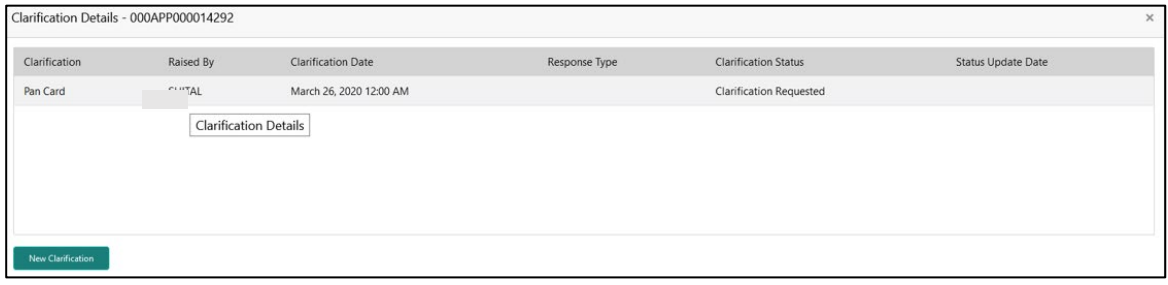

4. Select the specific Clarification to take action on it.

### **Figure 53: Clarification Details**

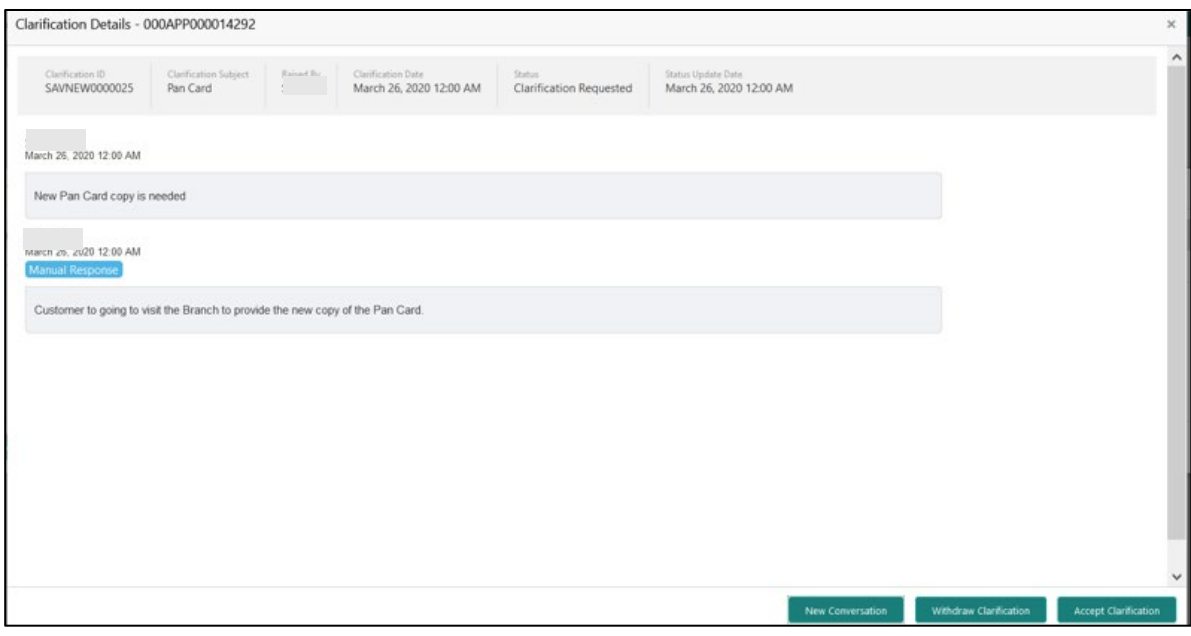

Allowed actions are as following:

- Adding New Conversation
- Withdraw Clarification
- Accept Clarification

Once the Clarification is either withdrawn or accepted, the application moves back to the **My Task** sub-menu available under **Task** menu, post which the user can edit the application and submit the specified stage.

Clarification once raised and actioned are available throughout the application processing by the other users working on the other stages of the application by clicking on **Clarification Details** from the header.

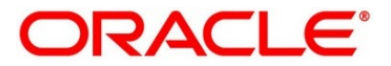

# **2.4.4 Enquiry**

Enquiry allows the user to enquire the loan products with IPA through the various search criteria and convert IPA to normal loan.

### **Prerequisite**

Specify **User Id** and **Password**, and login to **Home screen**.

From **Home screen,** click **Retail Banking.** Under **Retail Banking**, click **Operations.**

Under **Operations**, click **In-Principle Approval**. Under **In-Principle Approval**, click **Enquiry**.

→ The **Enquiry** screen is displayed.

### **Figure 54: Enquiry**

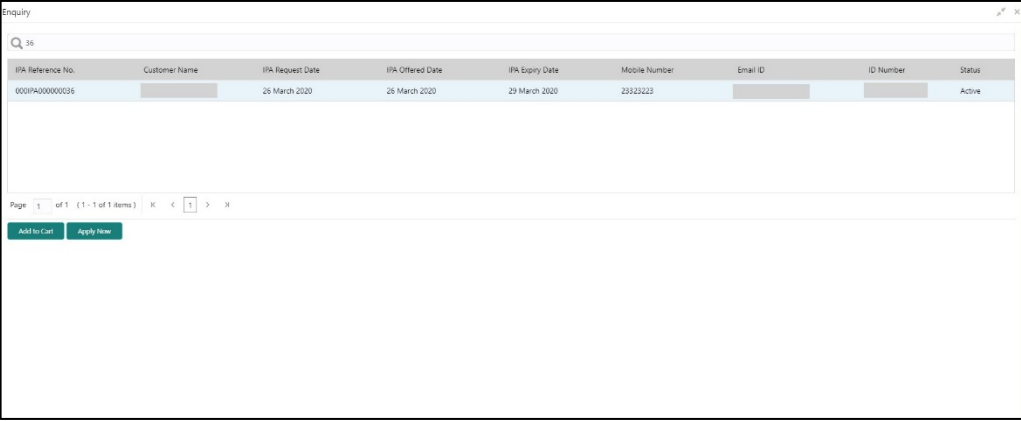

For more information on fields displayed on the screens, refer to [Table 17: Enquiry –](#page-88-0) Field [Description.](#page-88-0)

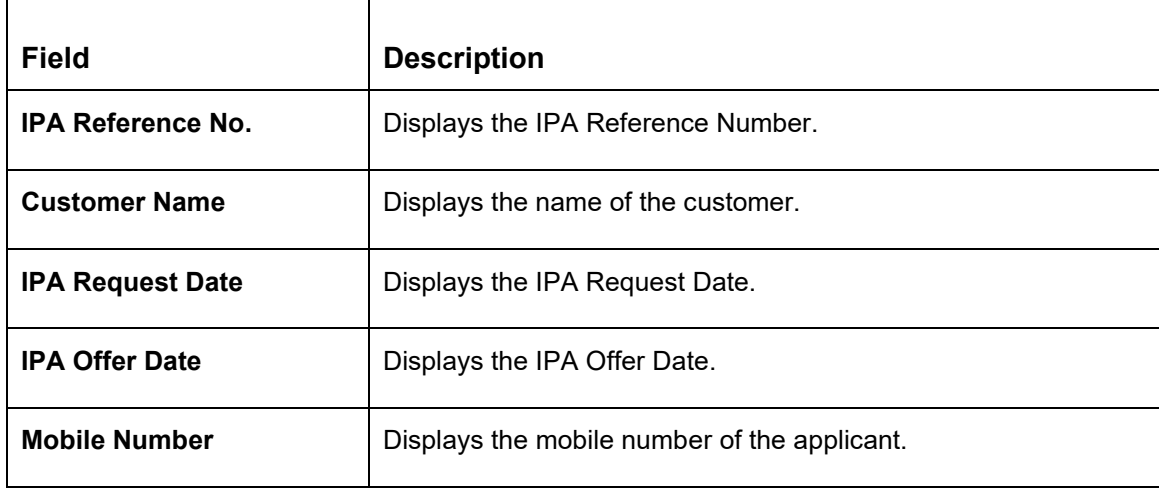

### <span id="page-88-0"></span>**Table 17: Enquiry – Field Description**

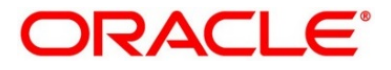

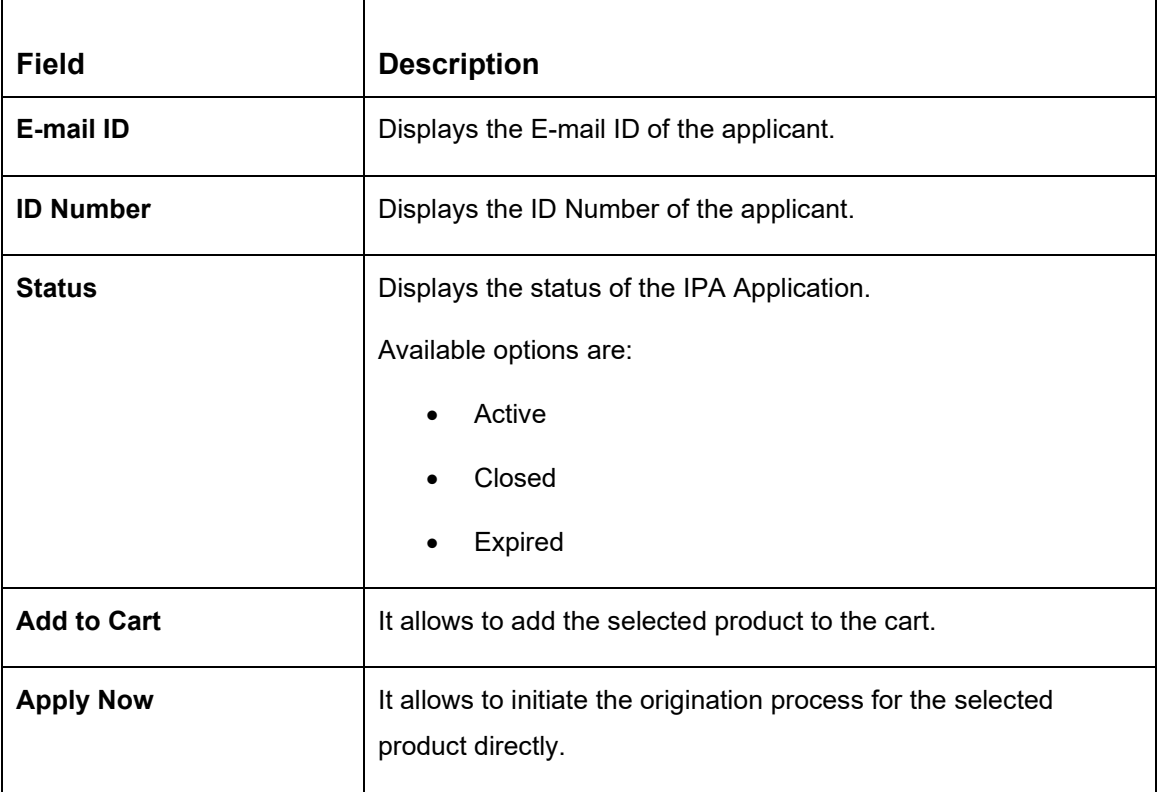

- 2. Click  $\alpha$  icon to search the IPA based on the following criteria.
	- IPA Reference Number
	- Customer Name
	- IPA Request Date
	- IPA Offered Date
	- Mobile Number
	- ID Number
	- Status
- Click **Apply** to inititate the origination process for the selected product.

The system will default all the available data into the respective data segments of the Application Initiation stage from IPA Data segments.

OR

Click **Add to Cart** and the system will provide an alert that the selected product has been added to the cart.

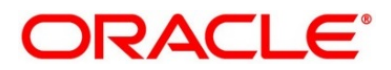

5. Click  $\ddot{w}$  icon on the top right side.

### **Prerequisite**

The cart has multiple products.

→ The **Cart** screen is displayed.

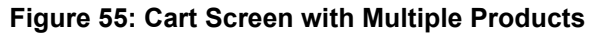

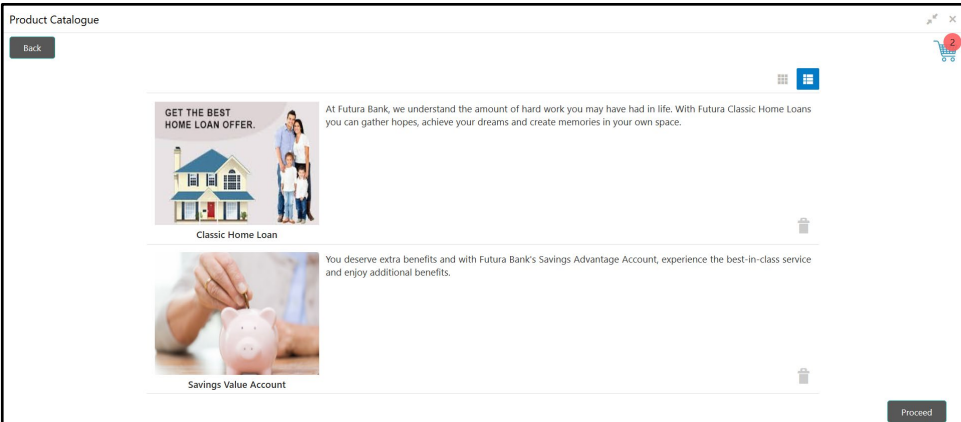

Click **Proceed** to initiate origination for the selected product or click **Back** on the top left side to go back to the Product Details screen.

The system will default all the available data into the respective data segments of the Application Initiation stage from IPA Data segments.

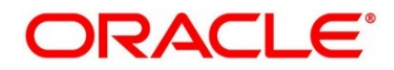

# **2.5 Action Tabs**

The functions available in the various tabs can be accessed during any point in the Application Initiation, IPA Initiation and IPA Approval stages. The details about the tabs are as follows.

- [2.5.1](#page-91-0) lcon
- [2.5.2](#page-92-0) [Clarification Details](#page-92-0)
- [2.5.3](#page-95-0) [Customer](#page-95-0) 360
- [2.5.4](#page-96-0) [Application](#page-96-0) Info
- [2.5.5](#page-99-0) [Remarks](#page-99-0)
- [2.5.6](#page-100-0) [Documents](#page-100-0)
- [2.5.7](#page-100-1) [Advices](#page-100-1)

### <span id="page-91-0"></span>**2.5.1 Icon**

- Click it to view the **Application Number** and the **Business Product** detail.
	- → The **Icon screen** is displayed.

**Figure 56: Icon Screen**

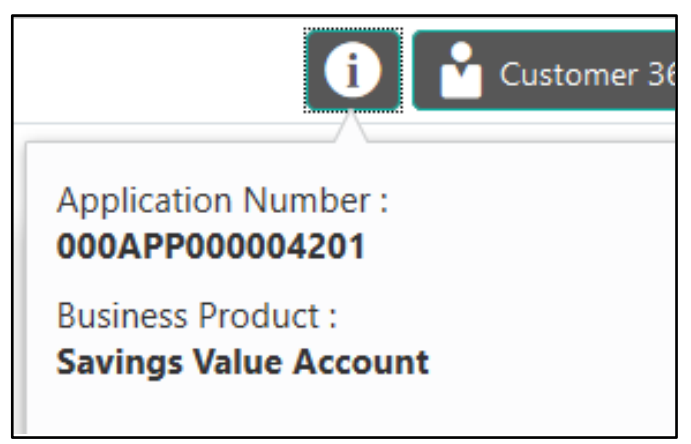

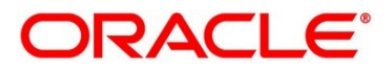

# <span id="page-92-0"></span>**2.5.2 Clarification Details**

**NOTE: Clarification Details** tab is applicable and available only for IPA Approval stage.

- Click **Clarification Details** to view the list of requested clarifications.
	- → The **Clarification Details** screen is displayed.

### **Figure 57: Clarification Details**

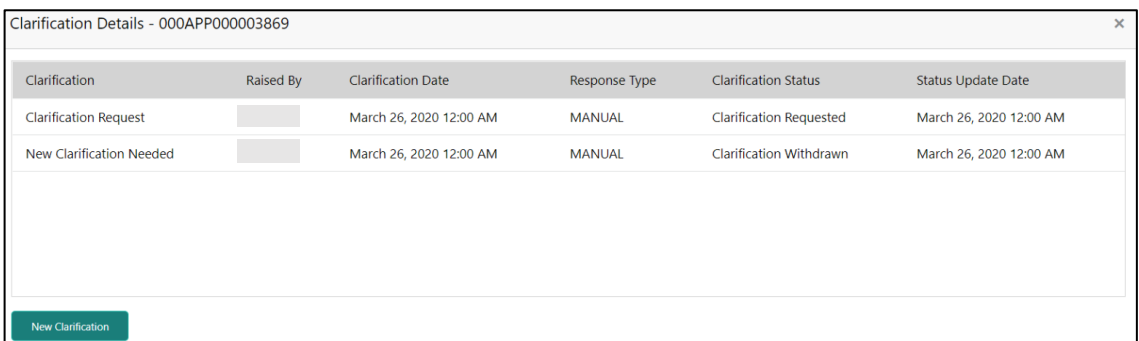

The **Clarification Details** screen displays the details about customer clarification request raised. For more information on fields, refer to [Table 18: Clarification Details](#page-92-1)**Error! Reference source not found.**.

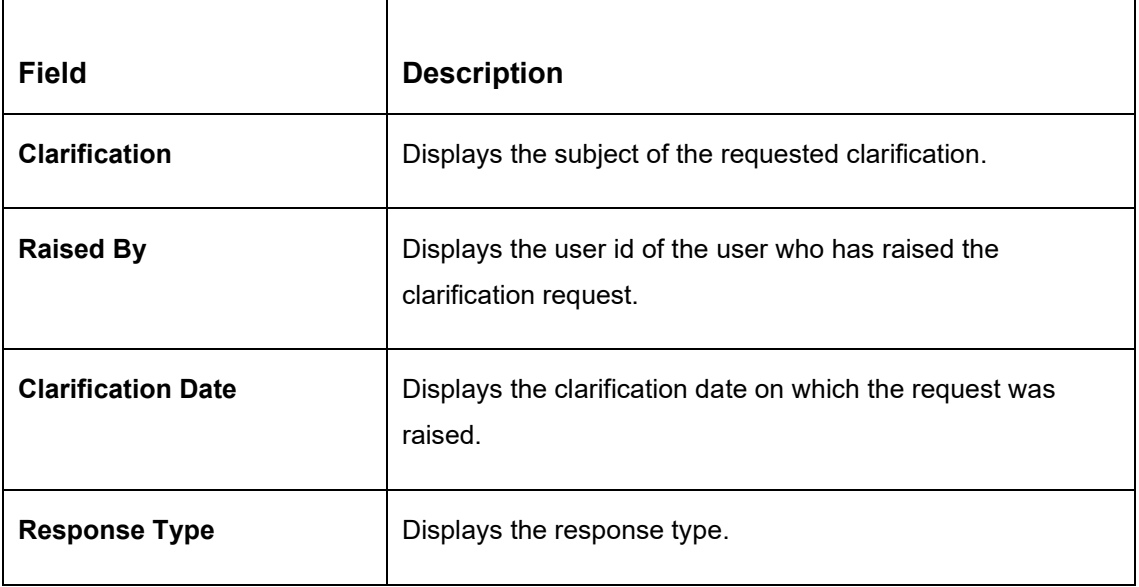

#### <span id="page-92-1"></span>**Table 18: Clarification Details**

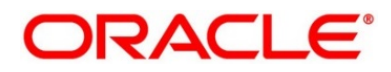

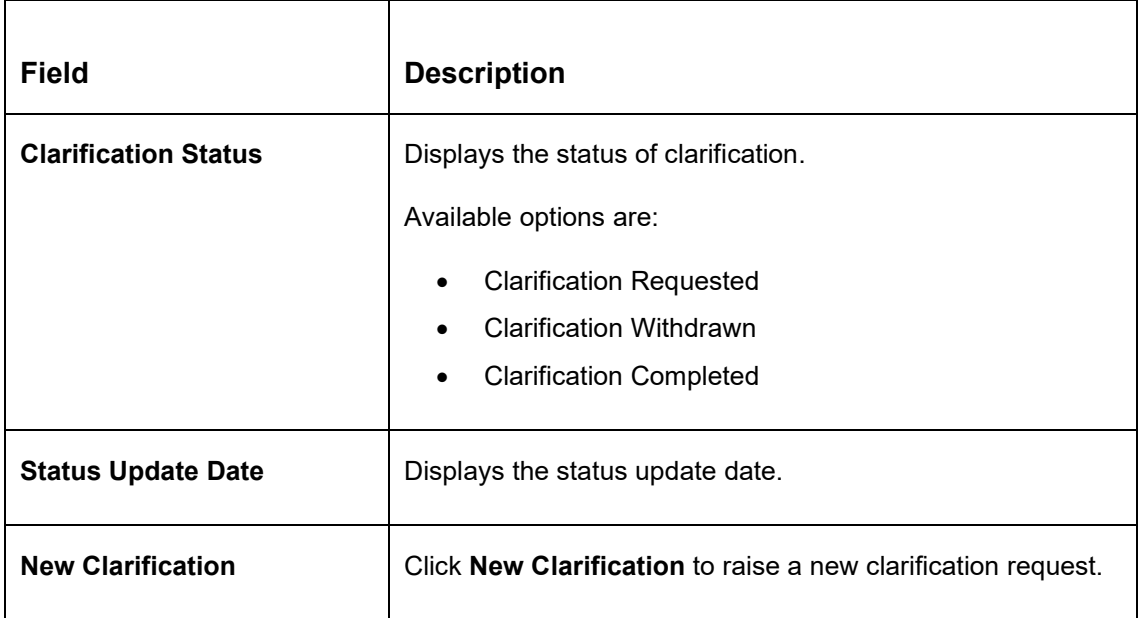

- 2. Select any specific clarification request row.
	- → The **Clarification Details** for the selected clarification request is displayed.

**Figure 58: Clarification Details**

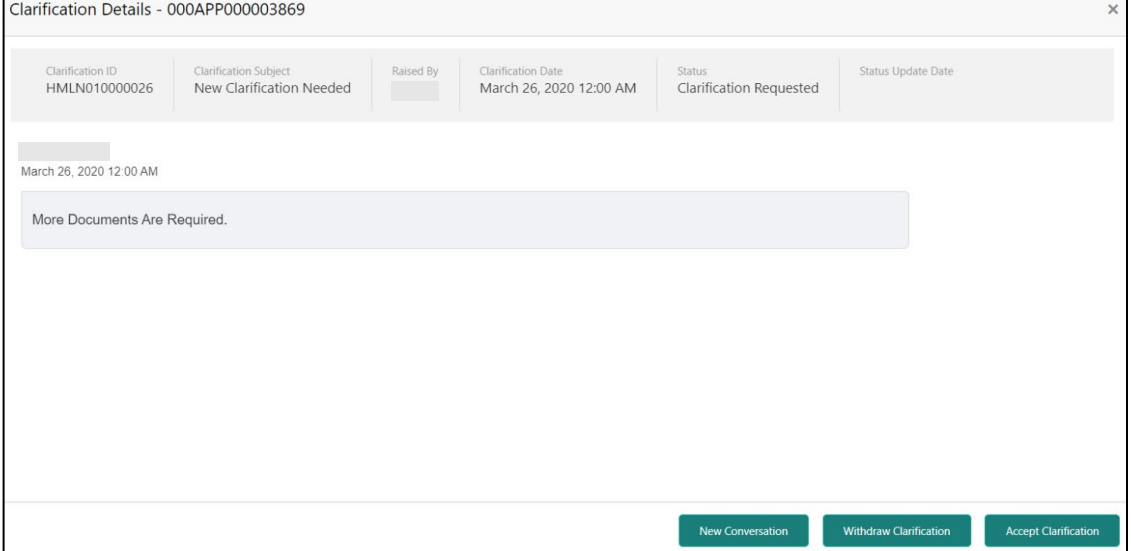

The **Clarification Details** screen displays details about the specific customer clarification request raised. For more information on fields, refer to [Table 19: Clarification Details](#page-94-0)**Error! Reference source not found.**.

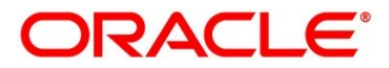

### <span id="page-94-0"></span>**Table 19: Clarification Details**

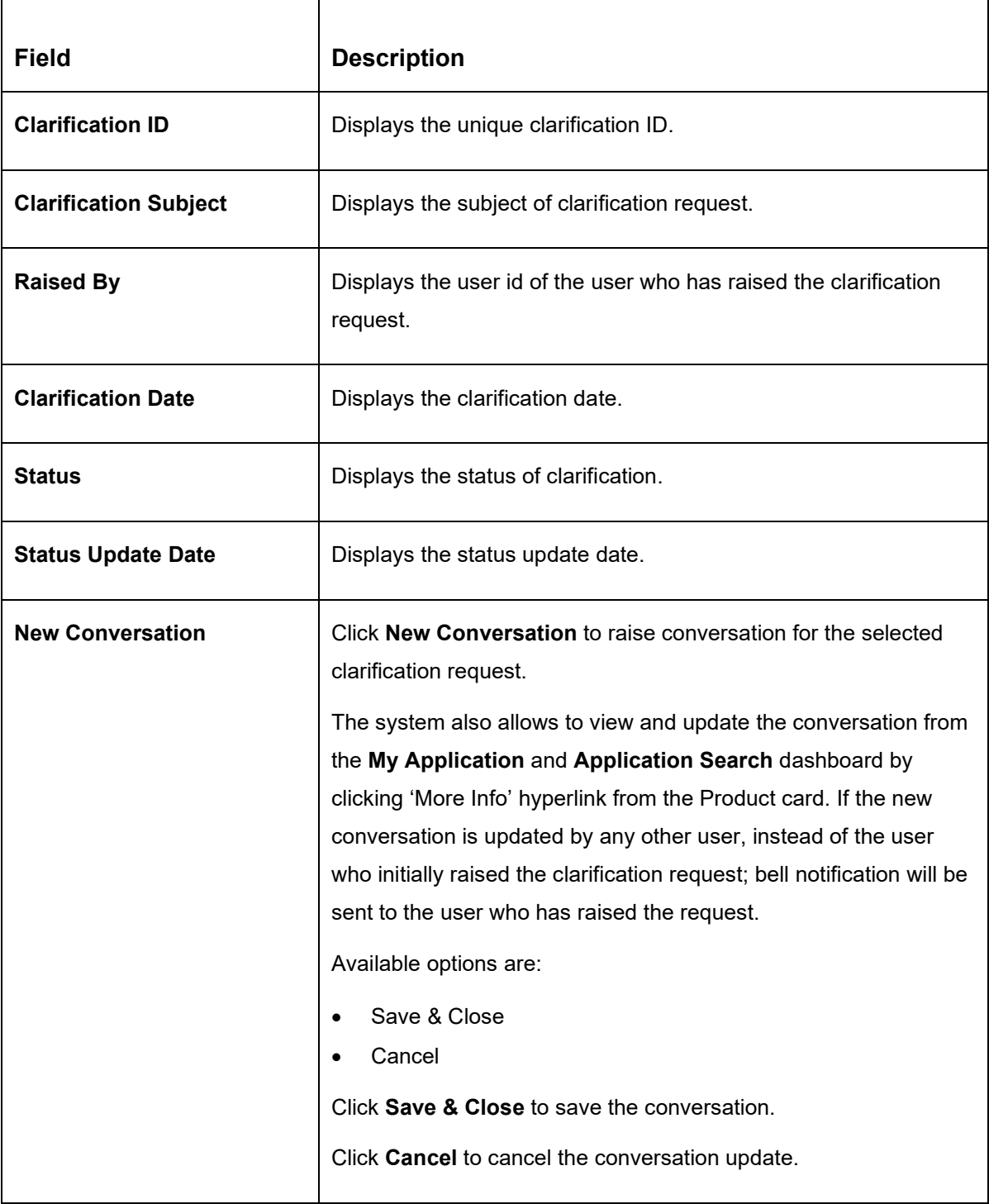

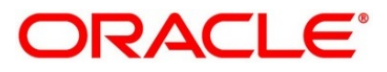

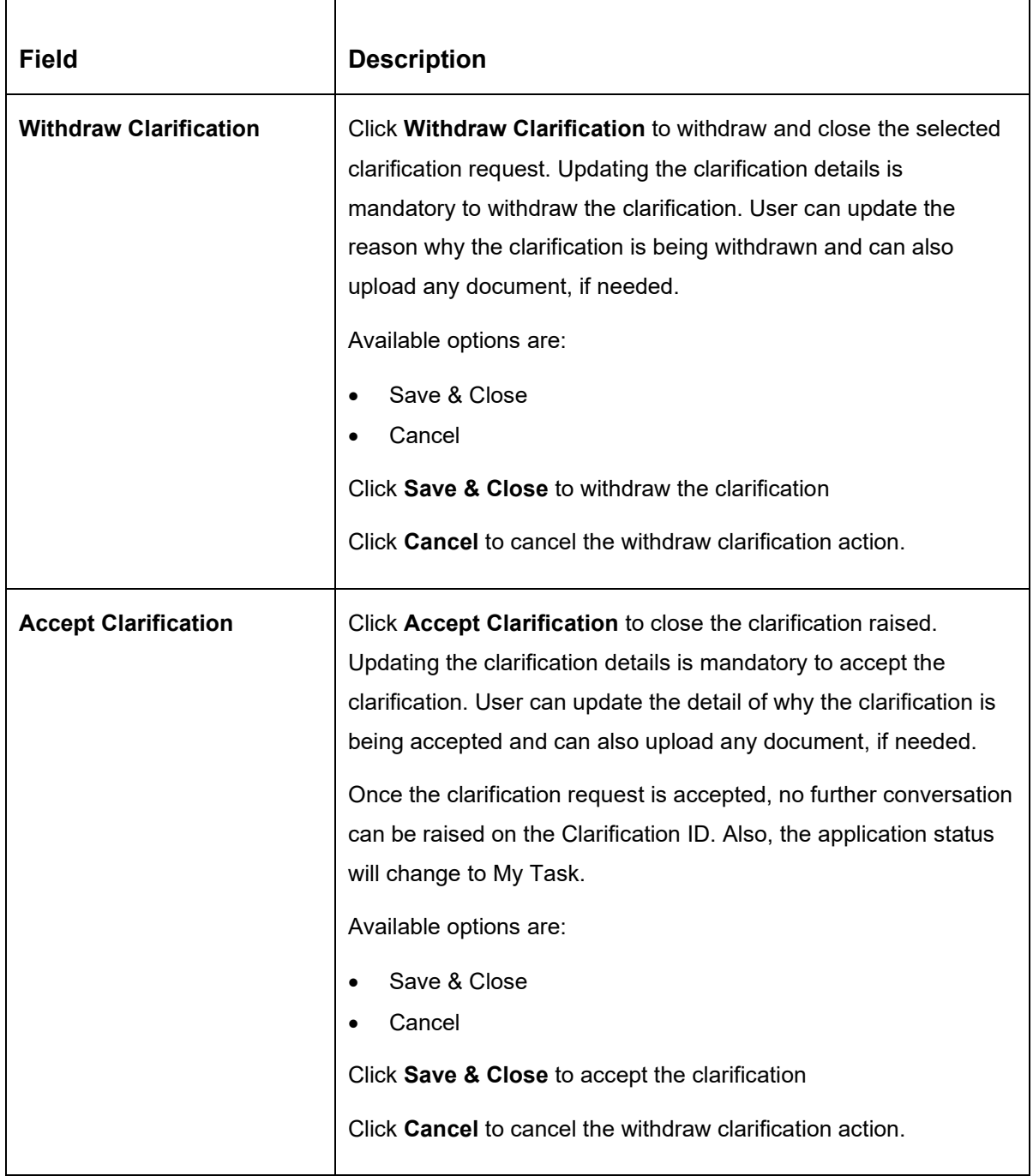

### <span id="page-95-0"></span>**NOTE:**

- The system sends e-mail notification to the customer for clarification request raised for an application.
- Additionally, Bell Notification is sent to the user who had raised the request, whenever a conversation is raised for the Clarification Request.

### **2.5.3 Customer 360**

- Click **Customer 360** to select the Customer ID of existing customer, and then view the Mini Customer 360.
	- → The **Customer 360** screen is displayed.

### **Figure 59: Customer 360**

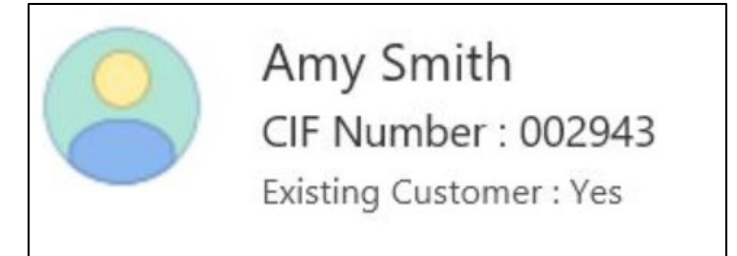

The screen shows the list of Customer IDs in case of Joint Accounts. Select the specific Customer ID to view their Mini Customer 360. The CIF Numbers are populated in the Customer 360 screen only post the CIF number has been keyed in the Customer Information data segment.

# <span id="page-96-0"></span>**2.5.4 Application Info**

- Click **Application Info** to view the Application Information.
	- → The **Application Information** screen is displayed.

#### **Figure 60: Application Information**

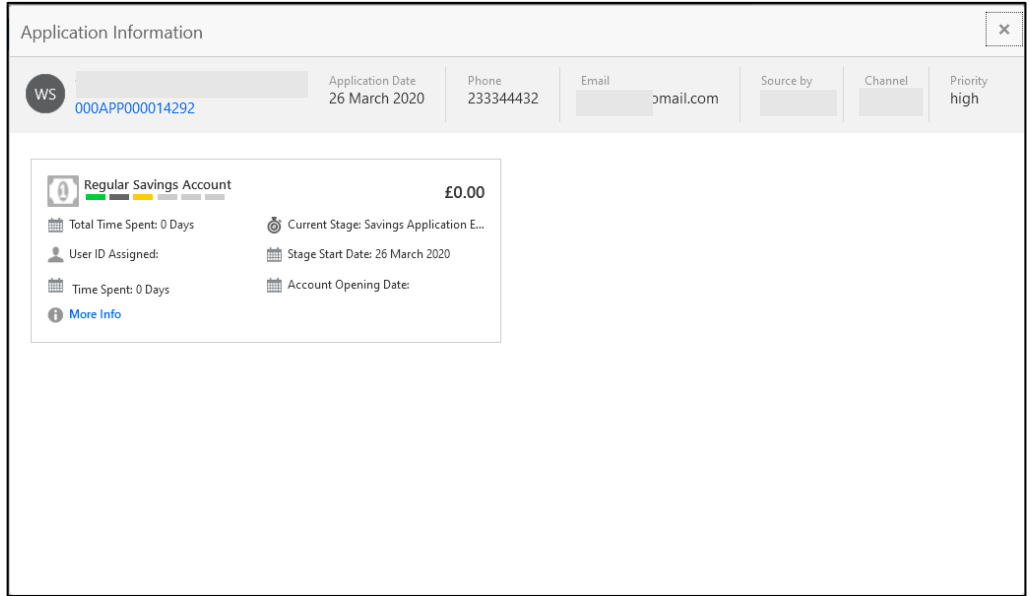

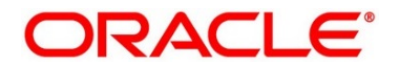

- Click **More Info** hyperlink to launch the pop-up screen where the Clarification Request, if raised are shown.
	- → The **Clarification Details** pop-up is displayed.

### **Figure 61: Clarification Details**

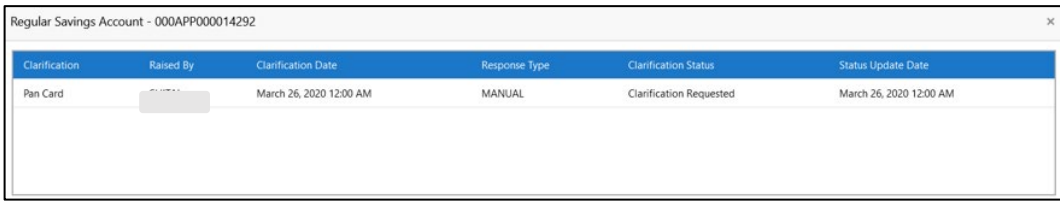

- Select any specific Clarification request row to view details of the Clarification Request.
	- → The **Clarification Details** for the selected clarification request is displayed.

**Figure 62: Clarification Details**

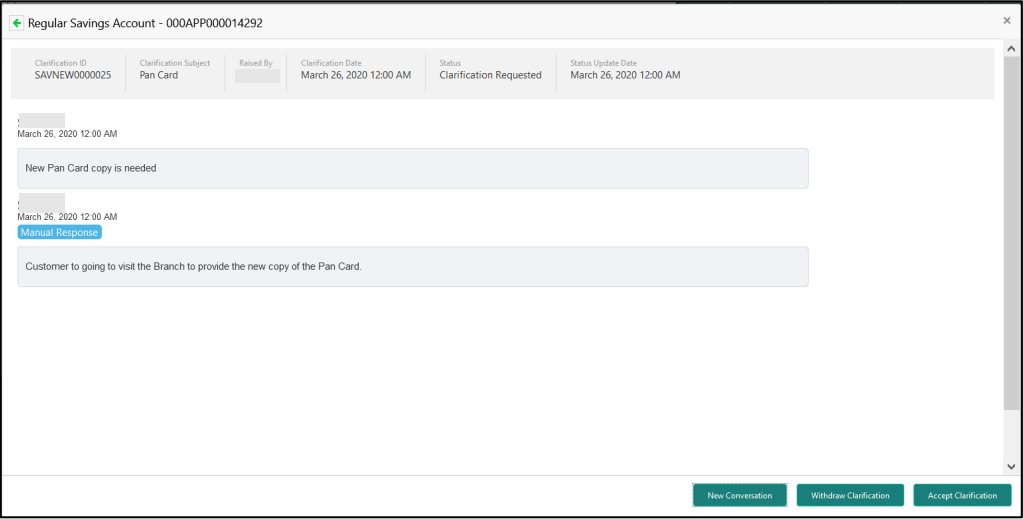

The **Application Information** screen displays separate cards for various products initiated as part of the application. For more information on fields, refer to [Table 20: Application Information –](#page-98-0) Field [Description](#page-98-0)**Error! Reference source not found.**.

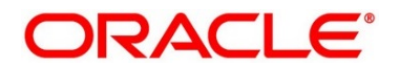

<span id="page-98-0"></span>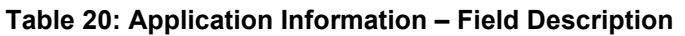

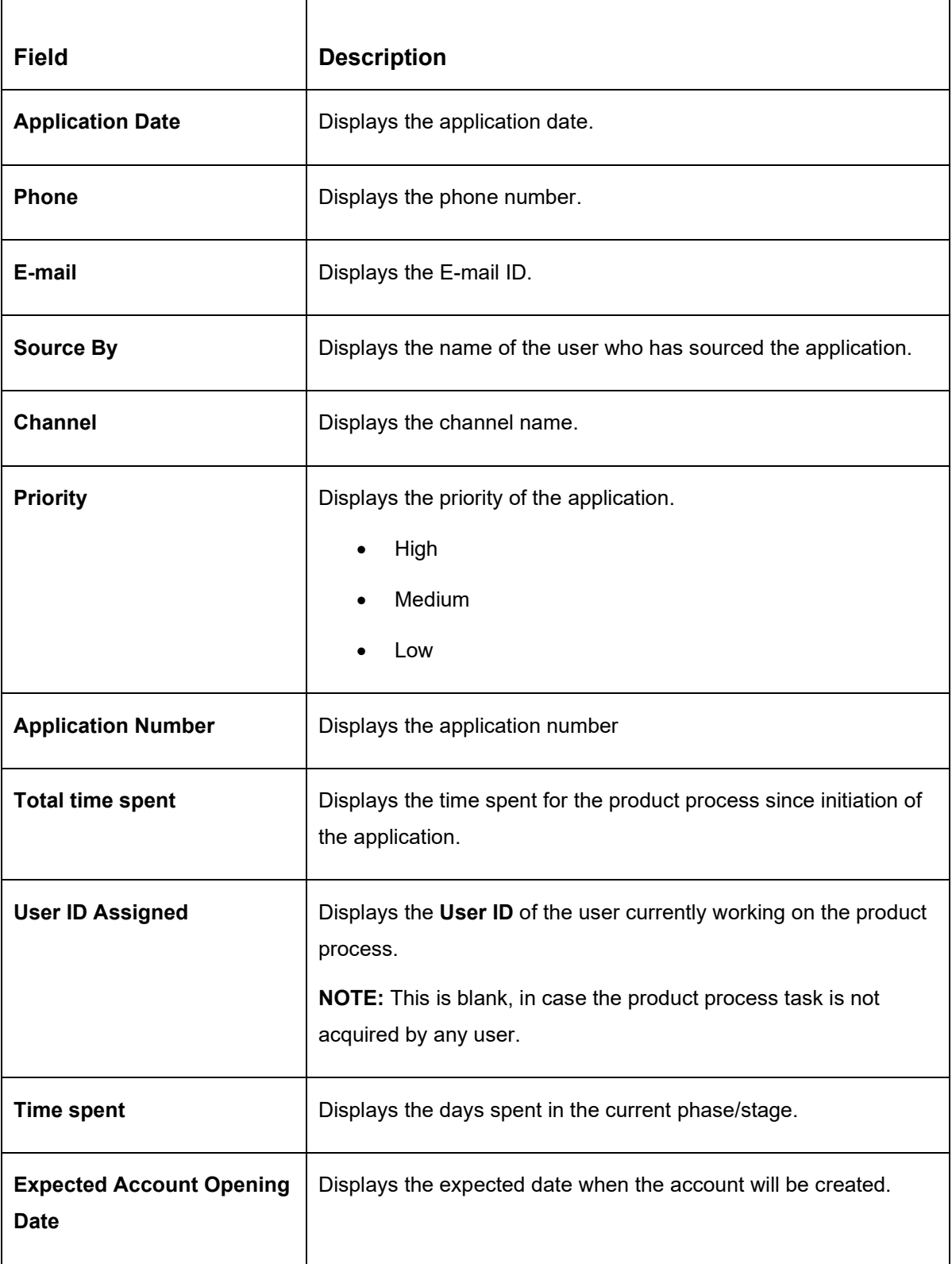

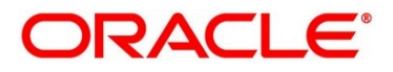

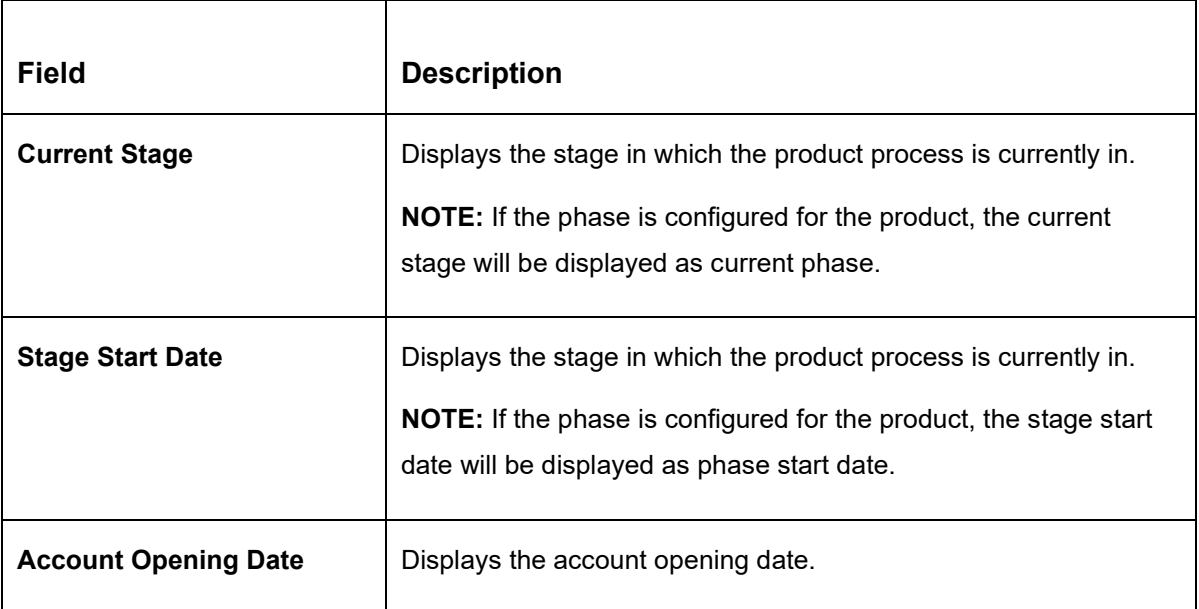

**NOTE**: Application Info tab will not be visible for Application Initiation stage.

# <span id="page-99-0"></span>**2.5.5 Remarks**

- Click **Remarks** to update any remarks that you want to post for the application that you are working on.
	- → The **Remarks** screen is displayed.
	- **Figure 63: Remarks**

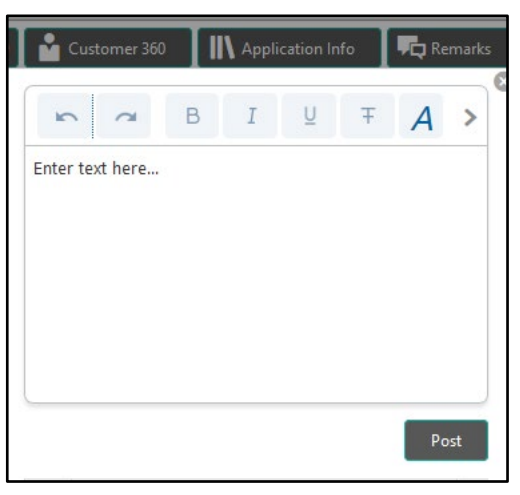

Remarks posted are updated with your user ID, date, and are available to view in the next stages for the users working on that application.

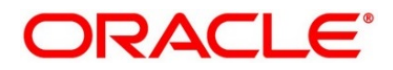

### <span id="page-100-0"></span>**2.5.6 Documents**

Click **Documents** to upload the documents linked for the stage.

### **Figure 64: Documents**

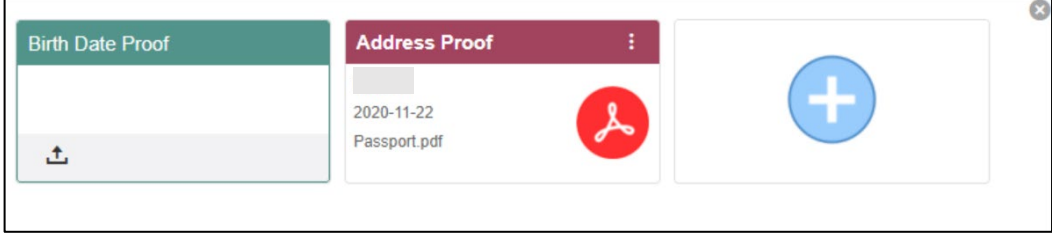

Ensure that mandatory documents are uploaded, as the system will validate the same during the stage submission.

### <span id="page-100-1"></span>**2.5.7 Advices**

Click **Advices** to view the advice linked for the stage.

### **Figure 65: Advices**

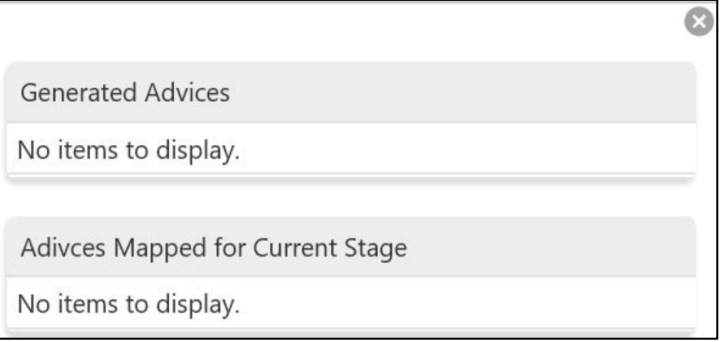

The system will generate the advice on submission of the stage. For Application Entry stage of Current Product, no advice is configured.

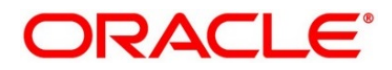

# **2.6 Tasks**

Each stage in Oracle FLEXCUBE Onboarding is represented by a functional activity code [\(List of](#page-103-0)  [Glossary\)](#page-103-0). The access to the Stages or stages is cascaded to the users either through the roles or by providing the access for the stage at their user ID level. Stages represents Tasks that the specified user is supposed to work on.

The Task Framework supports the various functions as follows:

- Completed Task
- Free Task
- Hold Task
- My Task Hold Task
- Search and
- Supervisor Task

Once the Application Initiation Process is submitted, the various stages defined in the reference workflow of the individual product is accessed through the Task screens. As mentioned earlier all the child Process Reference Numbers are linked to the Parent Application Reference Number and can be queried by the Application Reference Number itself.

Free Tasks menu displays the tasks which are not acquired by any user and for which the current user is entitled to access. The below mentioned figure shows the Multi-Product Application Originated with Savings and Home Loan Product with the same Application Number. User with entitlement for the process can click **Acquire & Edit** action to work on that stage.

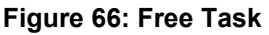

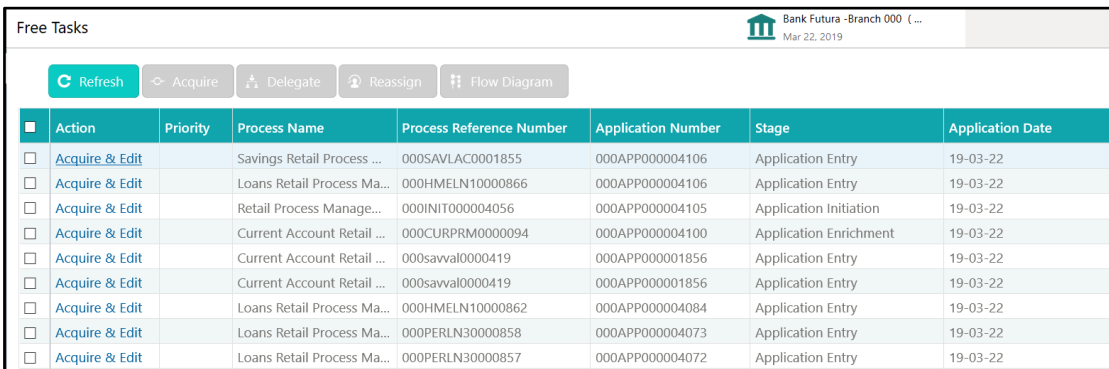

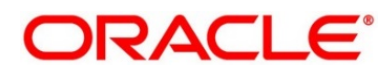

For more details on the Origination Process of the specific product, please refer the below user manuals:

- Savings Account Origination User Guide
- Current Account Origination User Guide
- Term Deposit Origination User Guide
- Retail Loans Origination User Guide
- Credit Card Origination User Guide

For more details on the Task framework, please refer the **Tasks** User Guide.

For more details on providing access for the stages to User ID or Roles, please refer the **Oracle Banking Security Management System** User Guide.

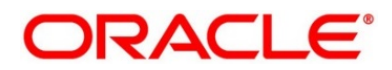

# <span id="page-103-0"></span>**3 Error Codes and Messages**

This topic contains the error codes and messages.

### **Table 21: Error Codes and Messages**

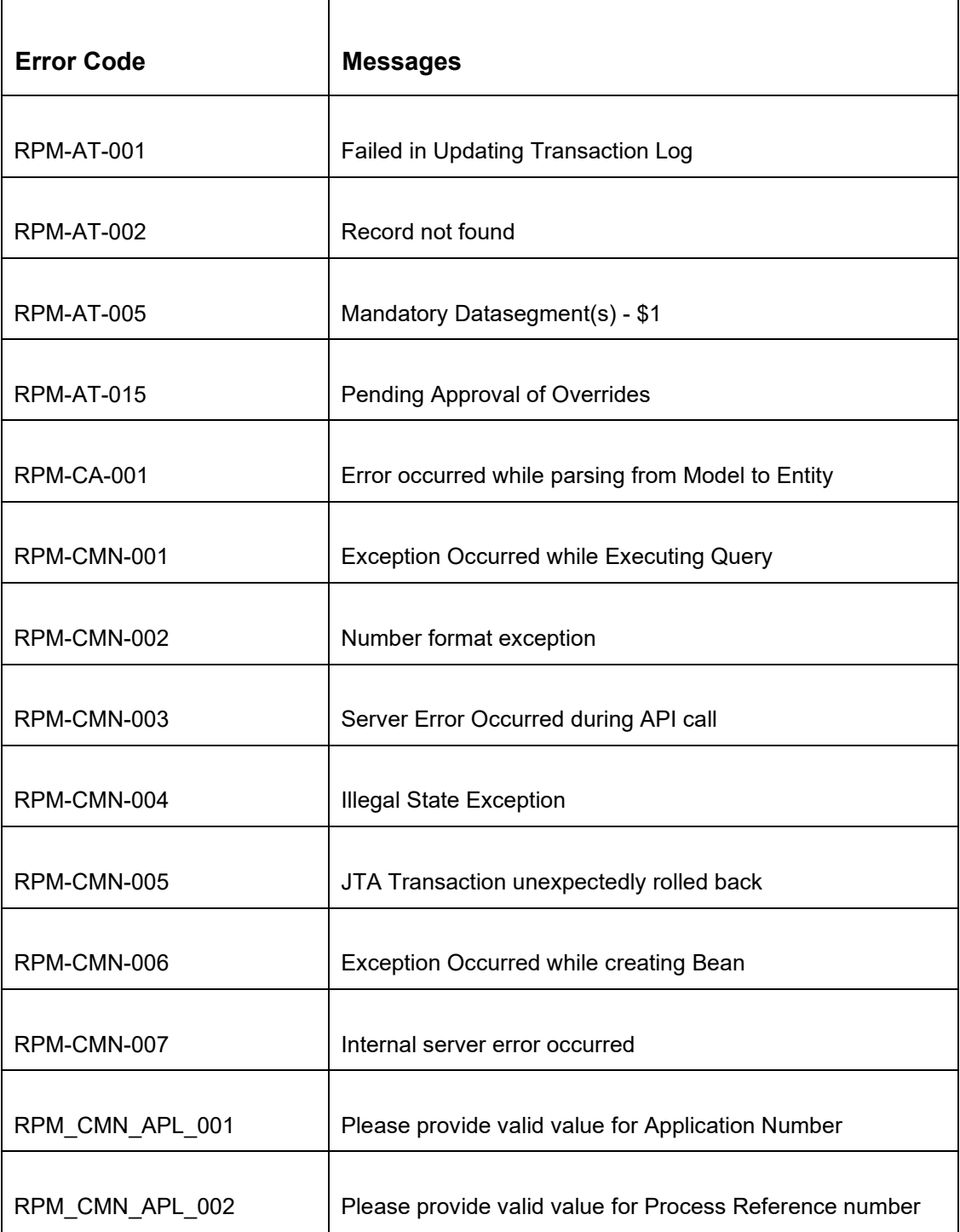

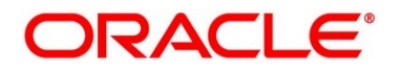

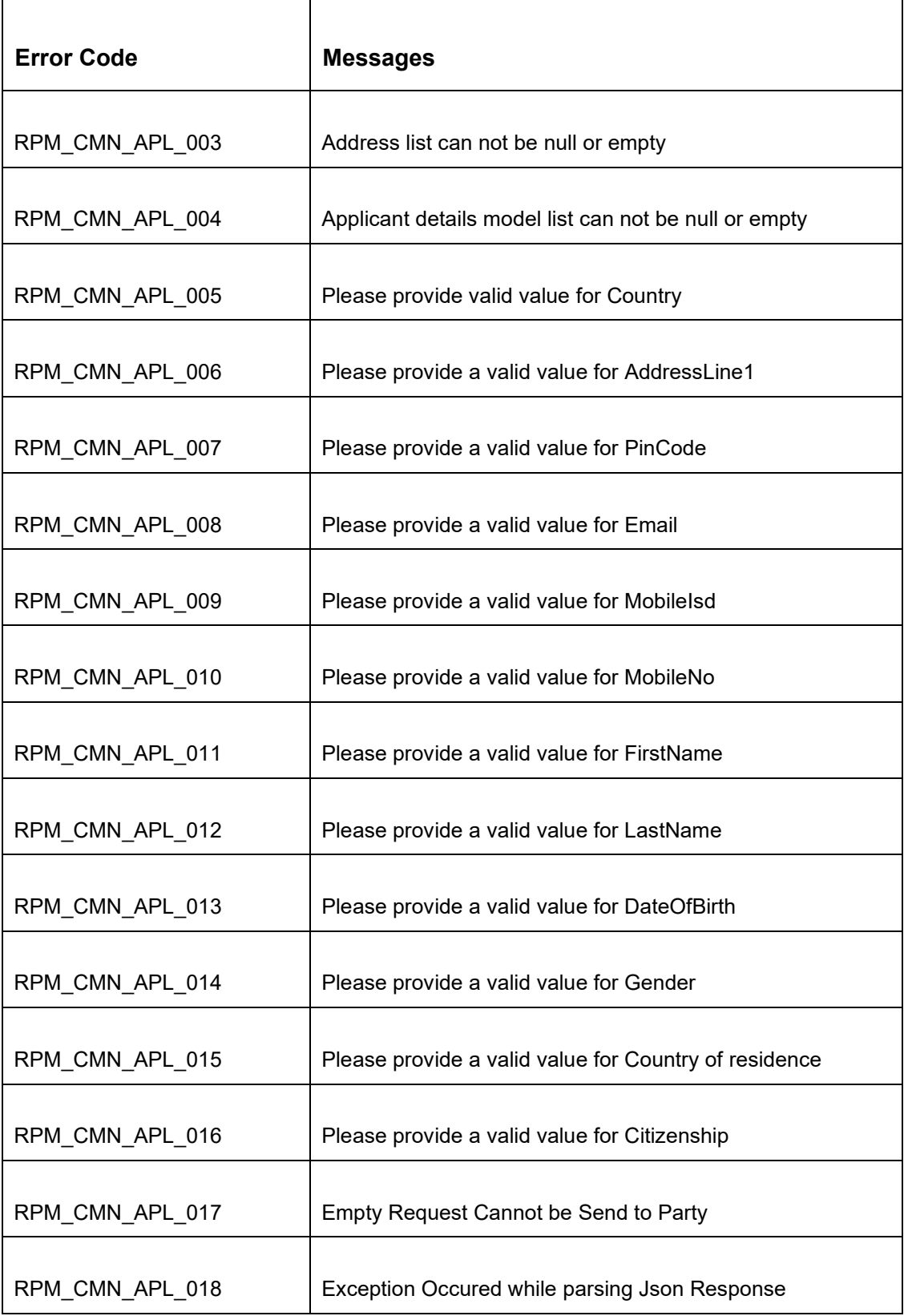

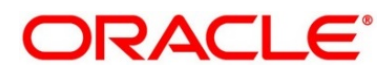

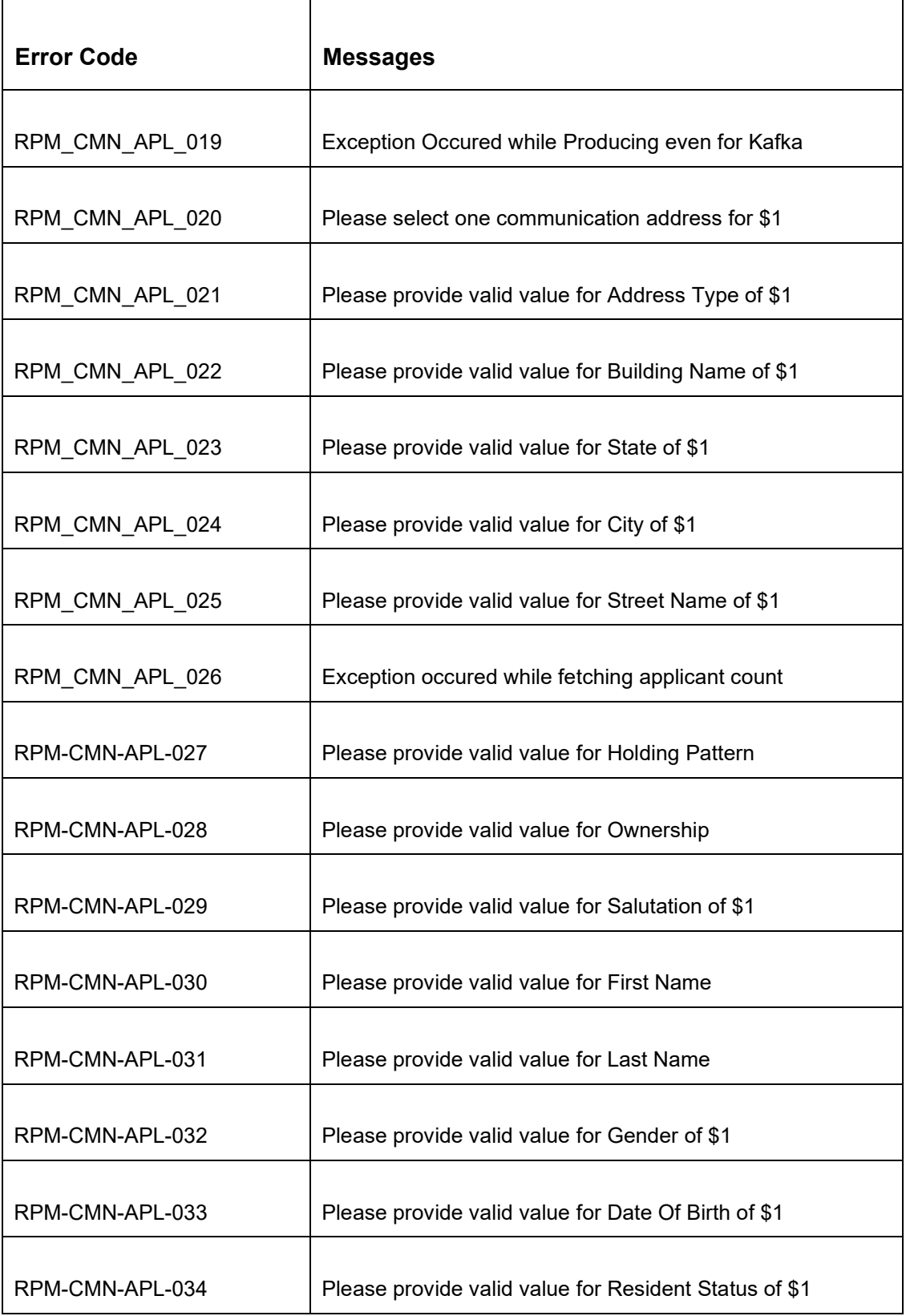

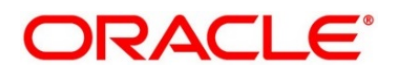

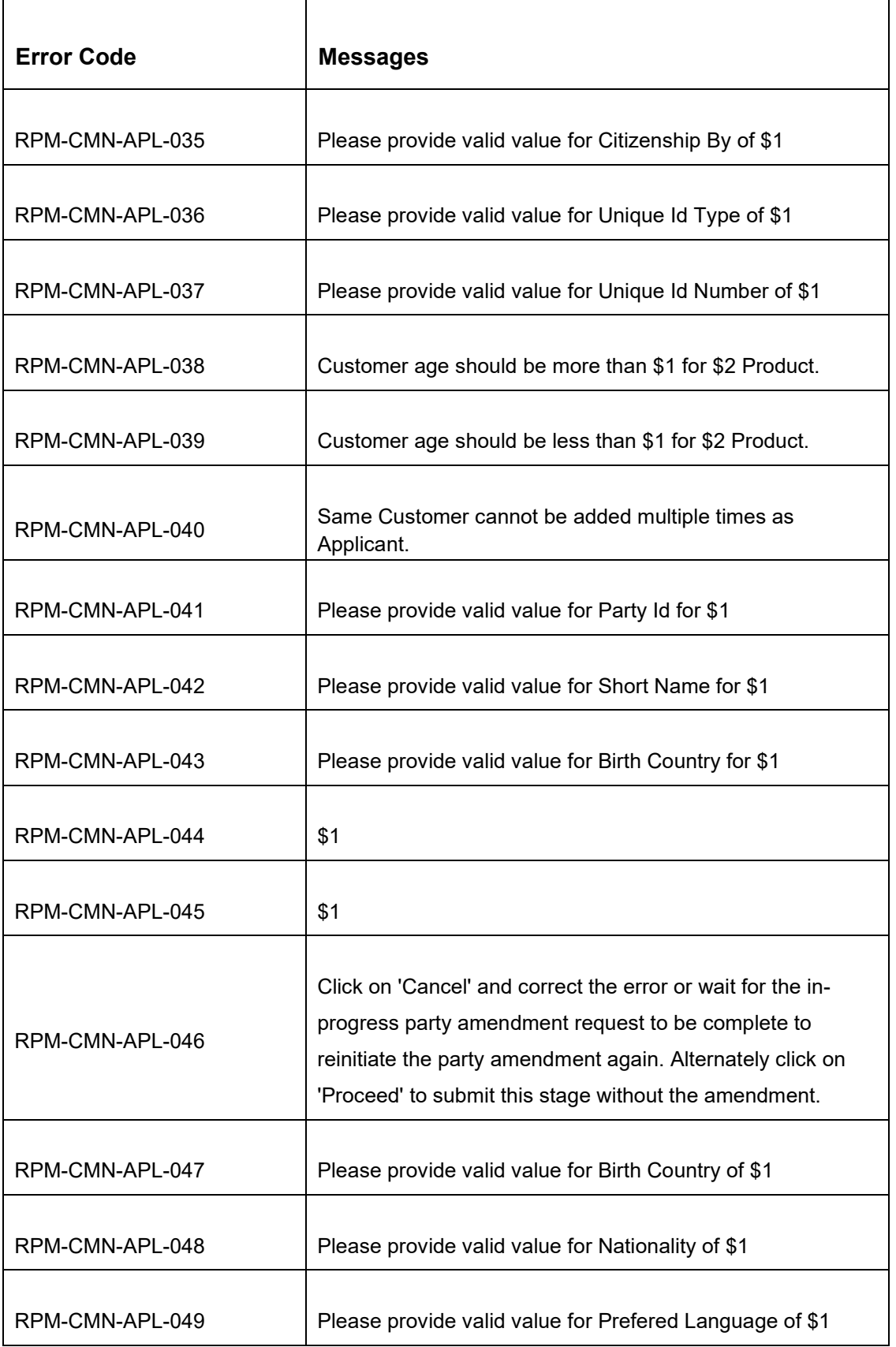

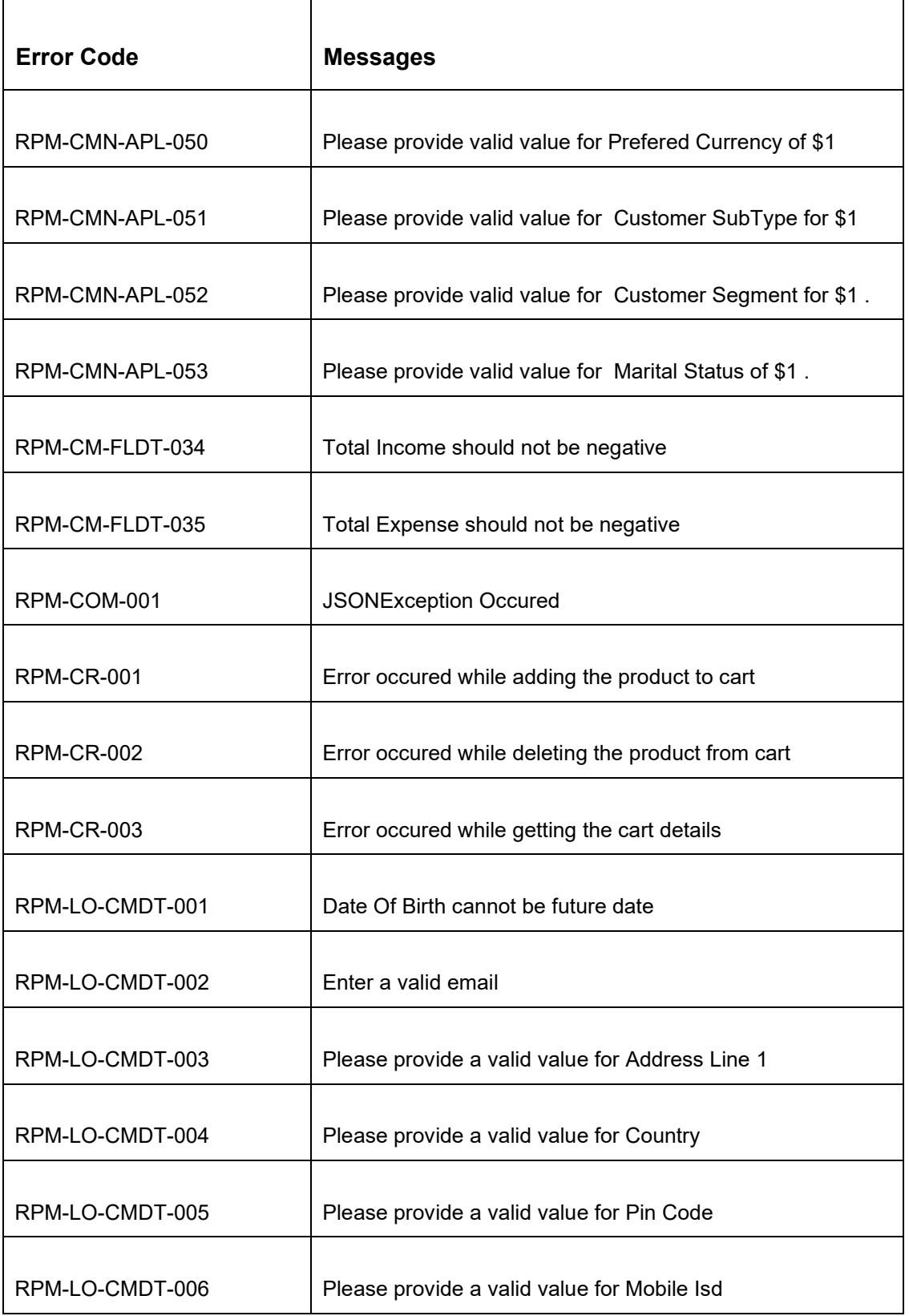

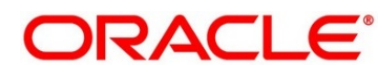
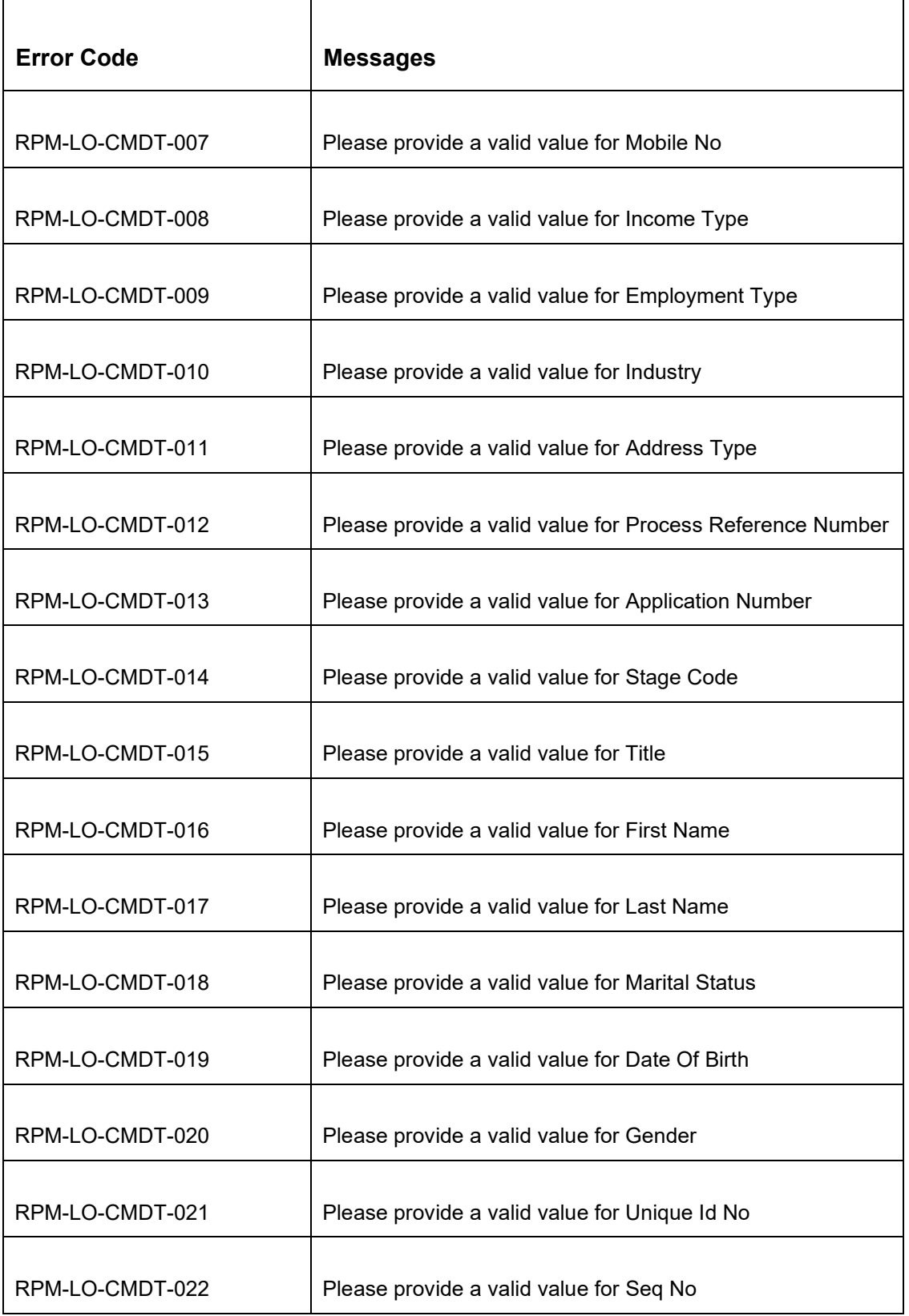

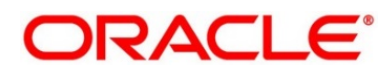

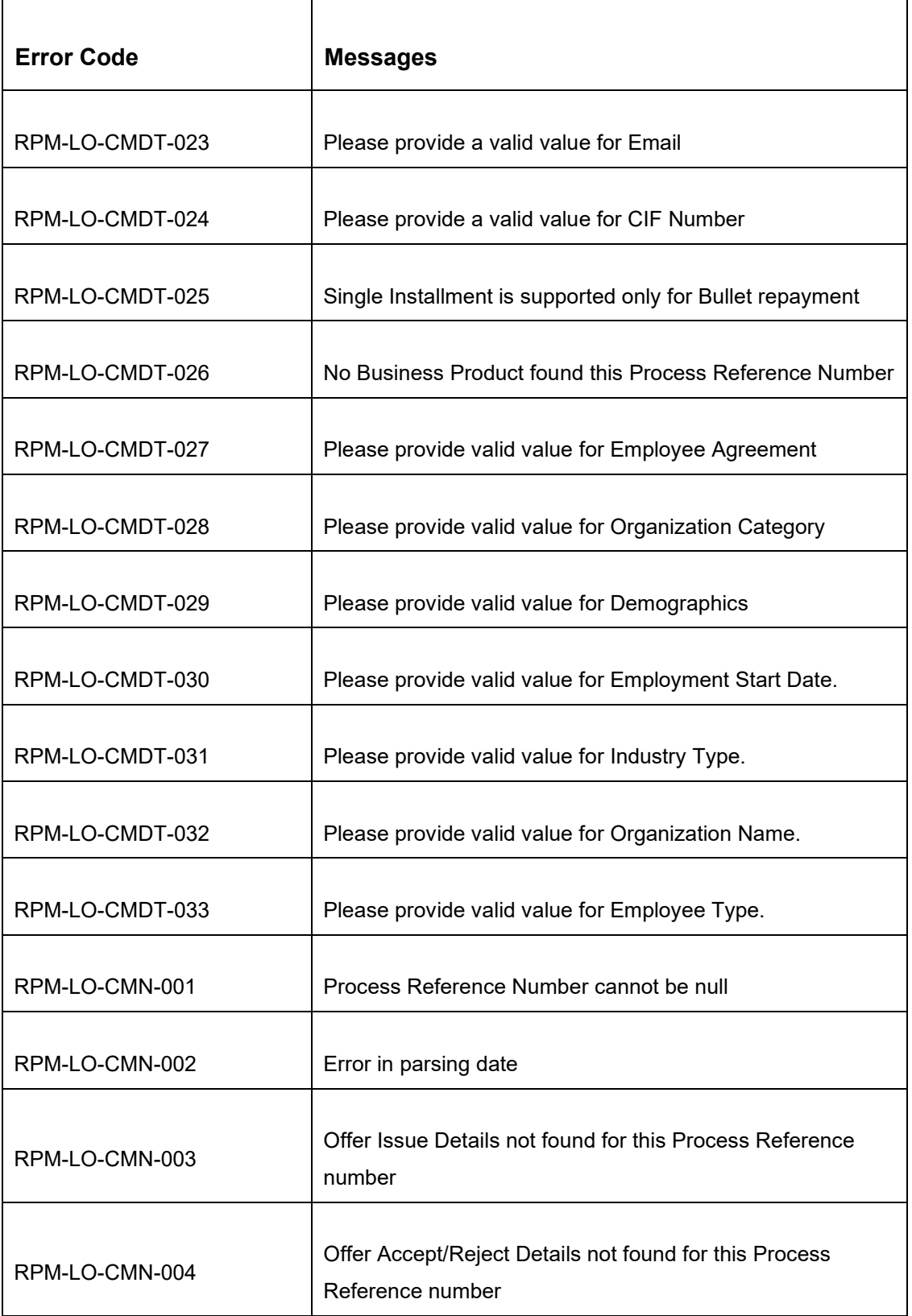

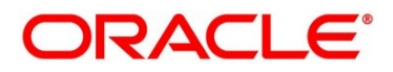

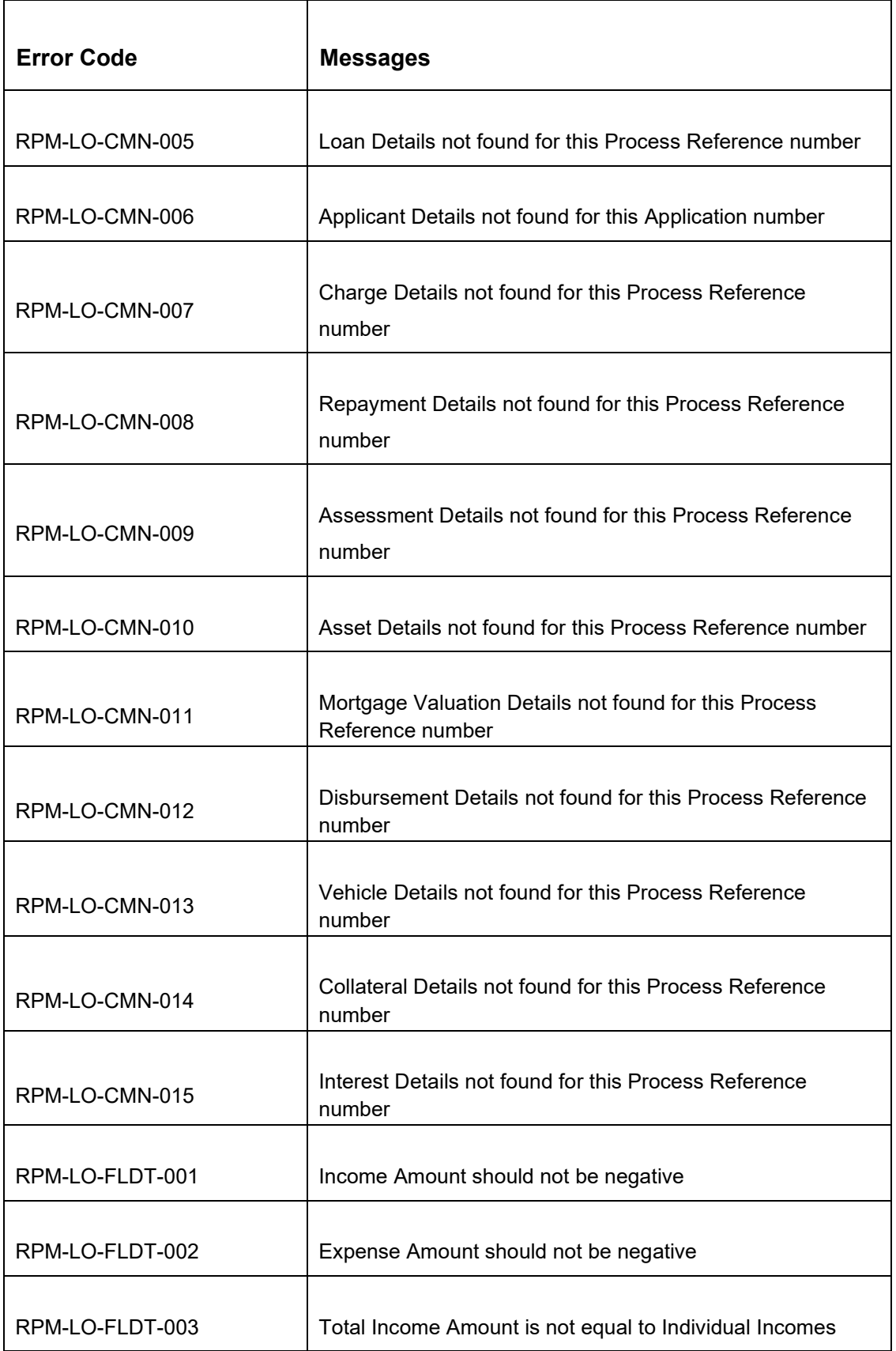

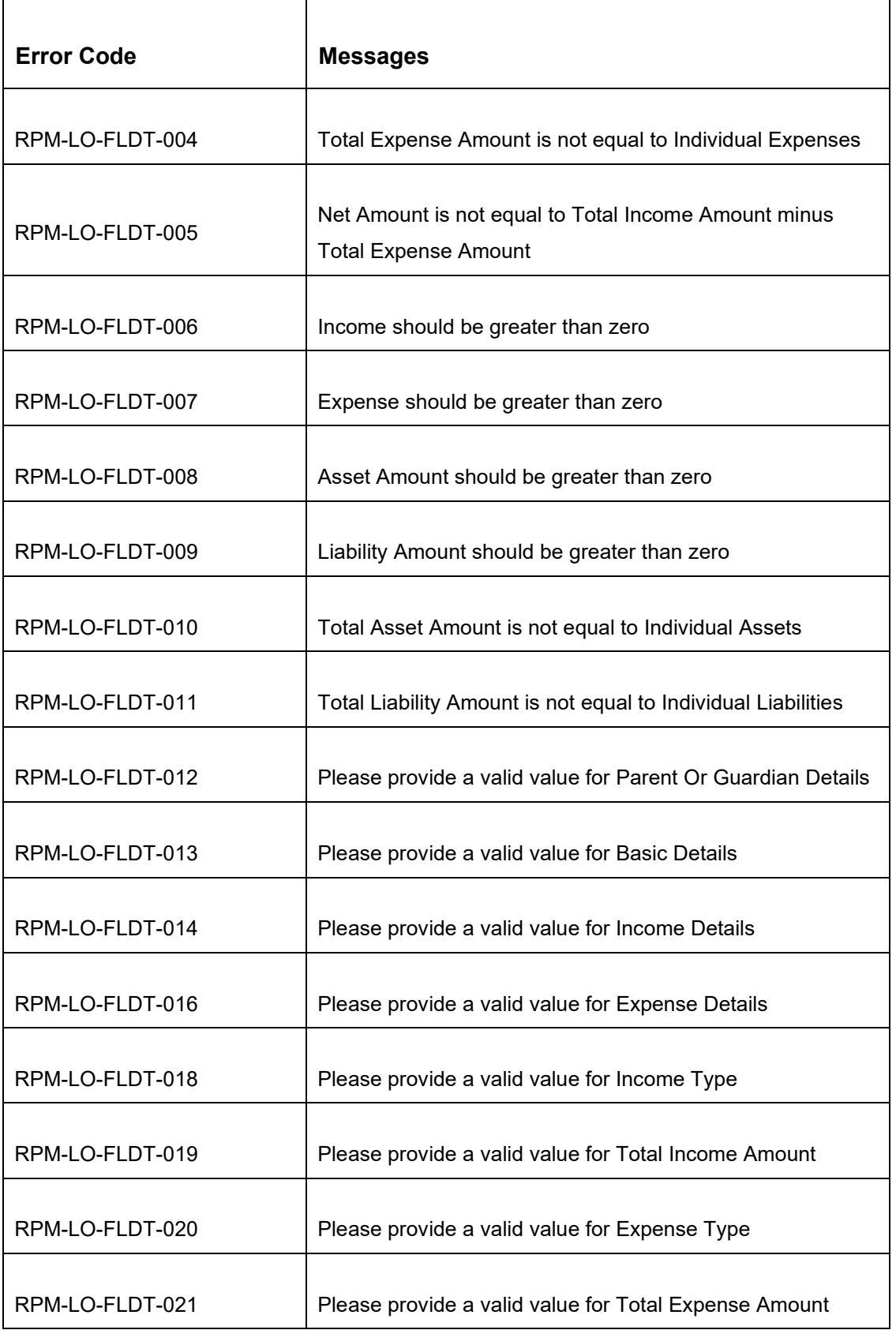

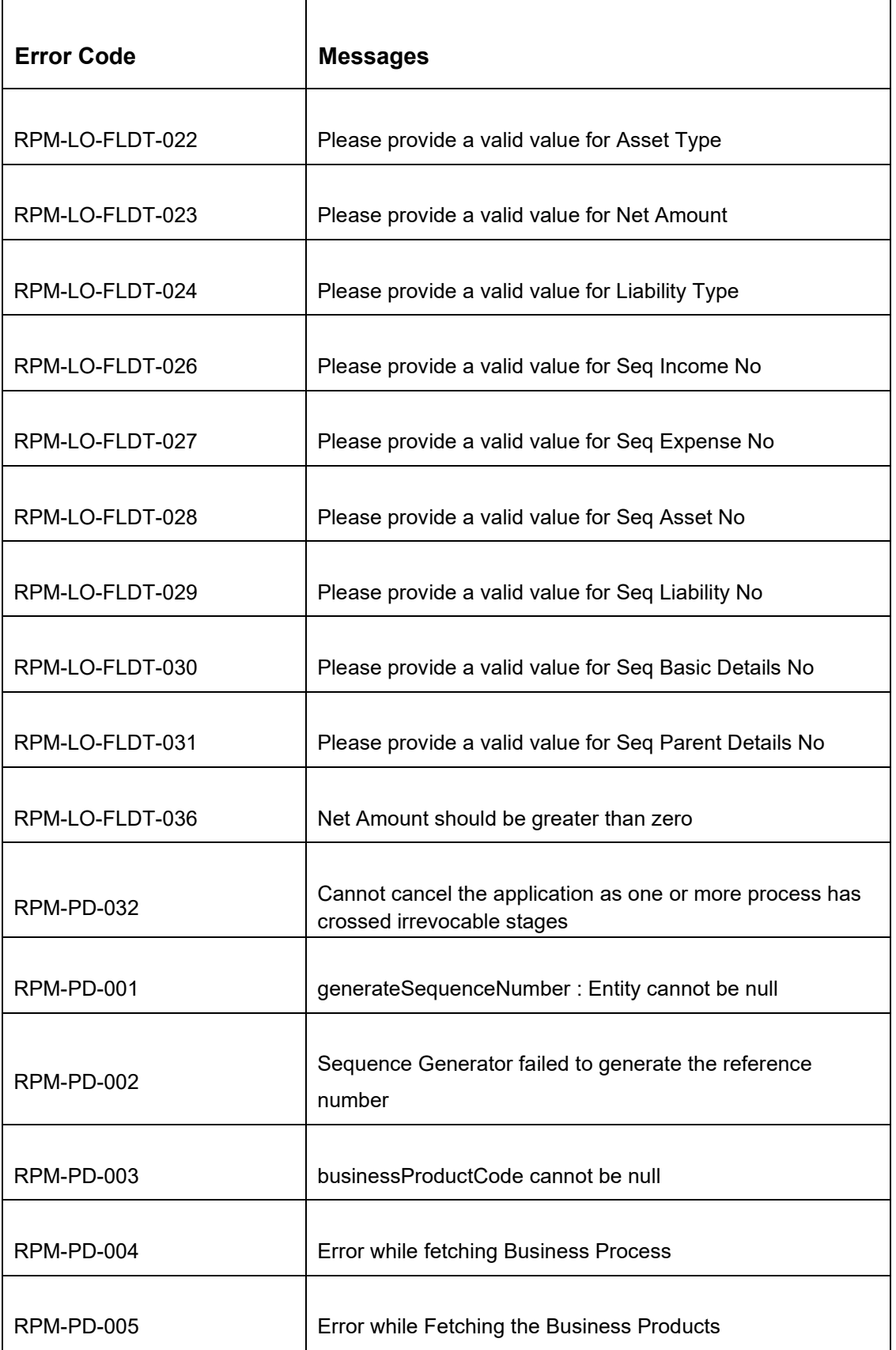

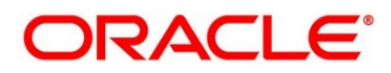

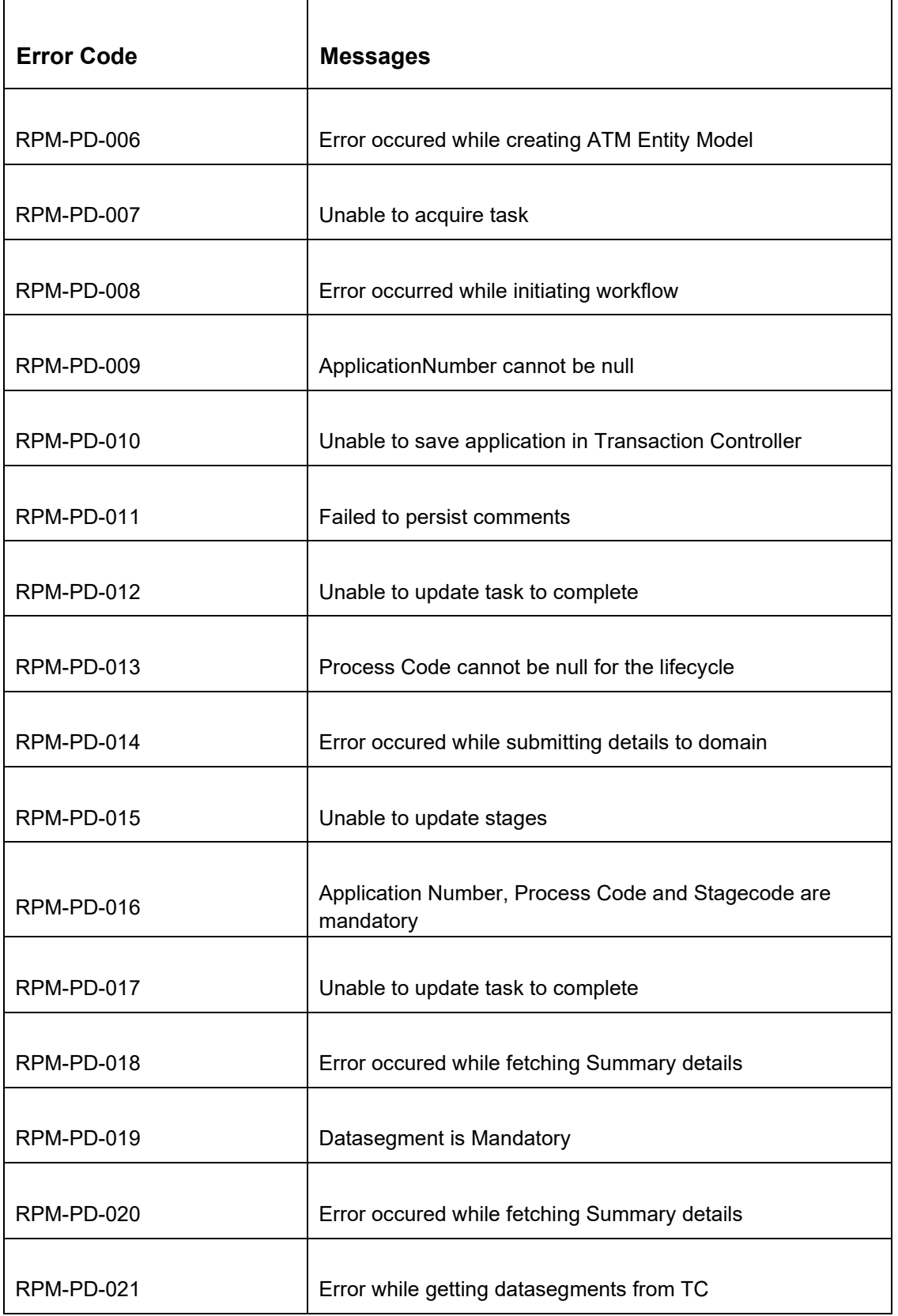

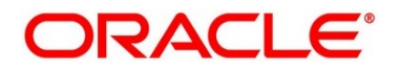

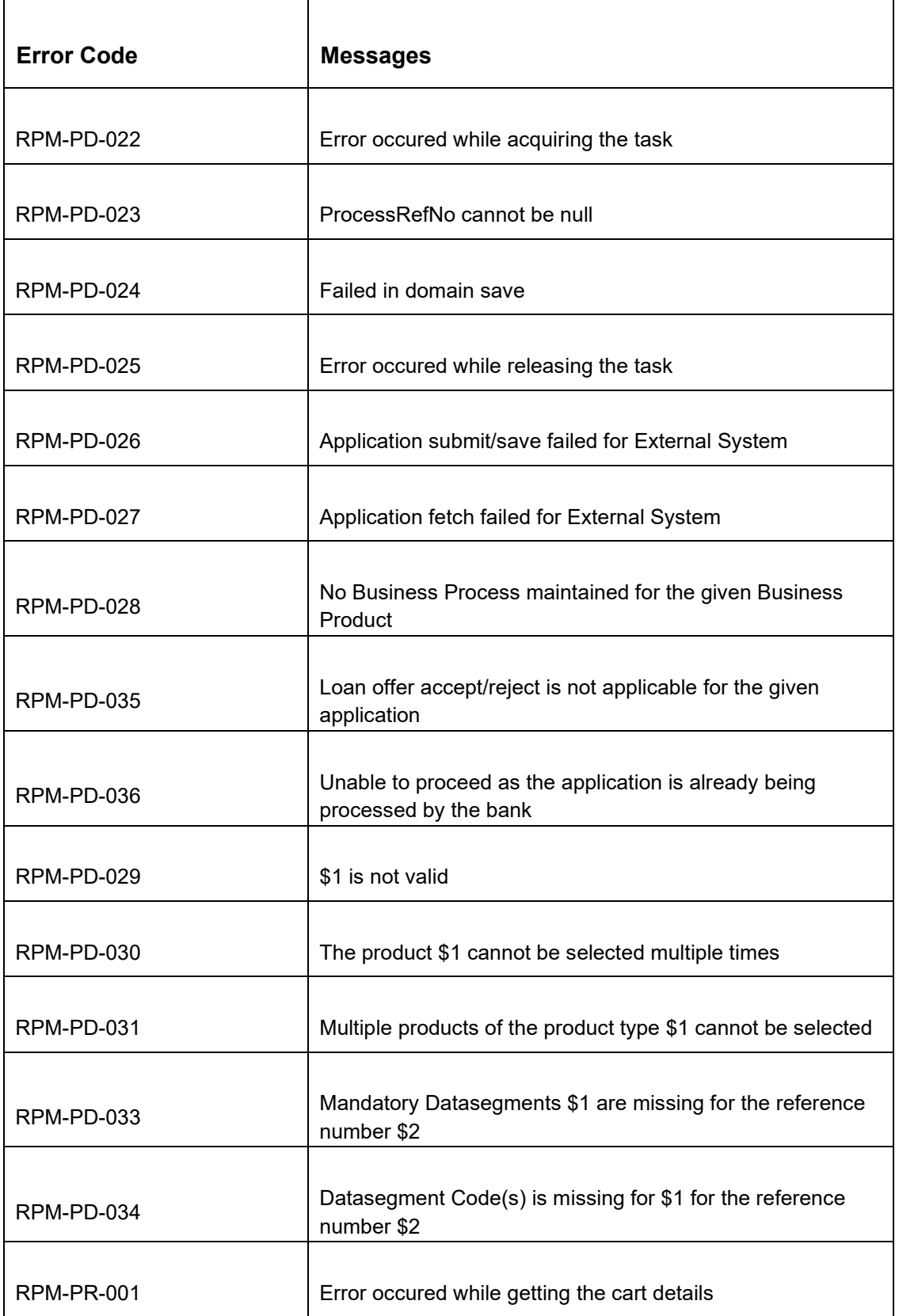

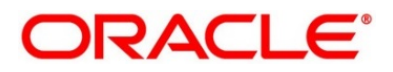

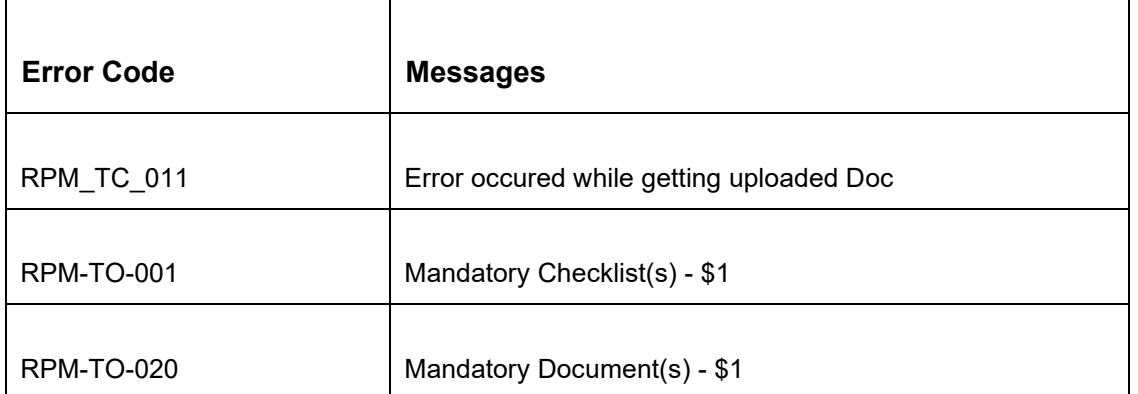

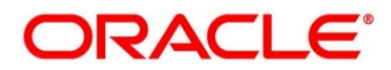

## **4 List of Glossary**

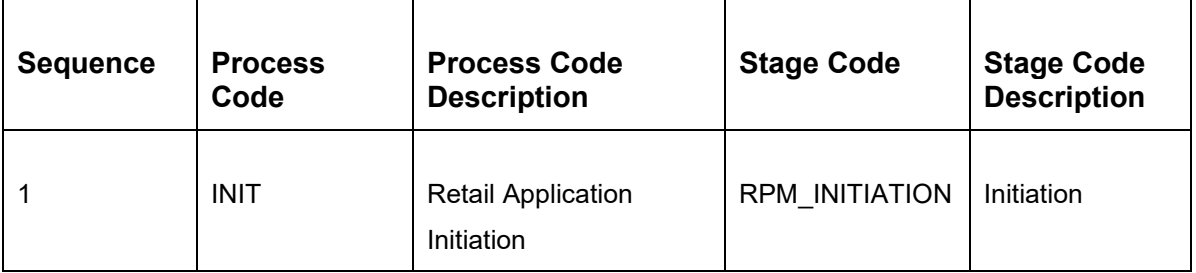

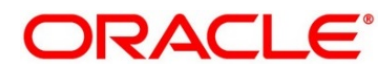